## **NFT**購入方法インストラクション(国内ユーザー向け)

はじめに

本手順書は、NFTの購入に初めて挑戦される方を対象とした基本的なマニュアルです。NFTの 購入方法は複数ありますが、トラブルを避けるために、経験のない方は記載の手順に従って進 めることをお勧めします。

また、本手順書で説明する仮想通貨ウォレット「MetaMask」やNFTの購入ボタン(DApp)は、特 定のモバイル端末などで正しく動作しない可能性があります。そのため、手順をスムーズに進 めるために、PC版ウェブブラウザ「Chrome」を使用することをおすすめします。また、本手順書 はChromeを使用した場合を想定しています。

Chrome以外のブラウザを使用してNFTの購入を行う場合、本手順書とは異なる流れで各設定 を進める必要が生じる可能性があります。そのため、自信のない方は最新版のChromeをイン ストールし、本手順書と同じ環境で購入を進めて頂くことをお勧めします。

なお、いくつかのスクリーンショットを使用して図解していますが、説明の円滑化のために一部 画像を加工している場合があります。実際の表示と異なる点があるかもしれませんが、その際 にはご了承いただきますようお願い申し上げます。

**STEP 1**:仮想通貨ウォレットを作成する

NFTを購入するには、まず専用の「仮想通貨ウォレット」を作成する必要があります。仮想通貨 ウォレットは、所有する仮想通貨を一時的に保管する財布のような役割を果たすと同時に、購 入したNFTを保存する機能も備えています。以下では、世界的に一般的な仮想通貨ウォレット である「MetaMask」の作成手順を説明します。

1. まず、MetaMask公式ホームページ(https://metamask.io/)にアクセスします。偽サイトが出 回っているため、Google検索などの使用は極力控えましょう。

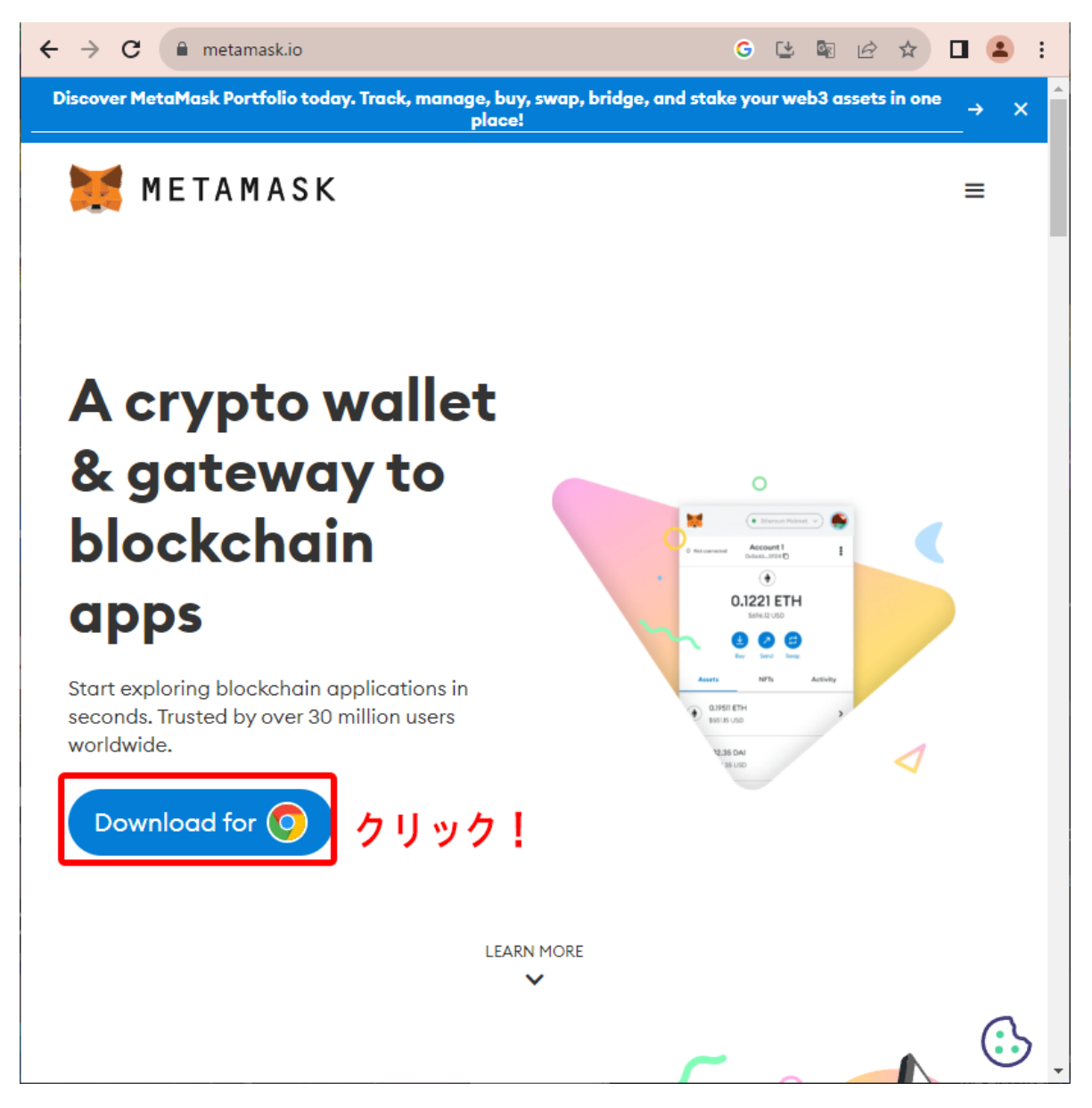

2. 「**Download for**」をクリックして、ダウンロードページへ進みます。

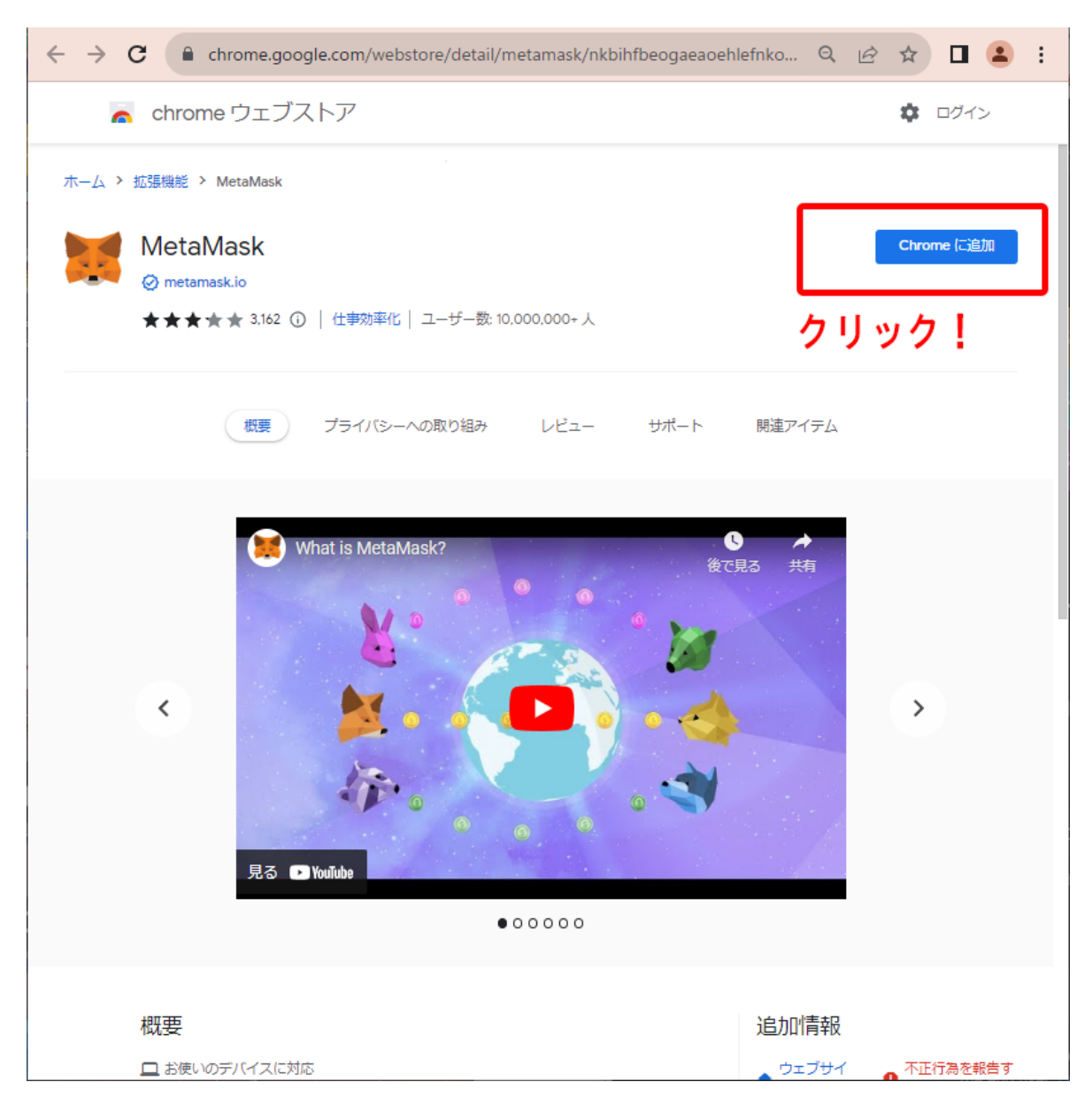

3. Chromeウェブストアに移動したら「**Chrome**に追加」をクリックし、ダウンロードとインストールを 行います。

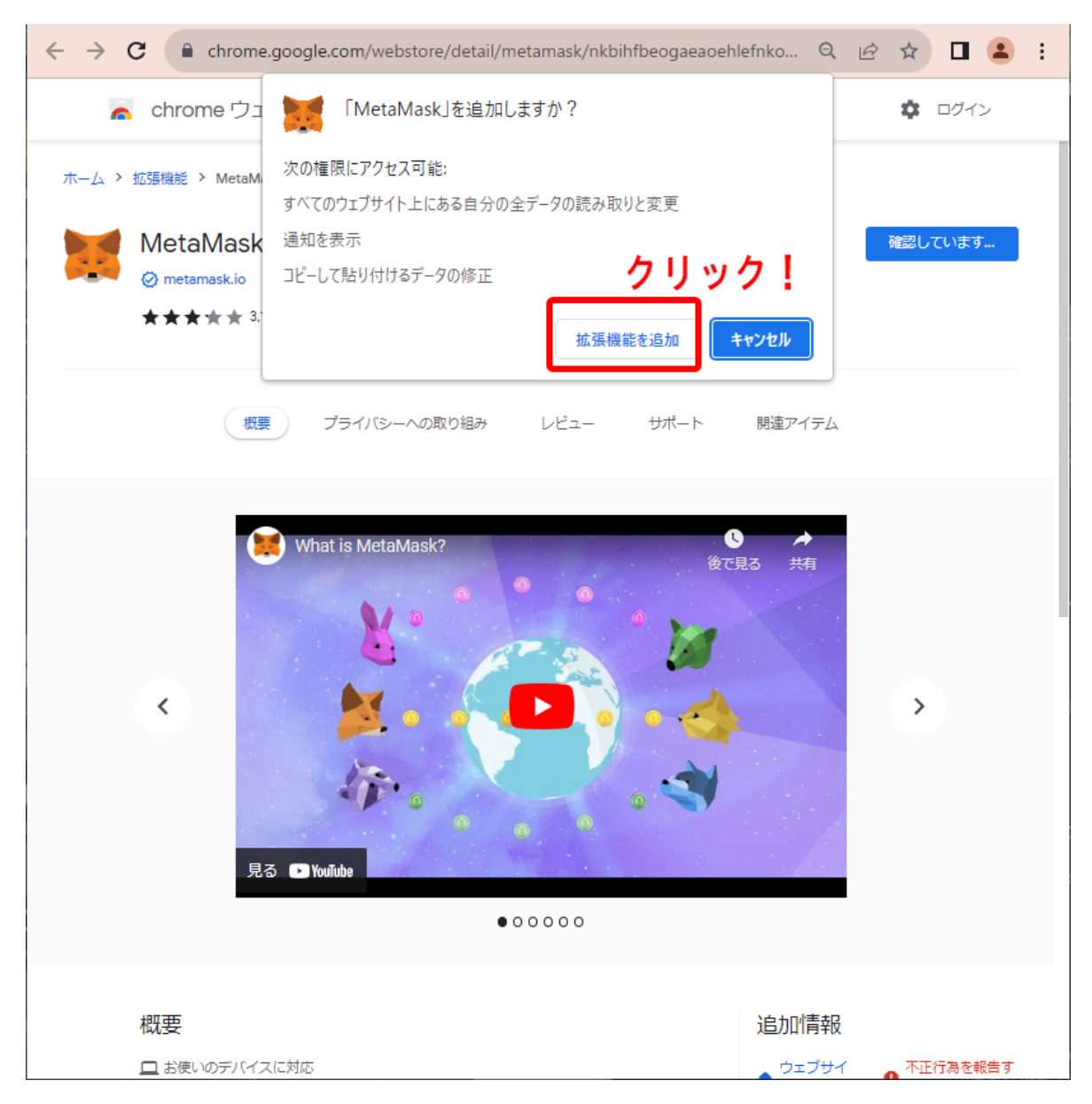

4. 拡張機能追加の確認メッセージがポップアップ表示されたら、「拡張機能を追加」をクリックし ます。

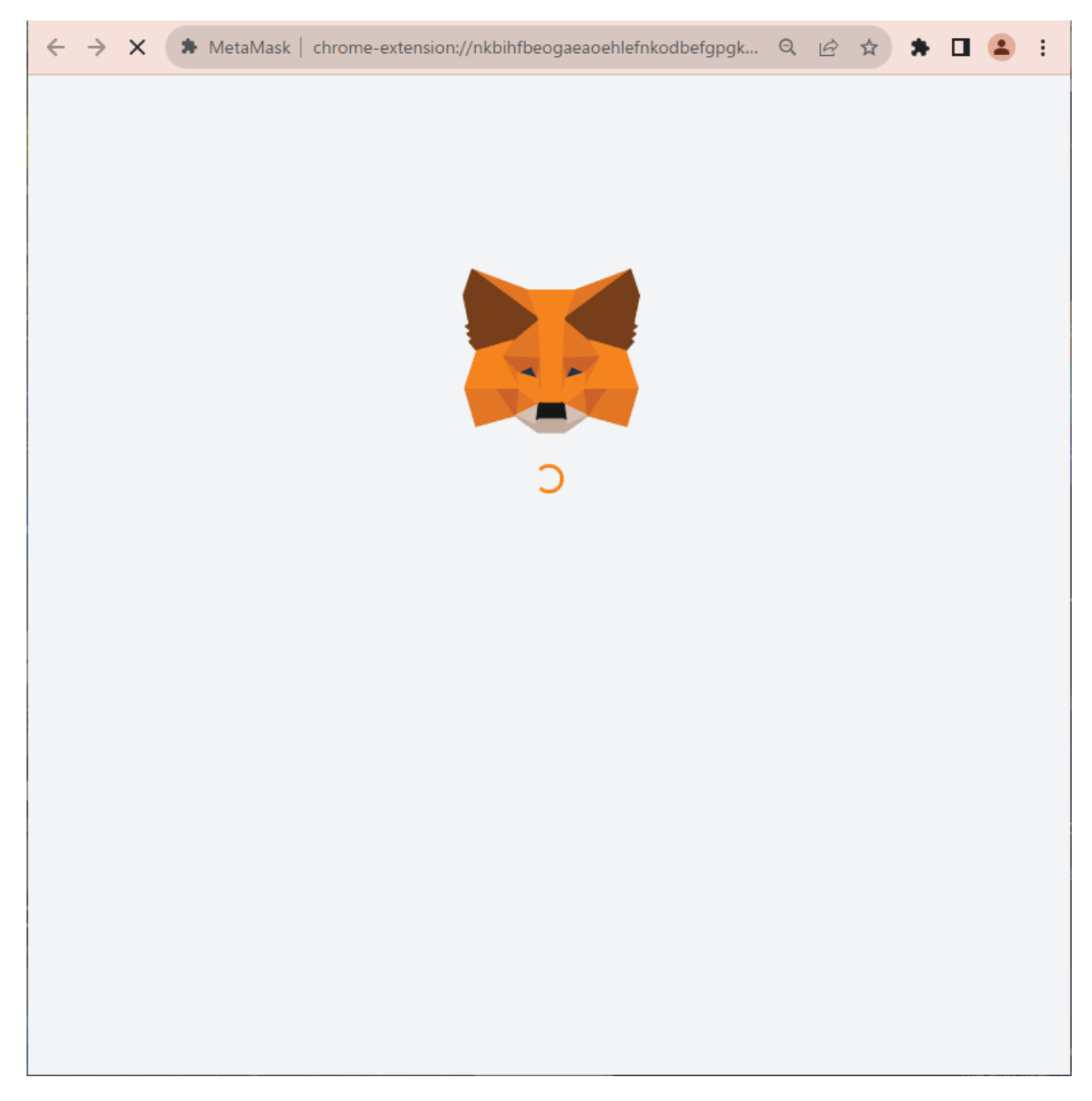

5. インストールが完了すると、自動的にキツネのロゴの画面に遷移します。

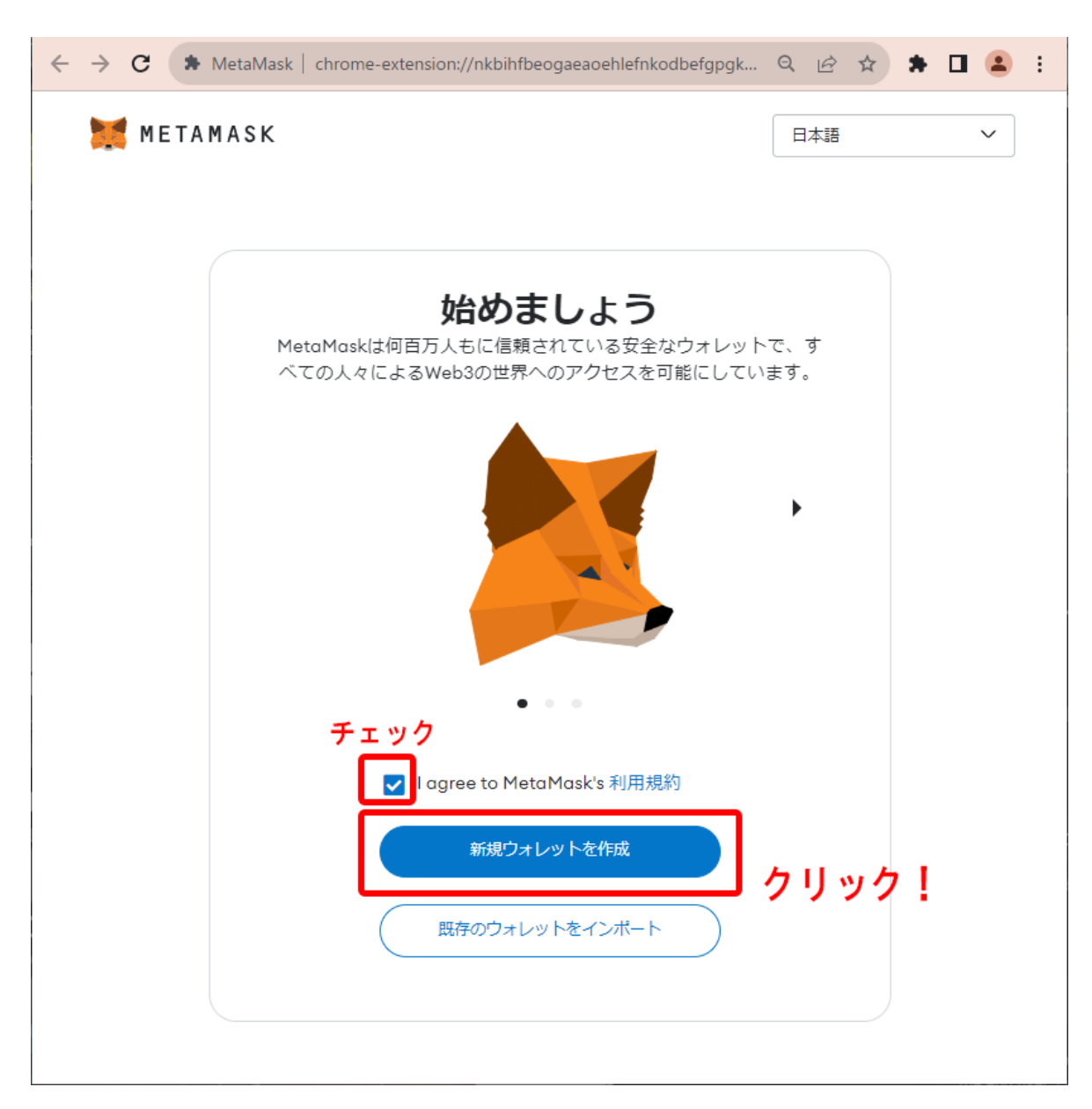

6. さらにしばらく待つと、「始めましょう」という画面が表示されます。利用規約に同意し、「新規 ウォレットを作成」をクリックします。

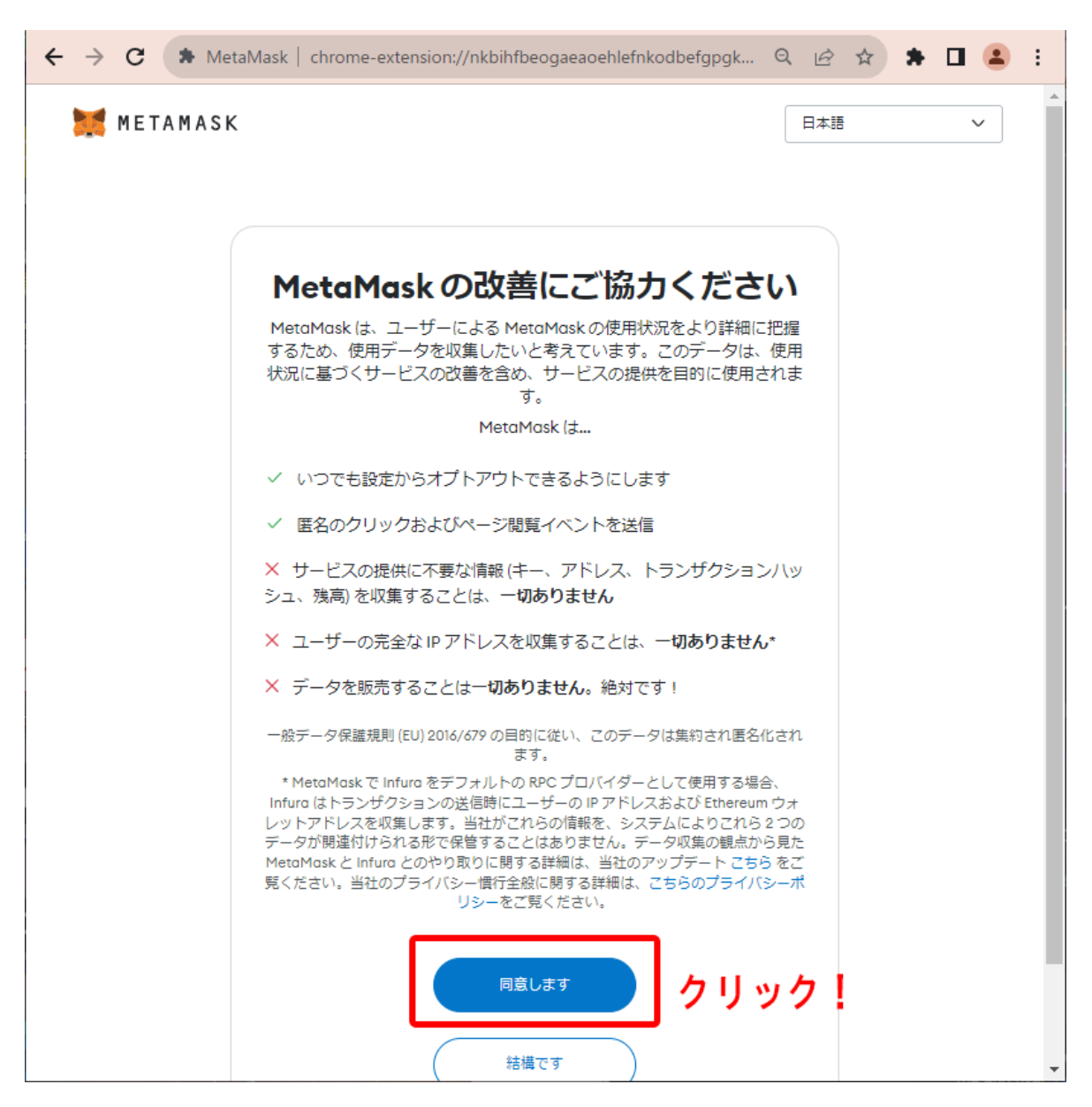

7. 「MetaMaskの改善にご協力ください」という画面が表示されたら、「同意します」をクリックしま す。

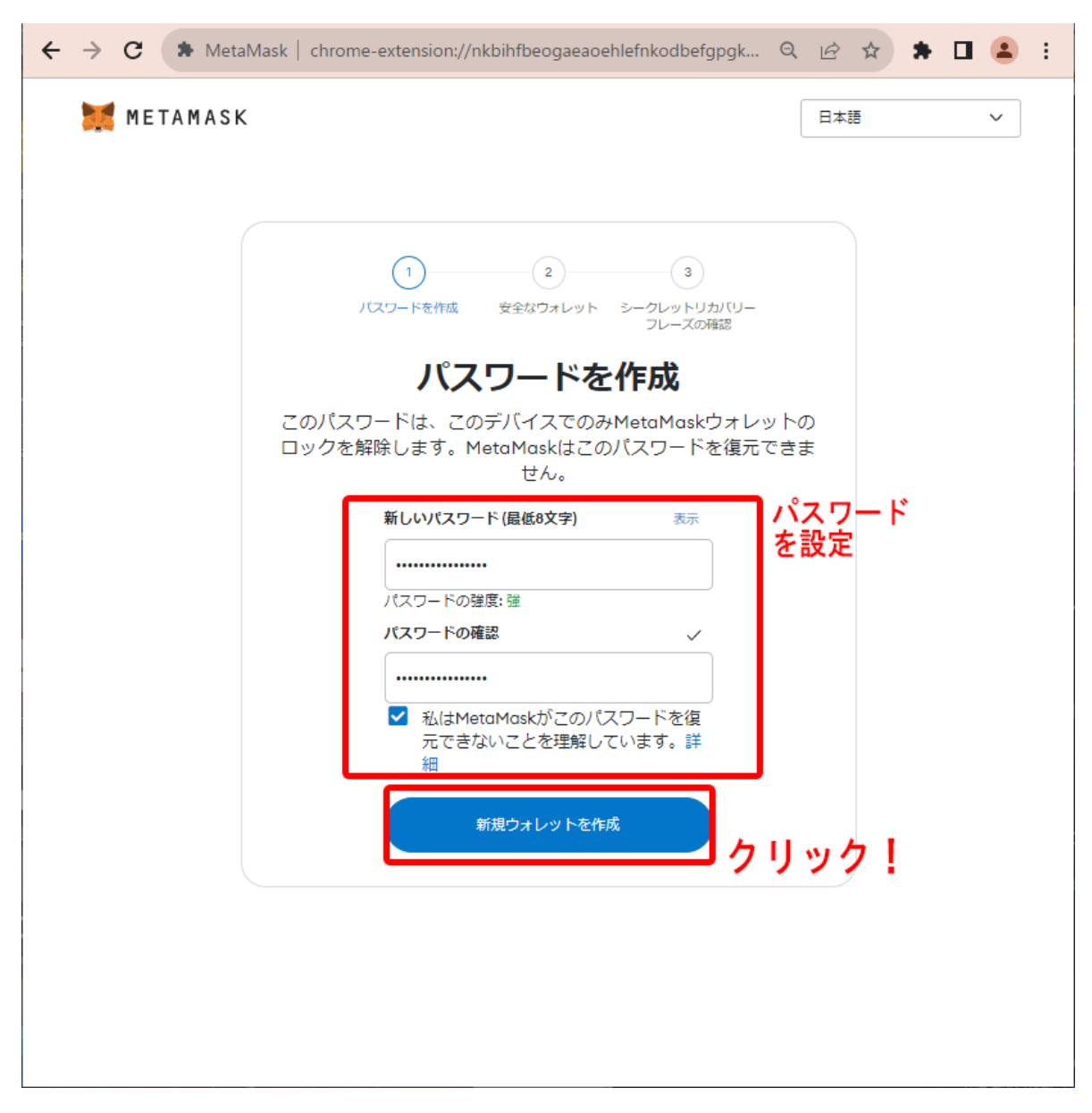

「パスワードを作成」という画面が表示されたら、好きなパスワードを設定し、「新規ウォレットを 作成」へ進みます。セキュリティのため、複雑なパスワードを使用することをおすすめします。ま た、パスワードを失くさないように注意してください。

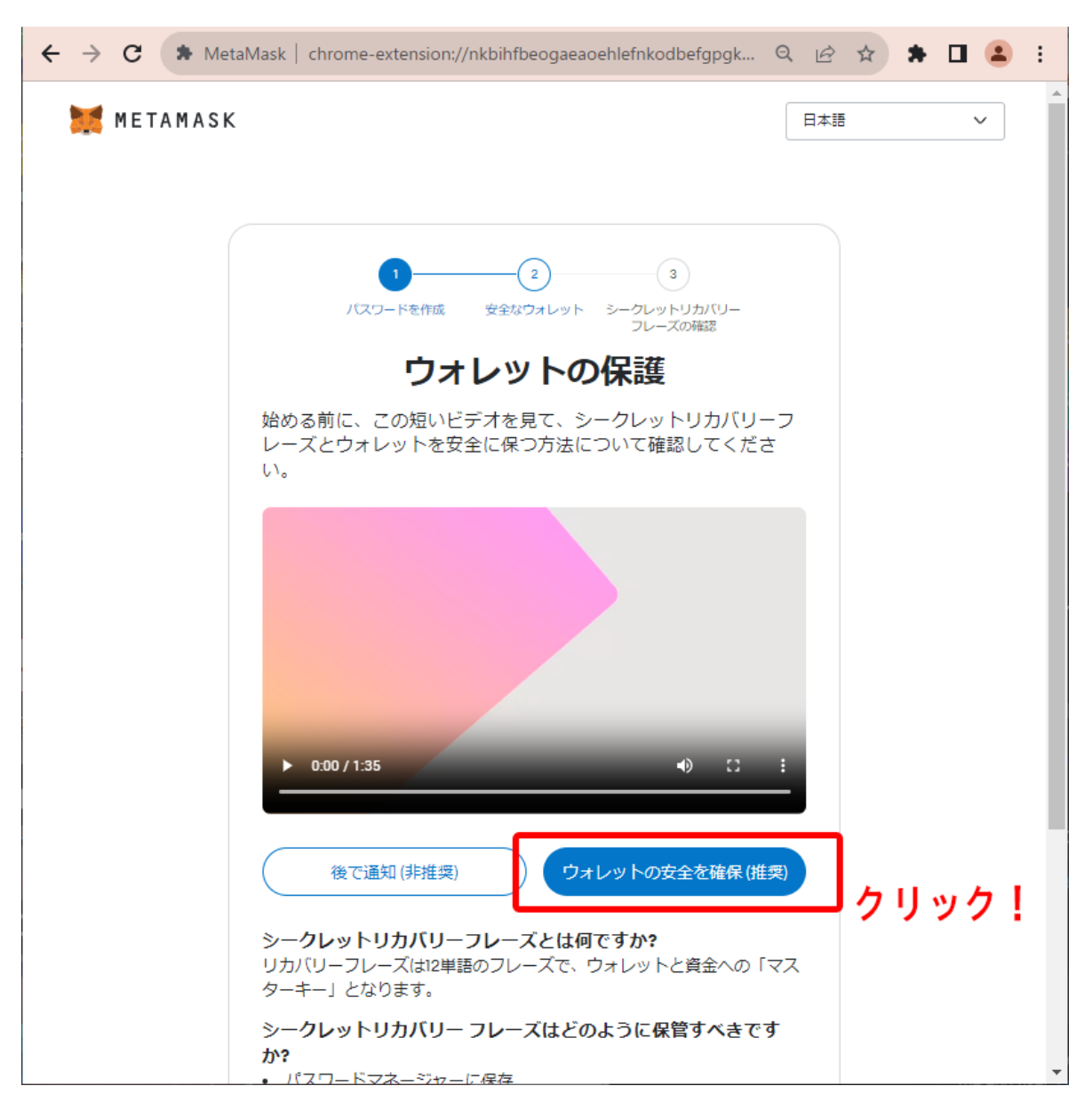

9. 「ウォレットの保護」という画面が表示されたら、「ウォレットの安全を確保(推奨)」をクリックし ます。

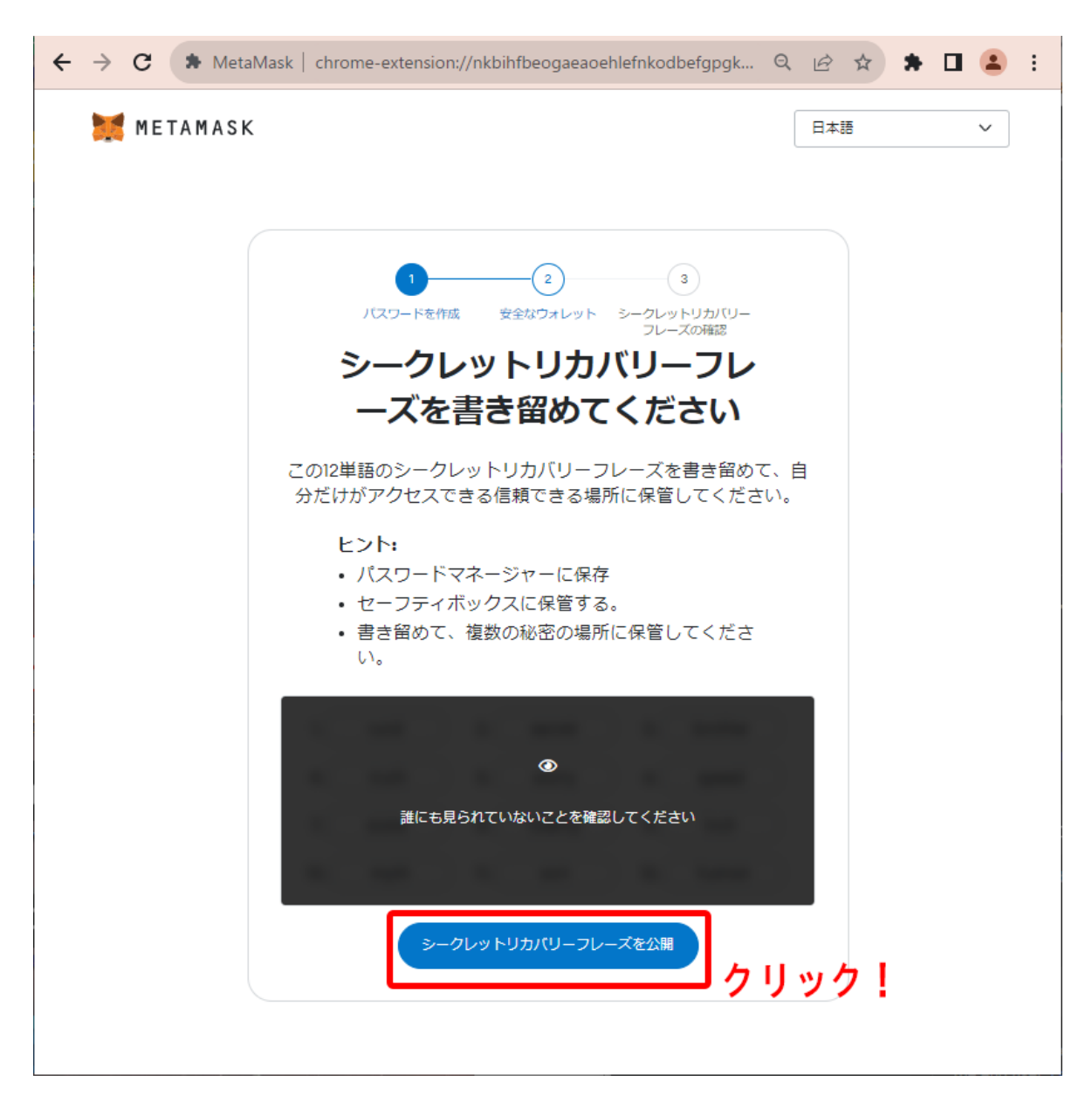

10. 「シークレットリカバリーフレーズを書き留めて下さい」という画面が表示されます。ここで は、ウォレット復元のための暗号である「シークレットリカバリーフレーズ」の保管・認証を行いま す。シークレットリカバリーフレーズが漏洩してしまうと、第三者が不正にウォレットにアクセスで きるようになってしまうため、絶対に他人に漏らさないで下さい。本作業はカフェやコワーキング スペースなどの公共の場所での実行をお勧めしません。

問題なければ、「シークレットリカバリーフレーズを公開」をクリックします。

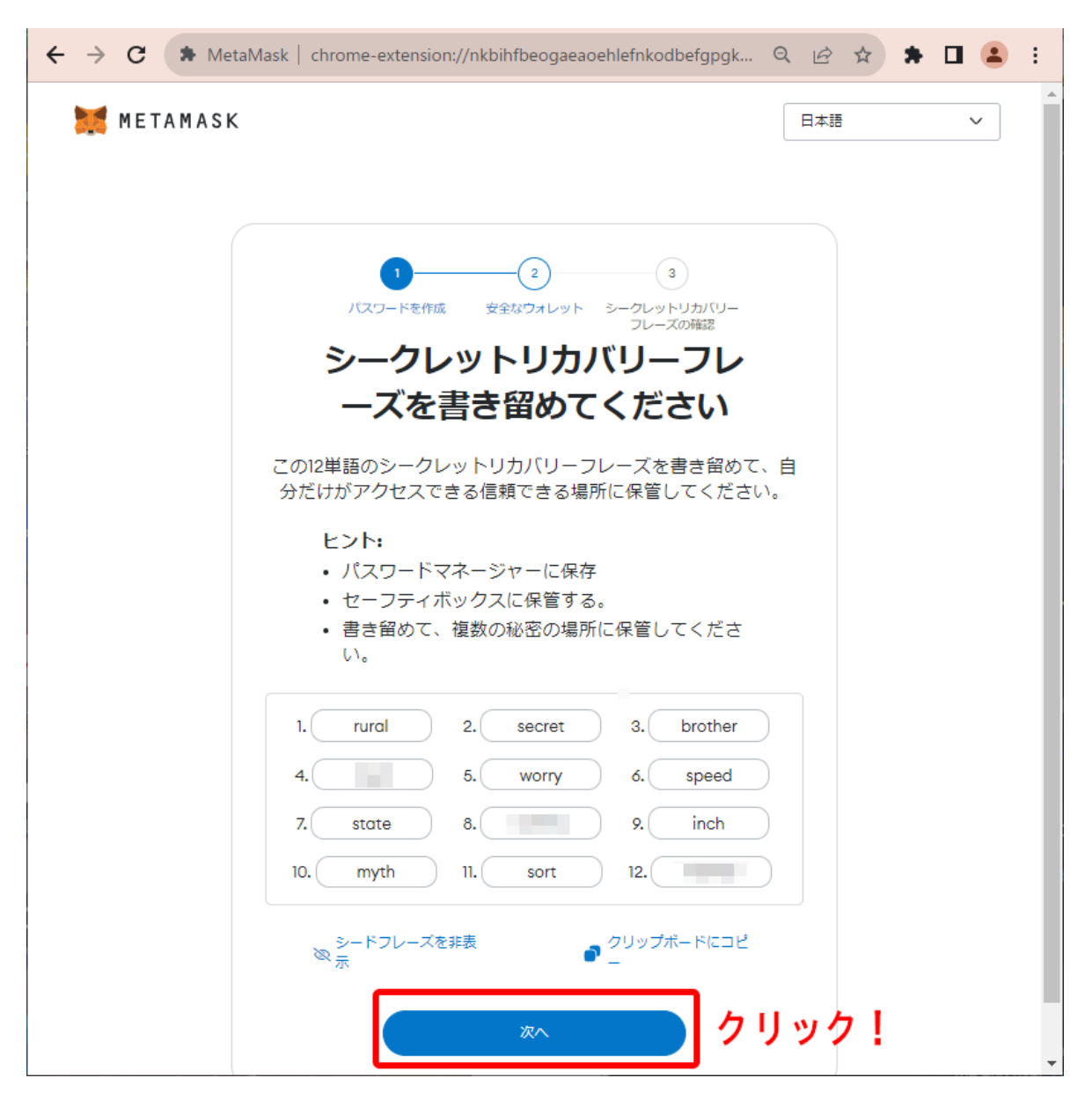

11. 12個のランダムな英単語が表示されるので、メモなどに控えます。完了したら「次へ」をク リックします。

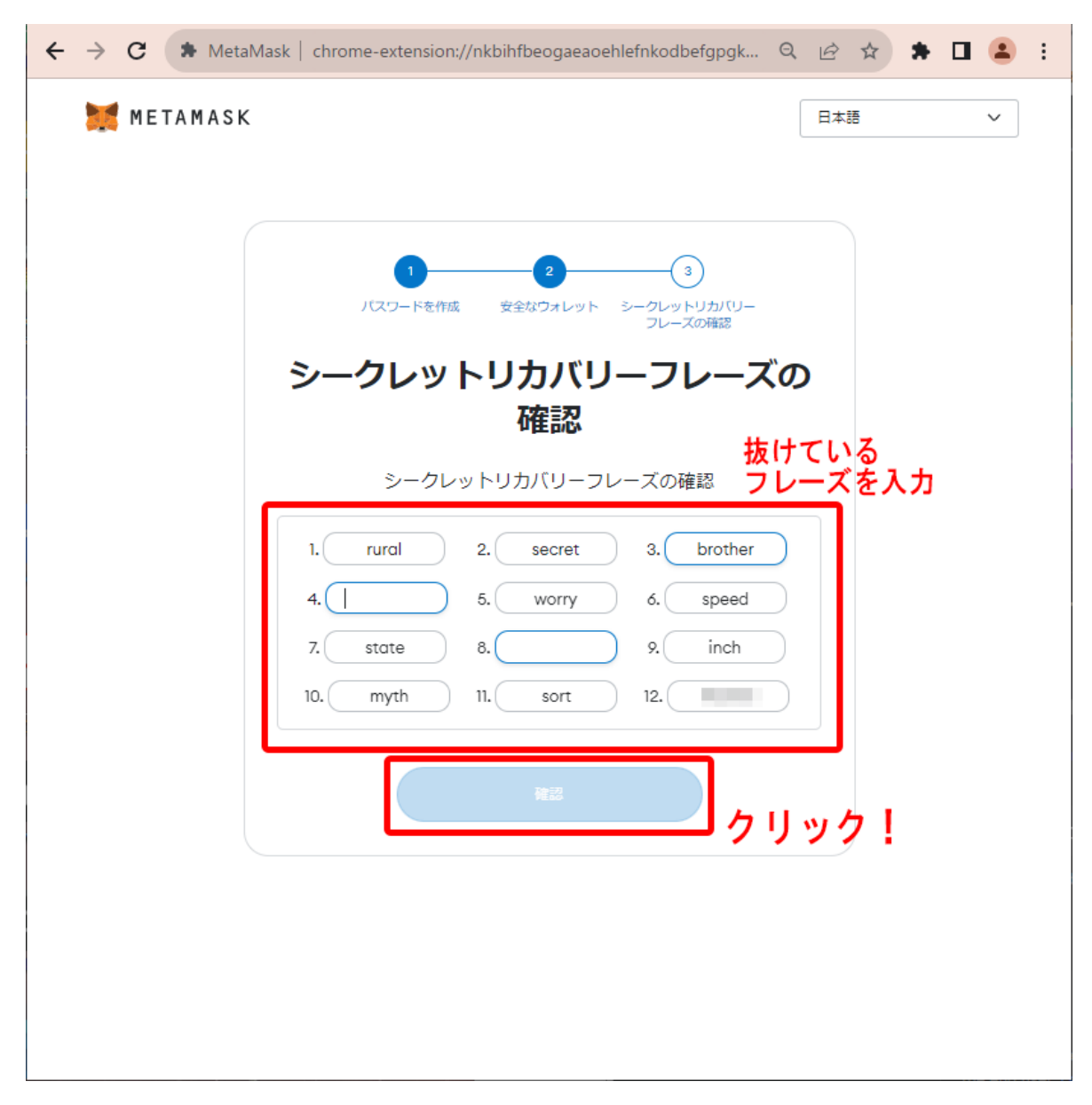

12. 「シークレットリカバリーフレーズの確認」画面に進むので、先ほど控えたフレーズを順番通 りに入力します。入力が完了したら「確認」をクリックします。

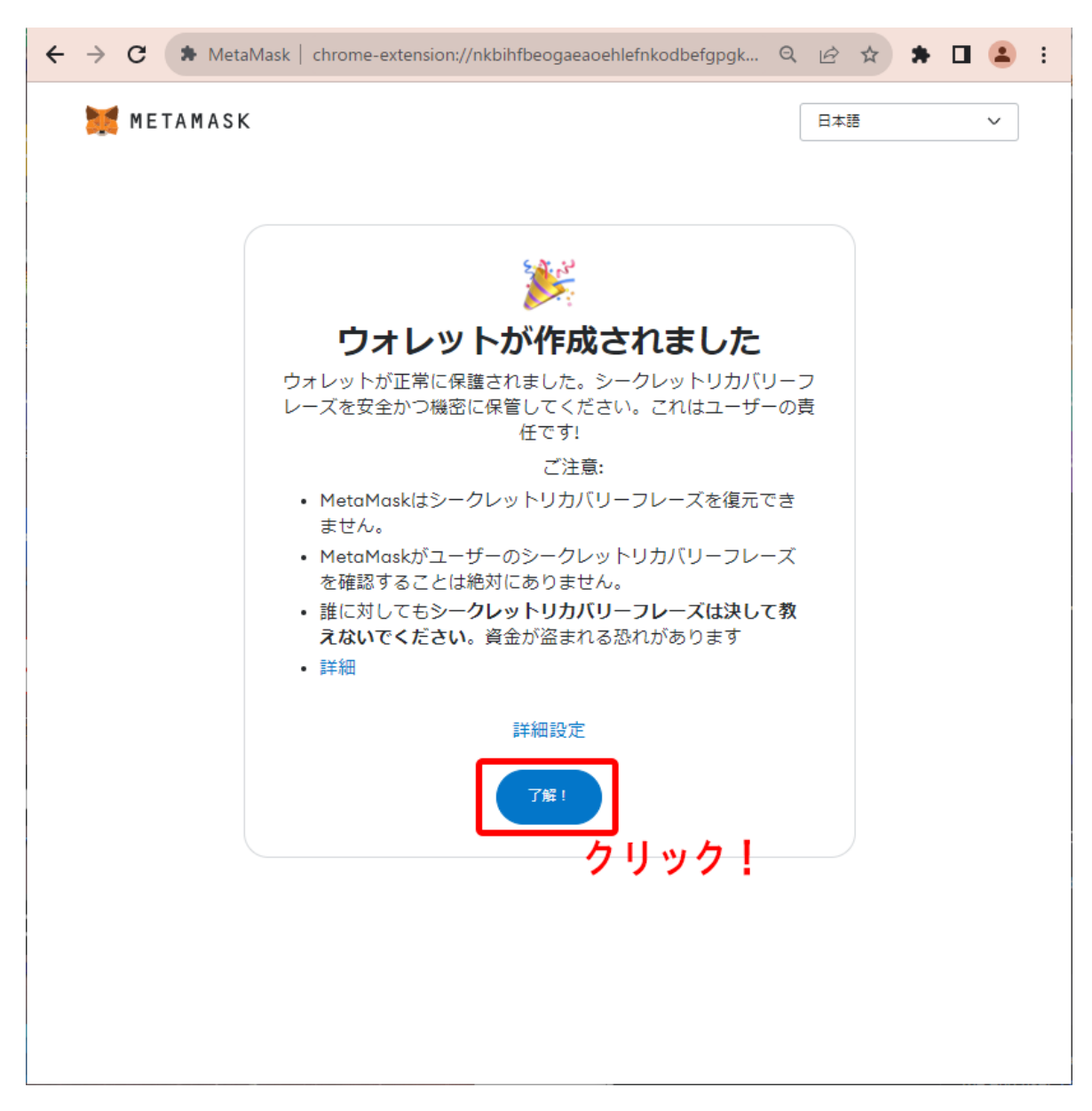

13. 「ウォレットが作成されました」という画面が表示されたら、「了解」をクリックします。繰り返し となりますが、ここで記載されている通り、控えたシークレットリカバリーフレーズは誰にも共有 せず、大切に保管をするように気をつけましょう。

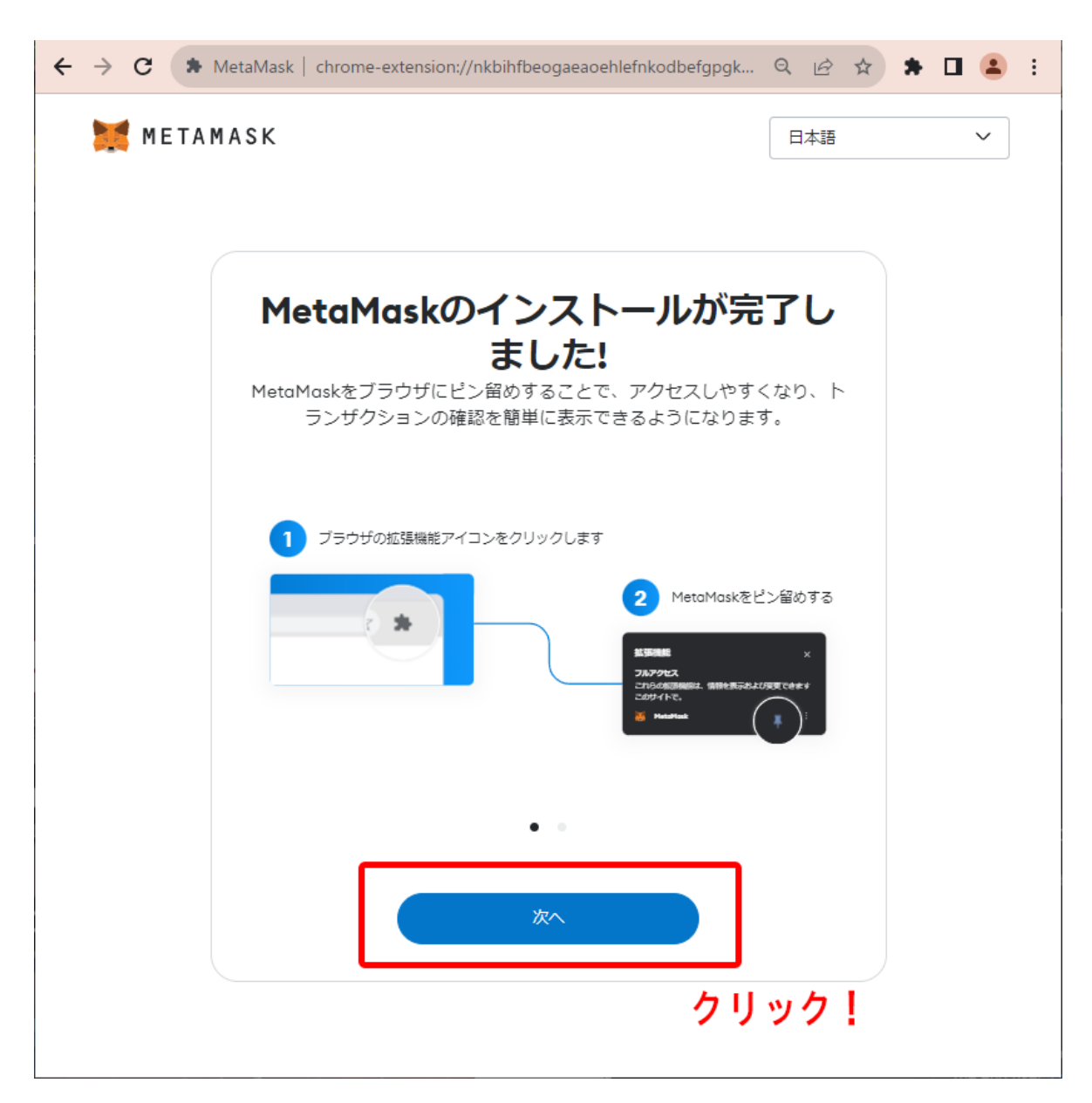

14. 「MetaMaskのインストールが完了しました」という画面が表示されたら、「次へ」をクリックし ます。

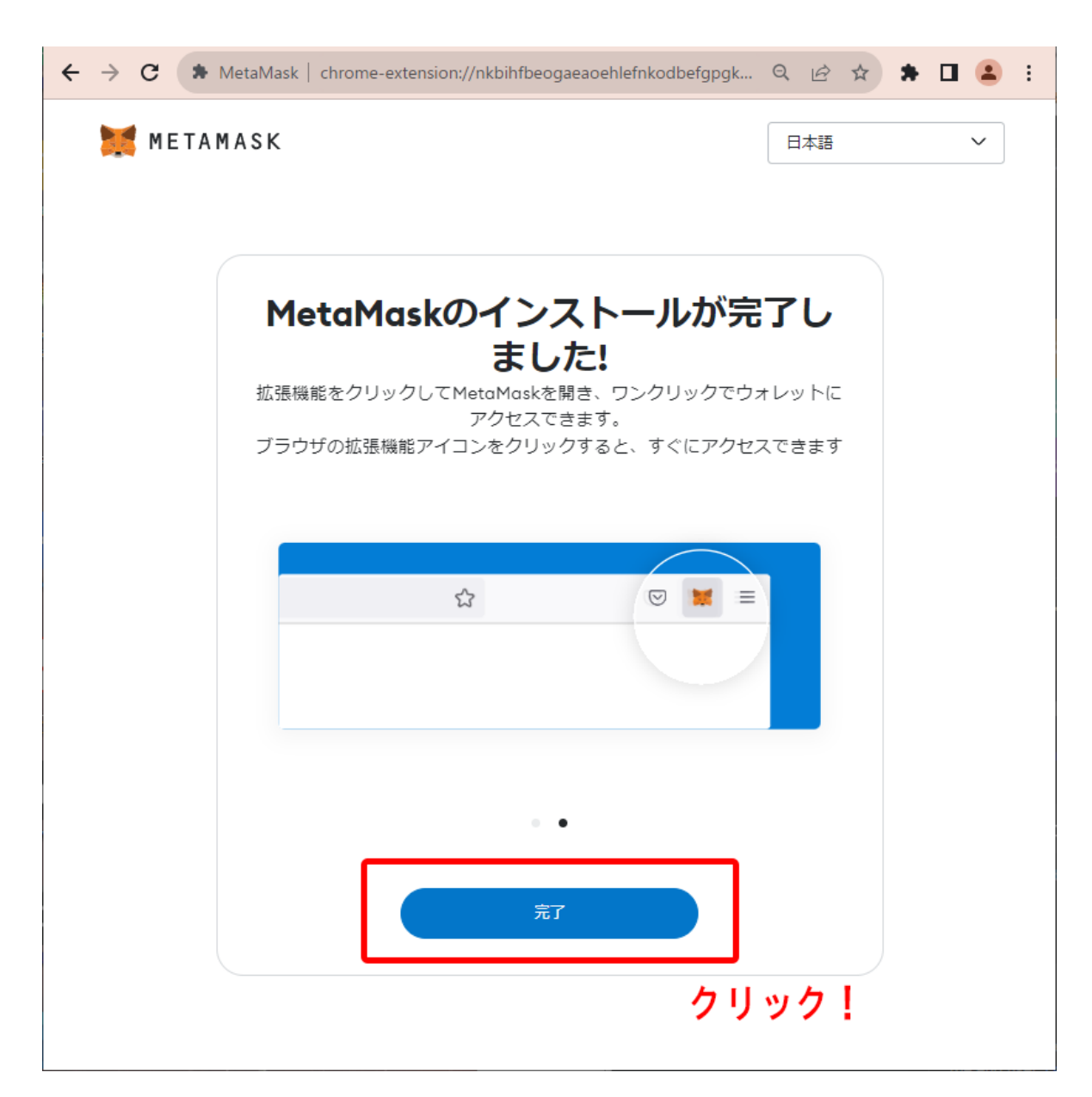

15. 再度、「完了」をクリックします。

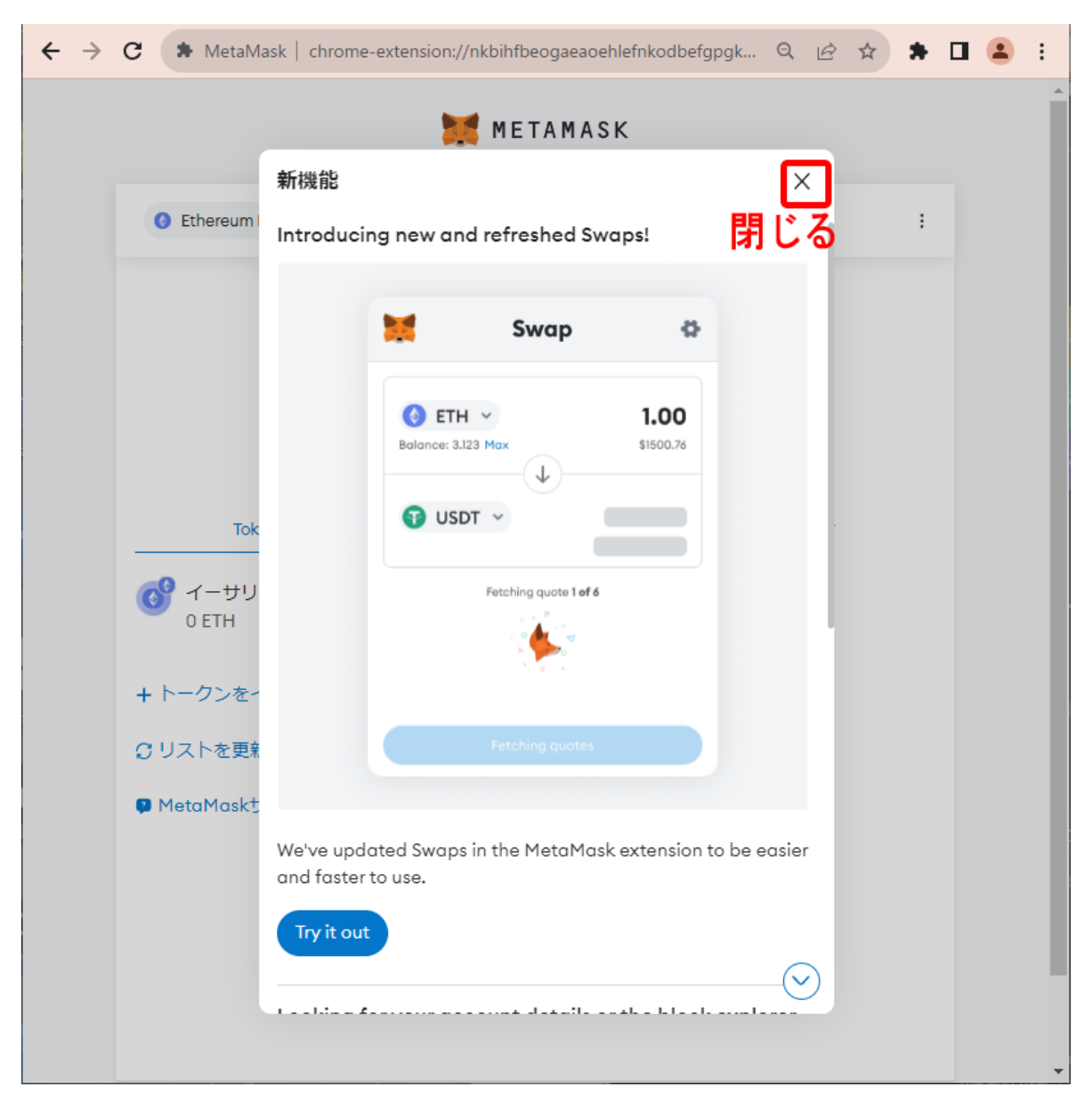

16. 新機能紹介が表示されるので、**×**印をクリックして表示を閉じます。

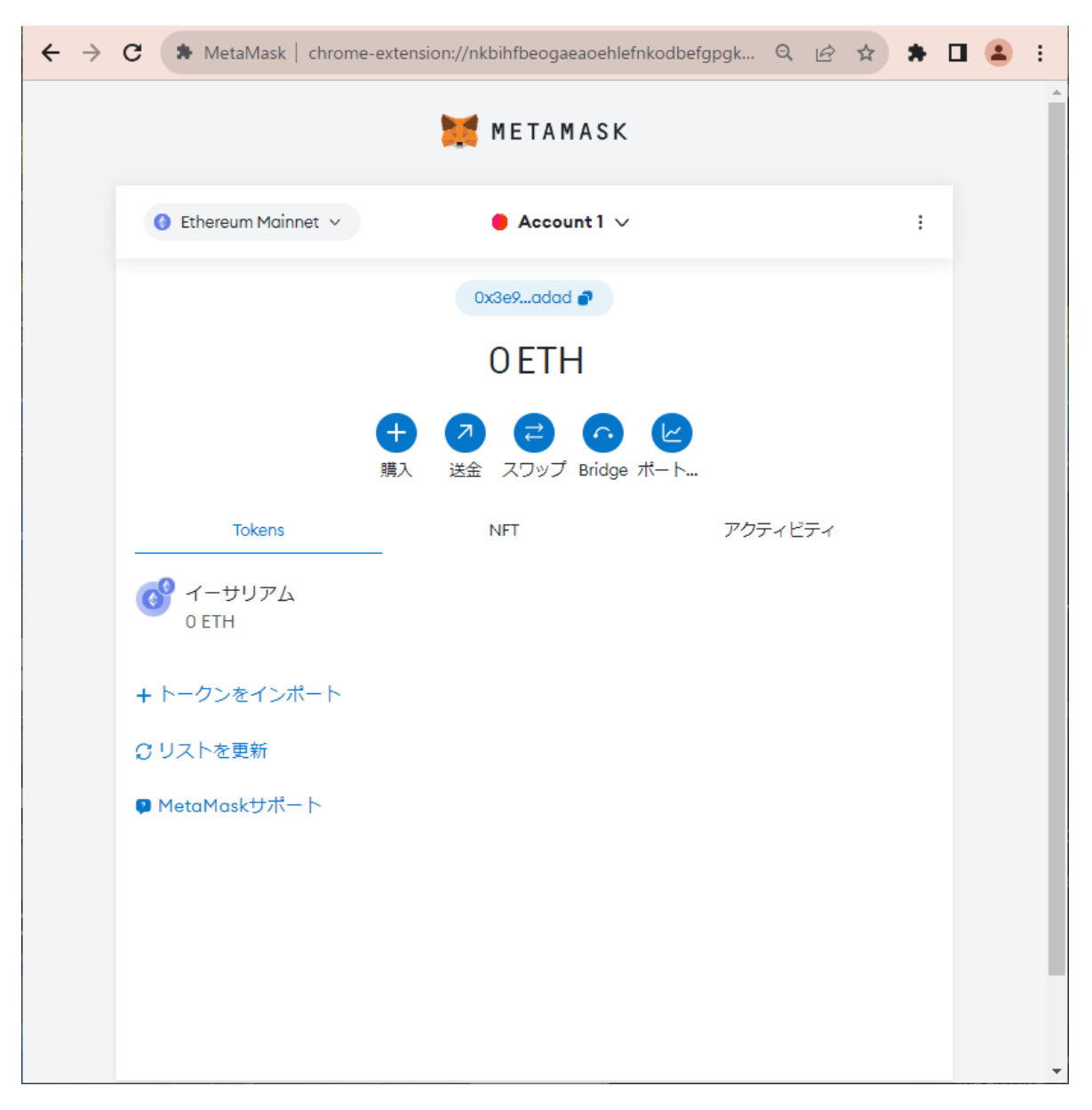

17. 作成したMetaMaskアカウントと、ウォレットアドレスなどのアカウント情報が表示されたら、 ウォレットの作成は完了です。

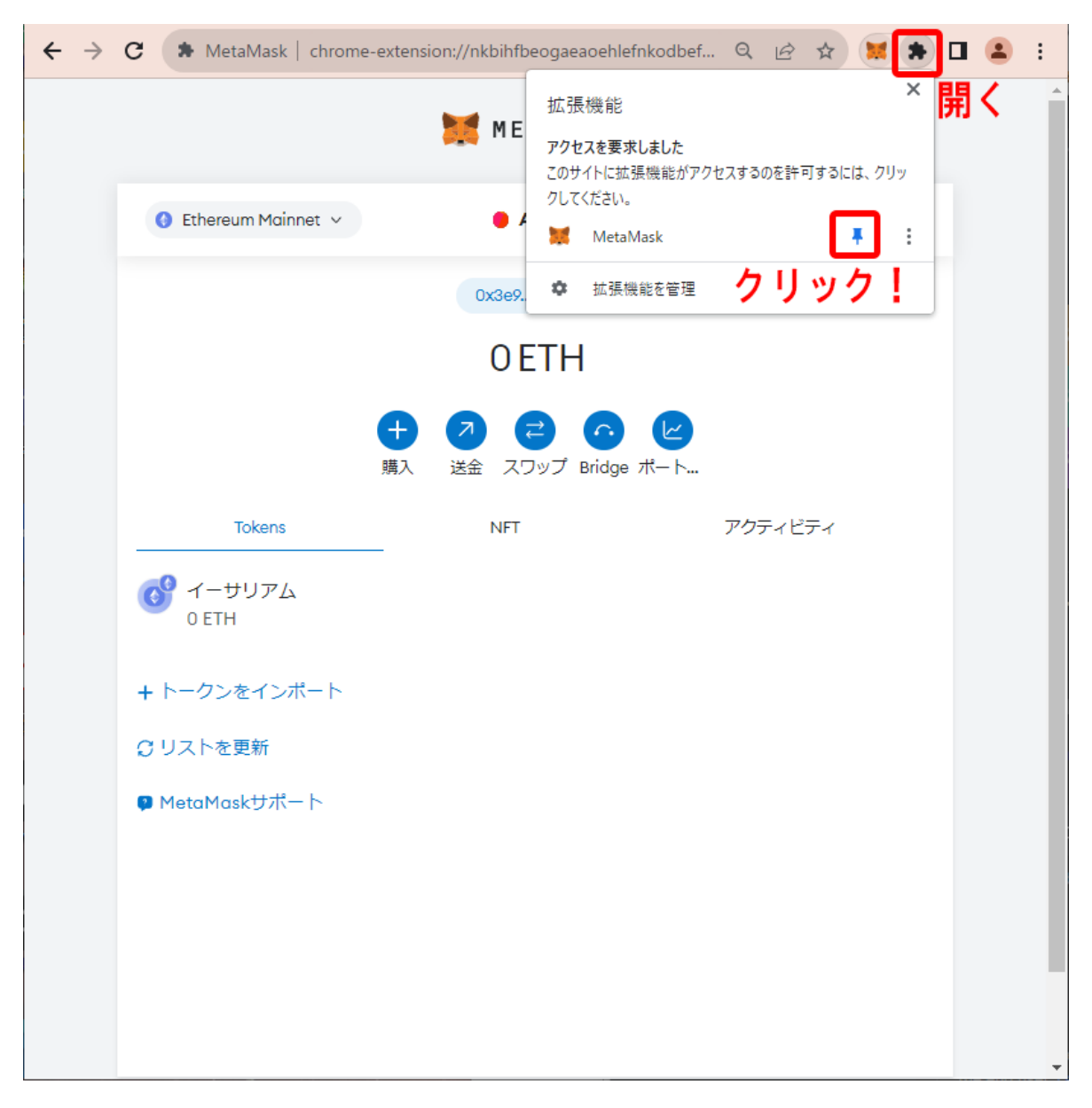

18. 今後の利便性を考慮し、Chromeの拡張機能メニューを開きMetaMaskアプリをツールバー にピン止めしておくことをお勧めします。これにより、MetaMaskアプリのアイコンが常時Chrome 上のツールバーに表示され、いつでもワンクリックでMetaMaskメニューを開くことができるよう になります。

以上で、MetaMaskウォレットの作成手順が完了しました。

**STEP 2:** 仮想通貨(イーサ)を用意する

NFTを購入するには、NFTの価格とガス代の支払いに必要な仮想通貨を用意する必要がありま す。本手順書では例として、代金0.05 ETHのNFTを購入するために、ガス代分の余剰を含む約 0.06 ETH分の仮想通貨(イーサ)をチャージする手順を説明します。

なお、本手順書では、最も簡単な方法としてクレジットカードやデビットカードを使用して仮想通 貨を購入する手法を紹介します。仮想通貨を用意するための手段は他にもいくつかあります が、初心者向けの手順として、それらの詳細は省略させていただきます。

また、使用しているカードのセキュリティ設定によっては、この手順書で説明する方法では仮想 通貨を購入できない場合があります。そのような場合は、カード会社にお問い合わせいただく か、GMOコインなどの国内向け仮想通貨取引サービスを利用して仮想通貨を入手することをお 勧めいたします。

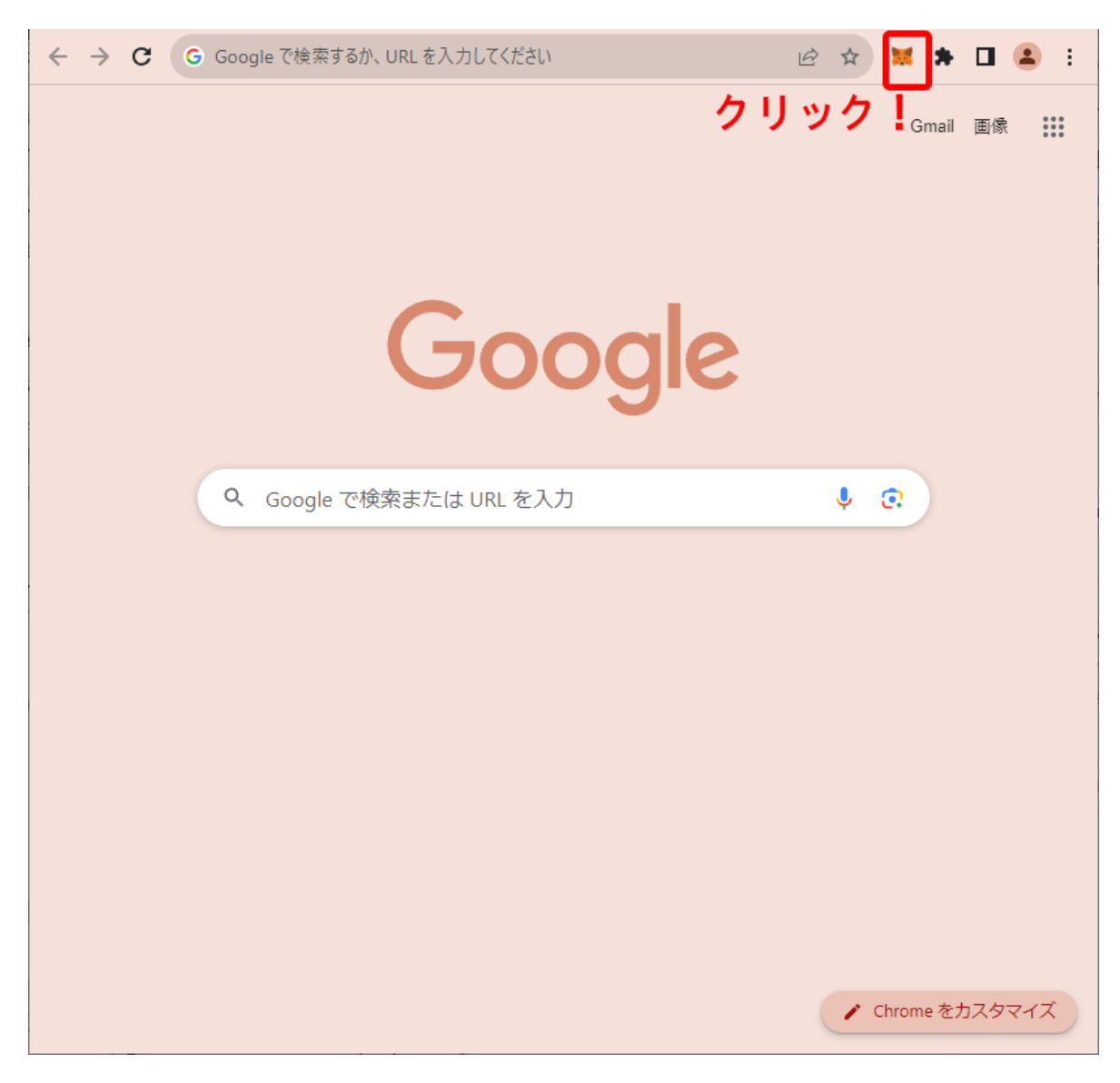

1.ツールバーから MetaMaskメニューを開きます。

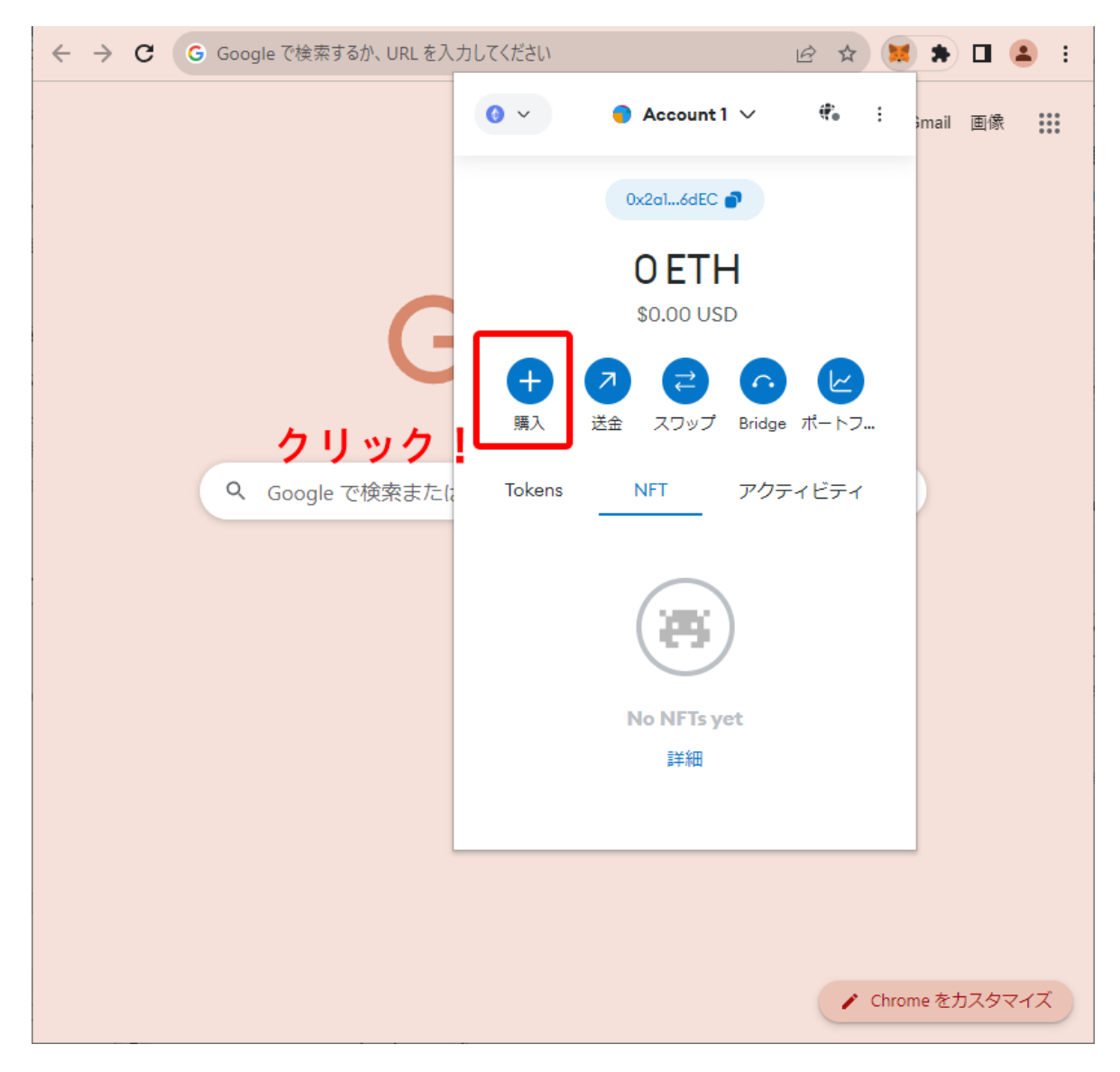

2. MetaMaskメニューが表示されたら「購入」をクリックします。

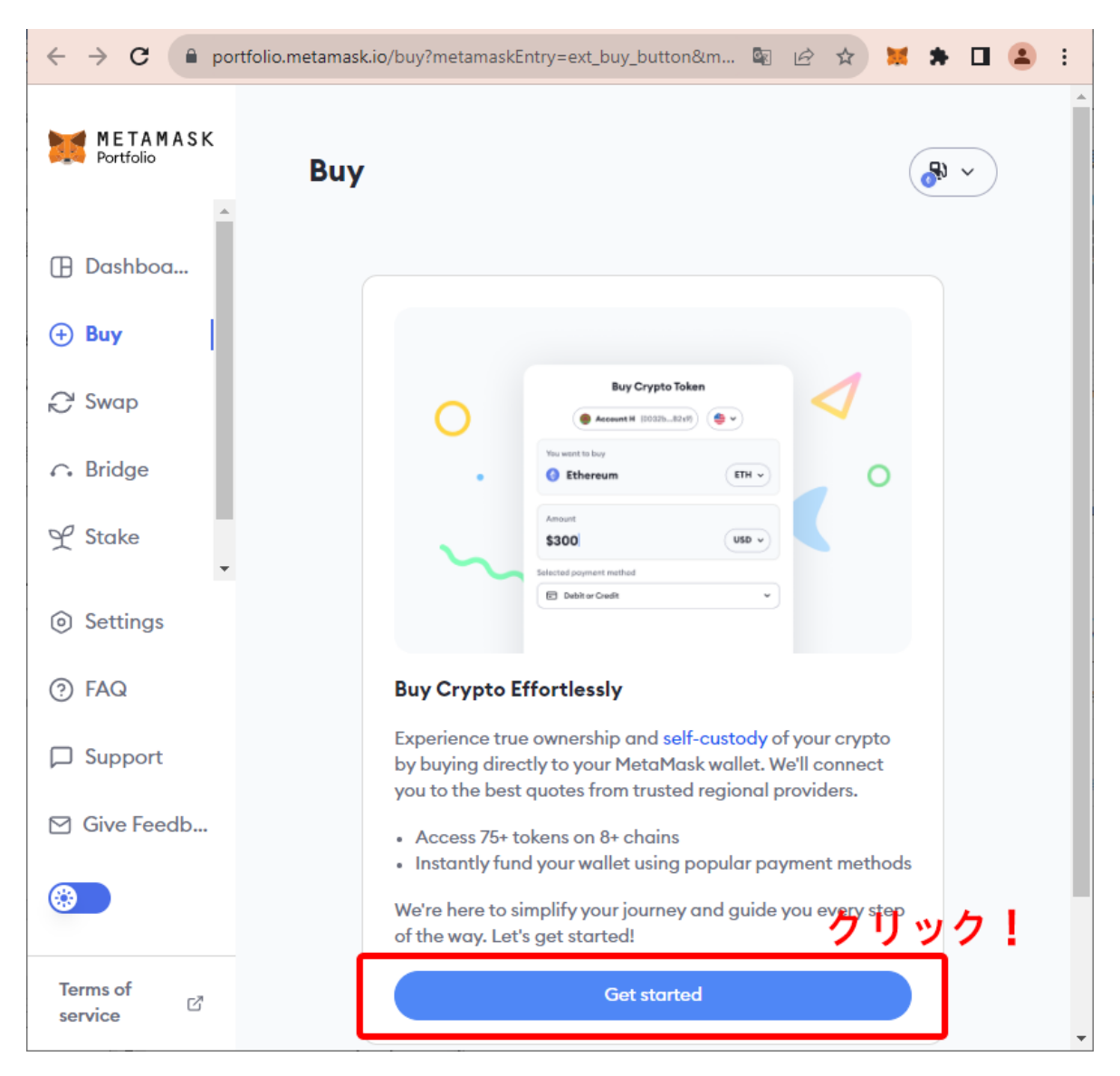

3. 「Buy Crypto Effortlessly(手軽に仮想通貨を購入)」画面が表示されたら、「**Get started**」をク リックします。

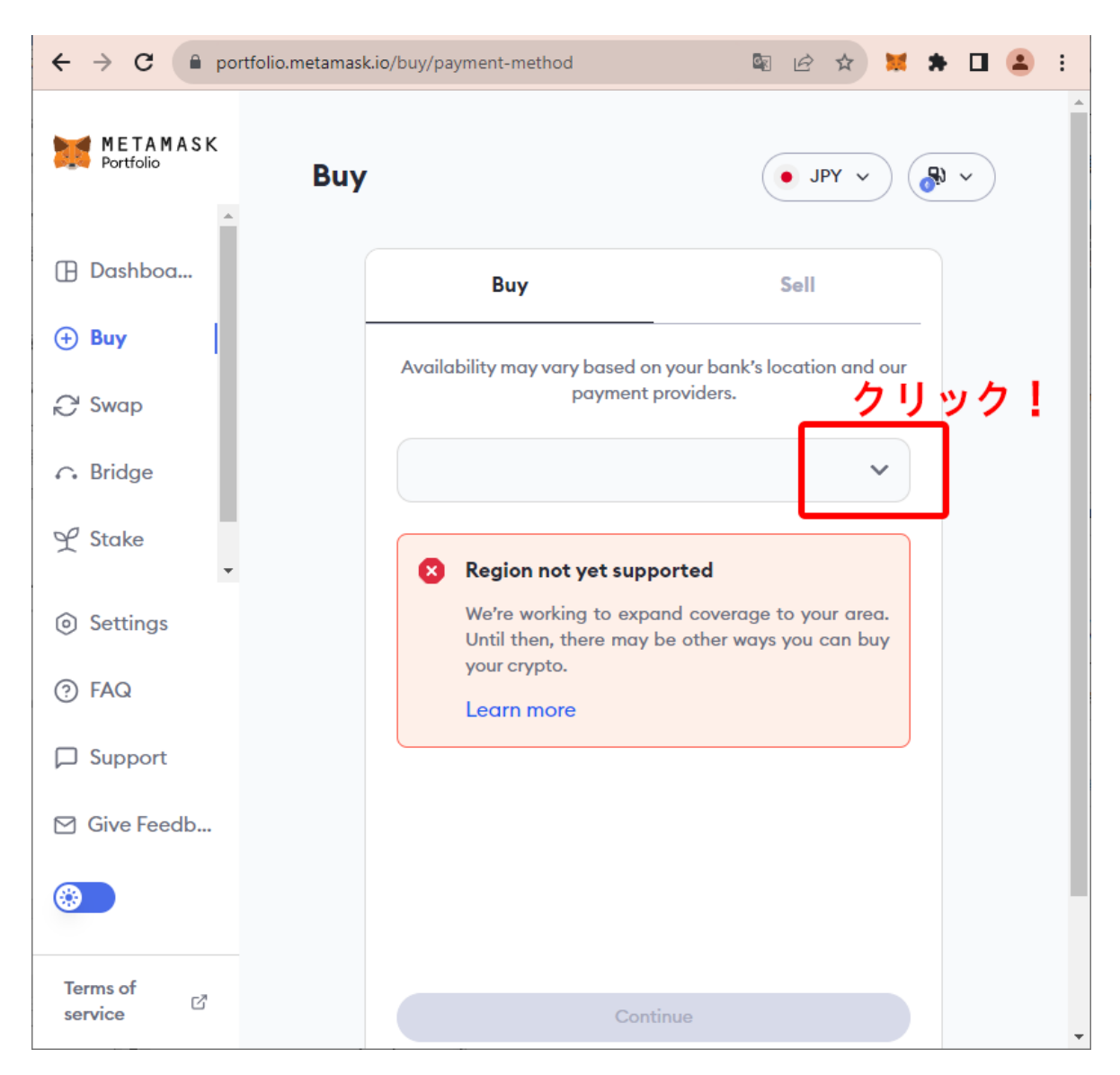

4. Region(地域)の選択画面に映るので、ドロップダウンリストをクリックします。

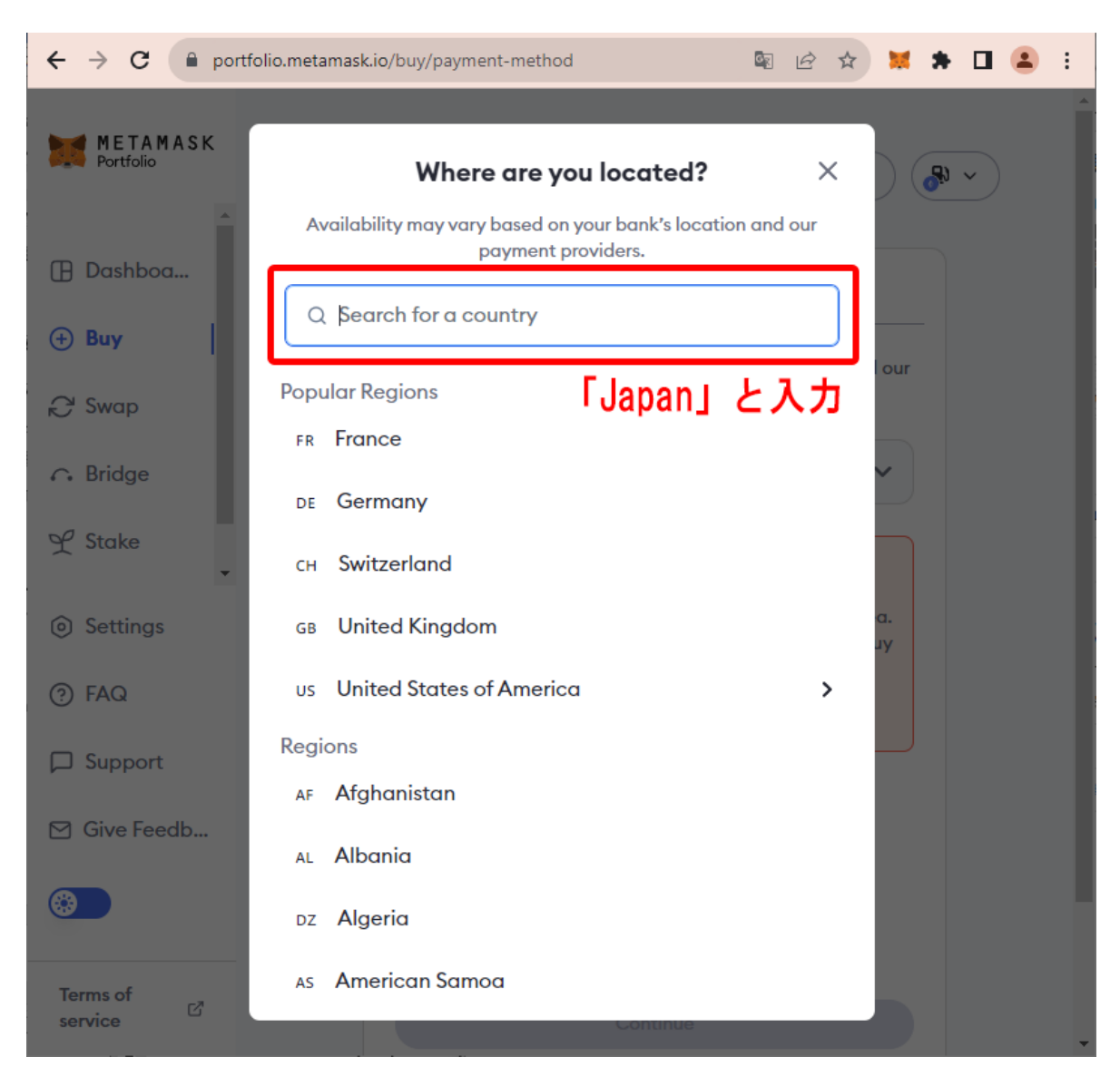

5. 検索窓に「Japan」と入力します。

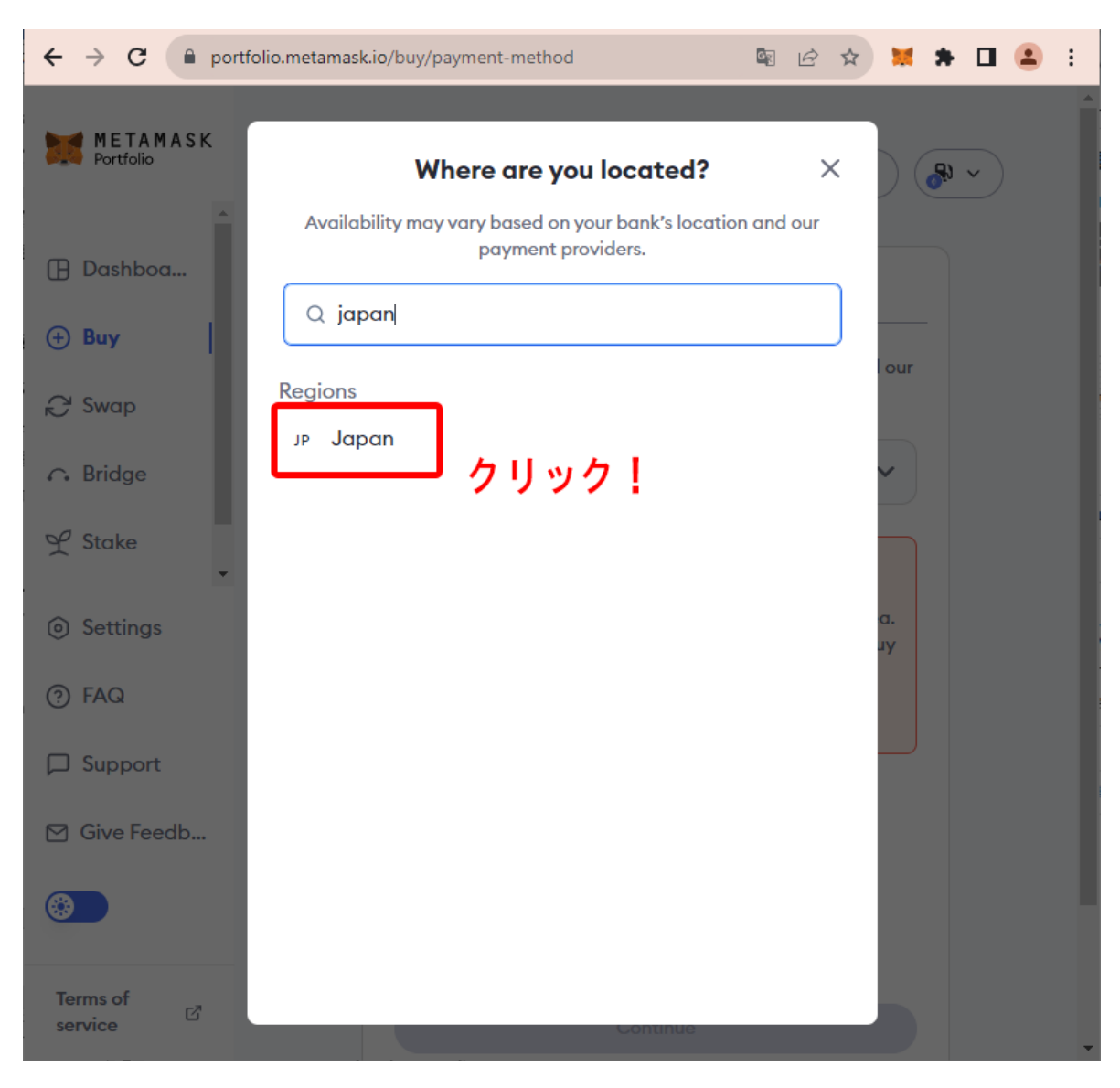

6. 検索結果にJapanが表示されるので、クリックします。

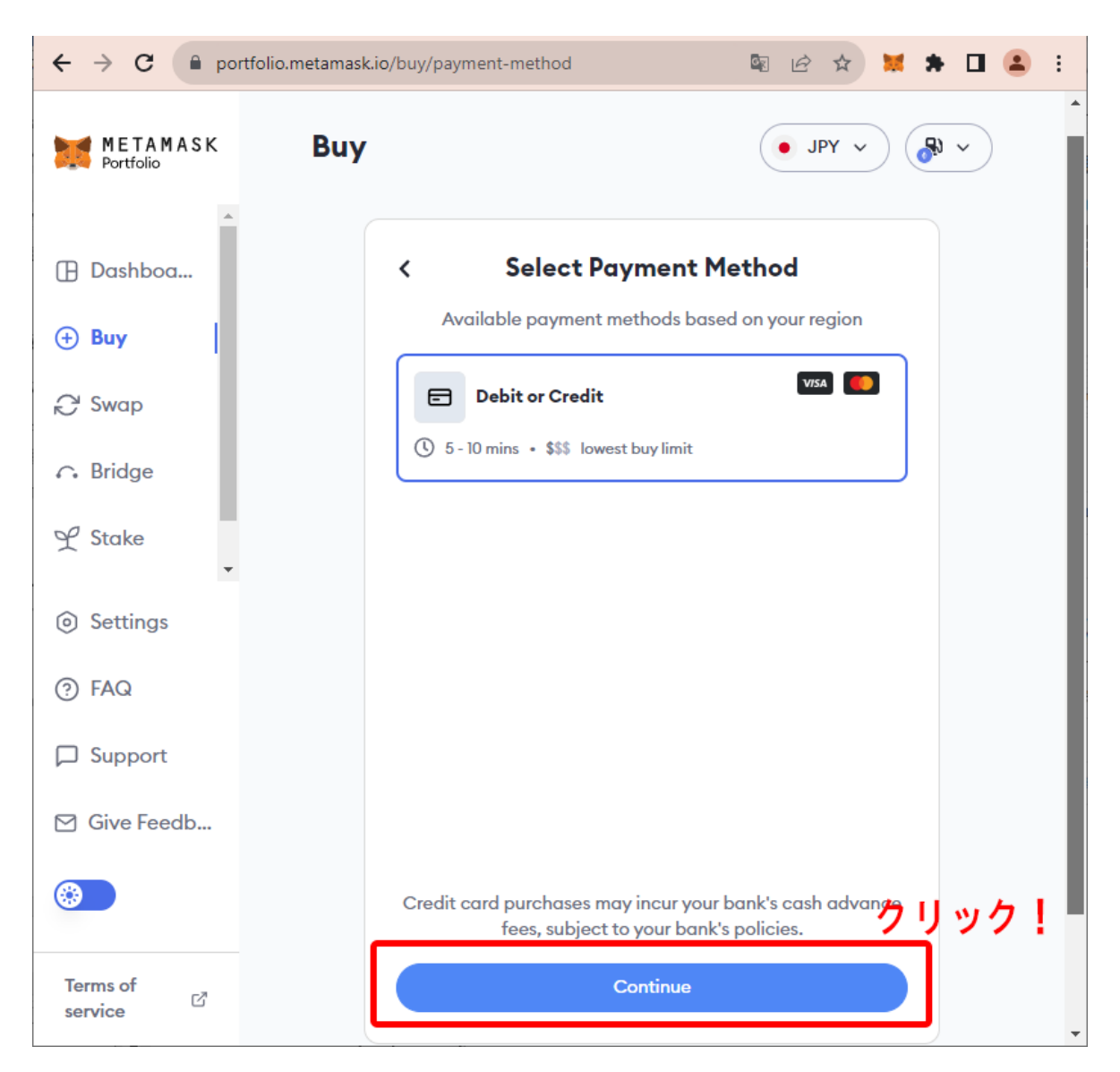

7. 次に「Select Payment Method(支払方法選択)」画面が表示されます。通常最初から「Debit or Credit(デビットまたはクレジットカード)」が選択されているので、そのまま「**Continue**」をクリック します。

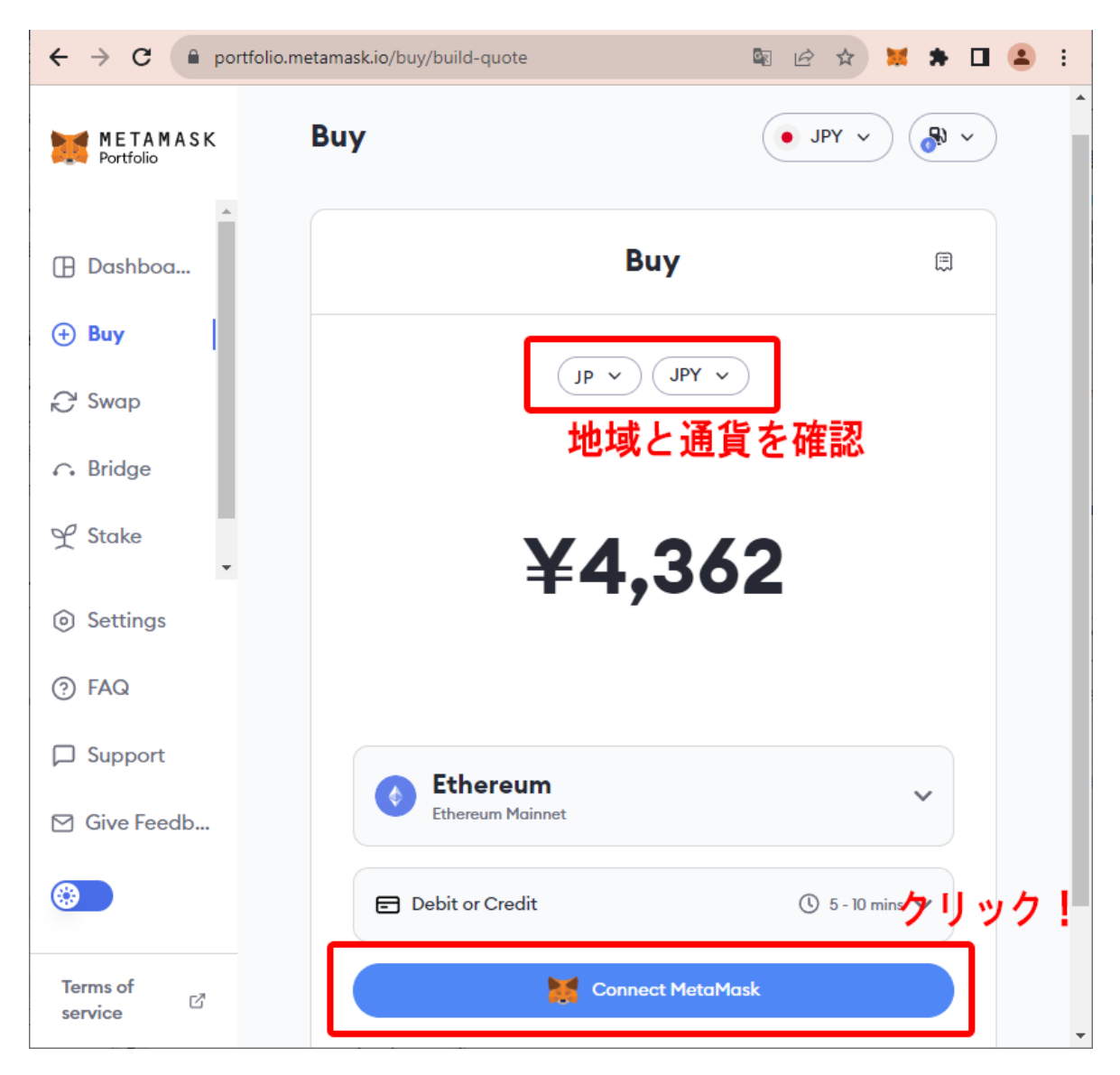

8. 「Buy(購入)」画面へと移ります。表示されている地域と通貨を確認します(日本にお住いの 方が日本円で決済をする場合は、JP/JPYと表示がされている必要があります)。問題なければ 「**Connect MetaMask**」をクリックします。

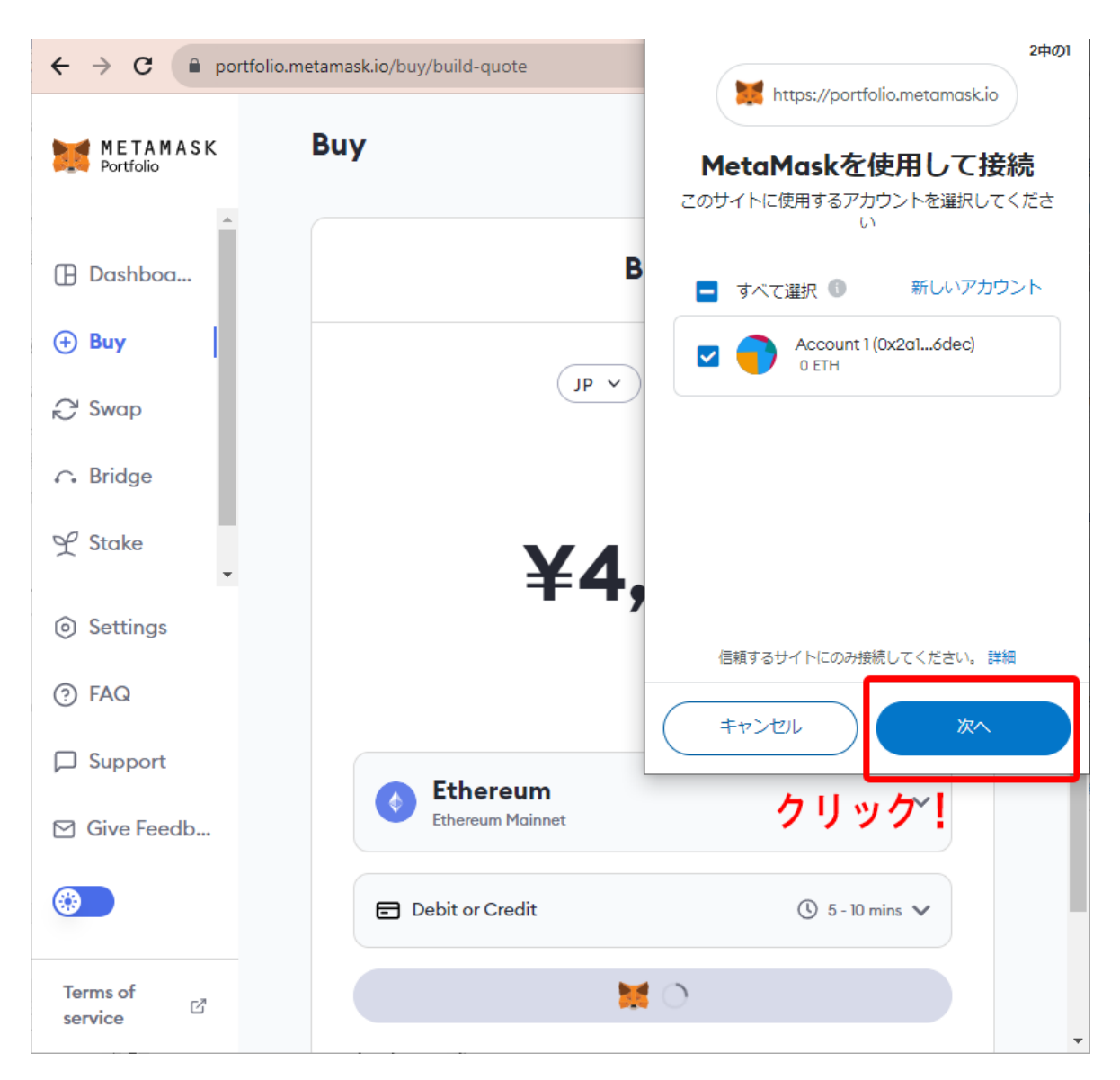

9.「 MetaMaskを使用して接続」というメッセージがポップアップ表示されたら「次へ」をクリックし ます。

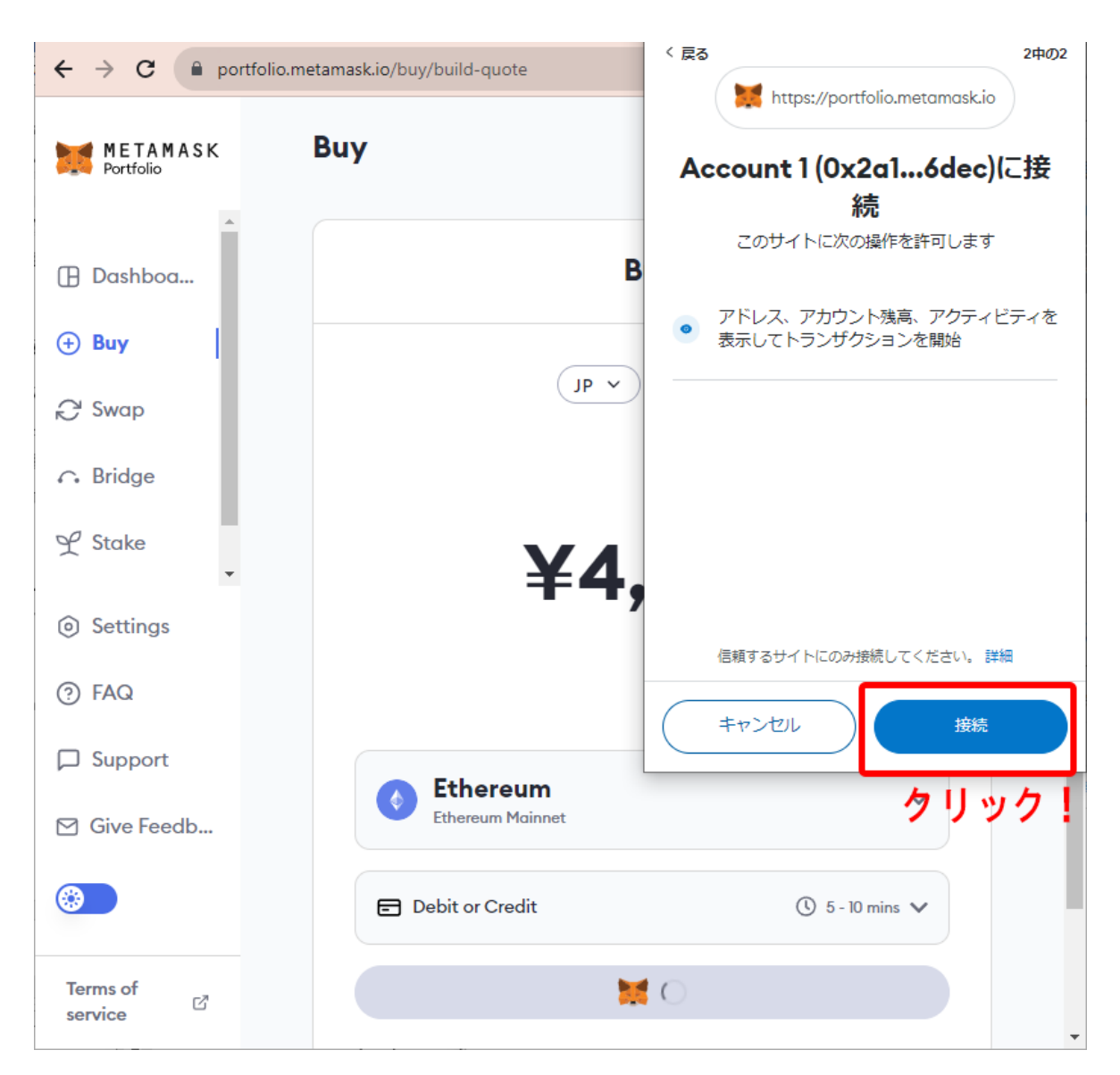

10. 再度ポップアップメッセージが表示されるるので、「接続」をクリックします。

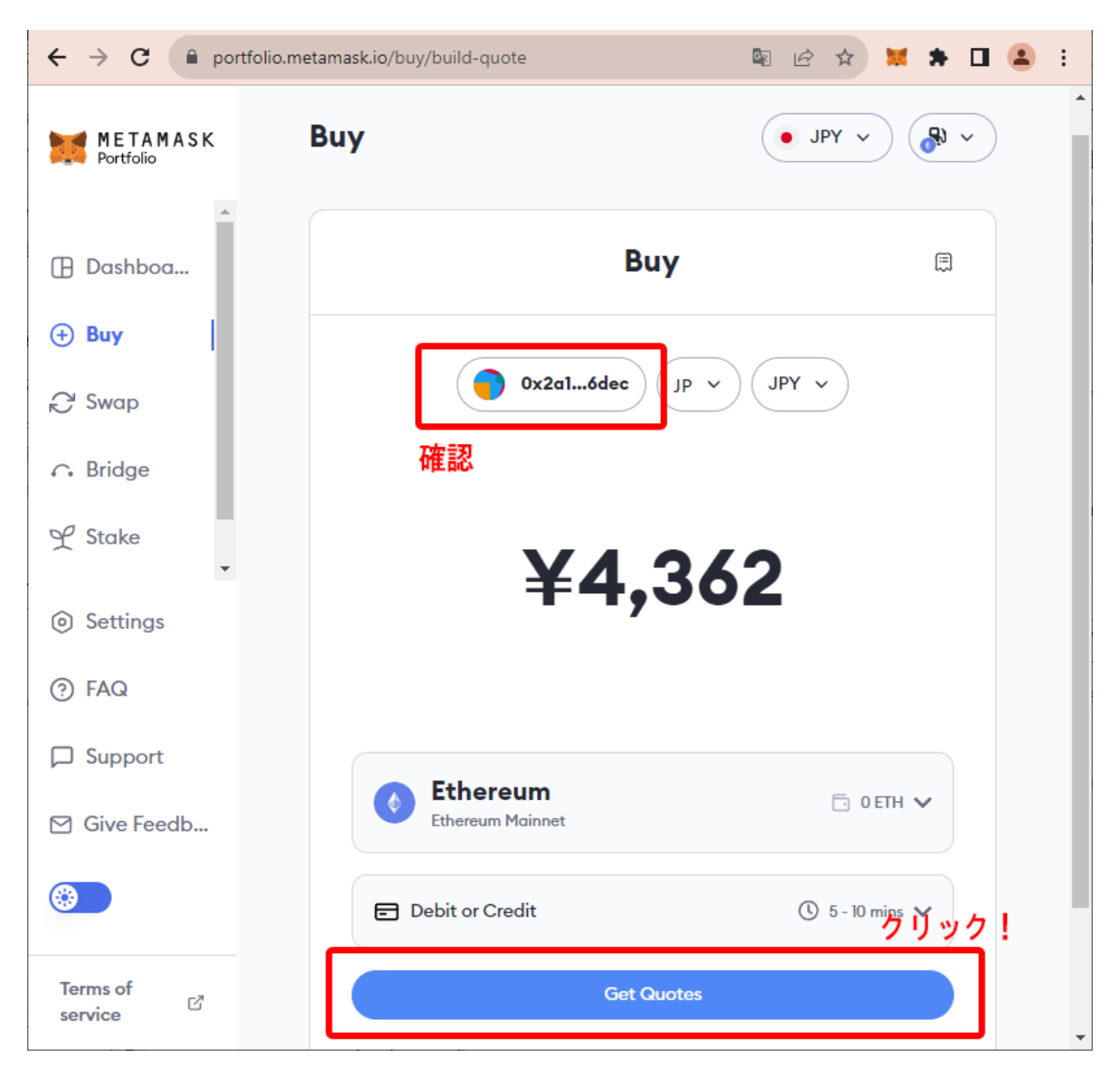

11. これにより、仮想通貨購入画面とウォレットが紐づけられました。ウォレットアドレスが画面 上に表示されていることを確認したら、「**Get Quotes**(見積もりを確認)」へ進みます。

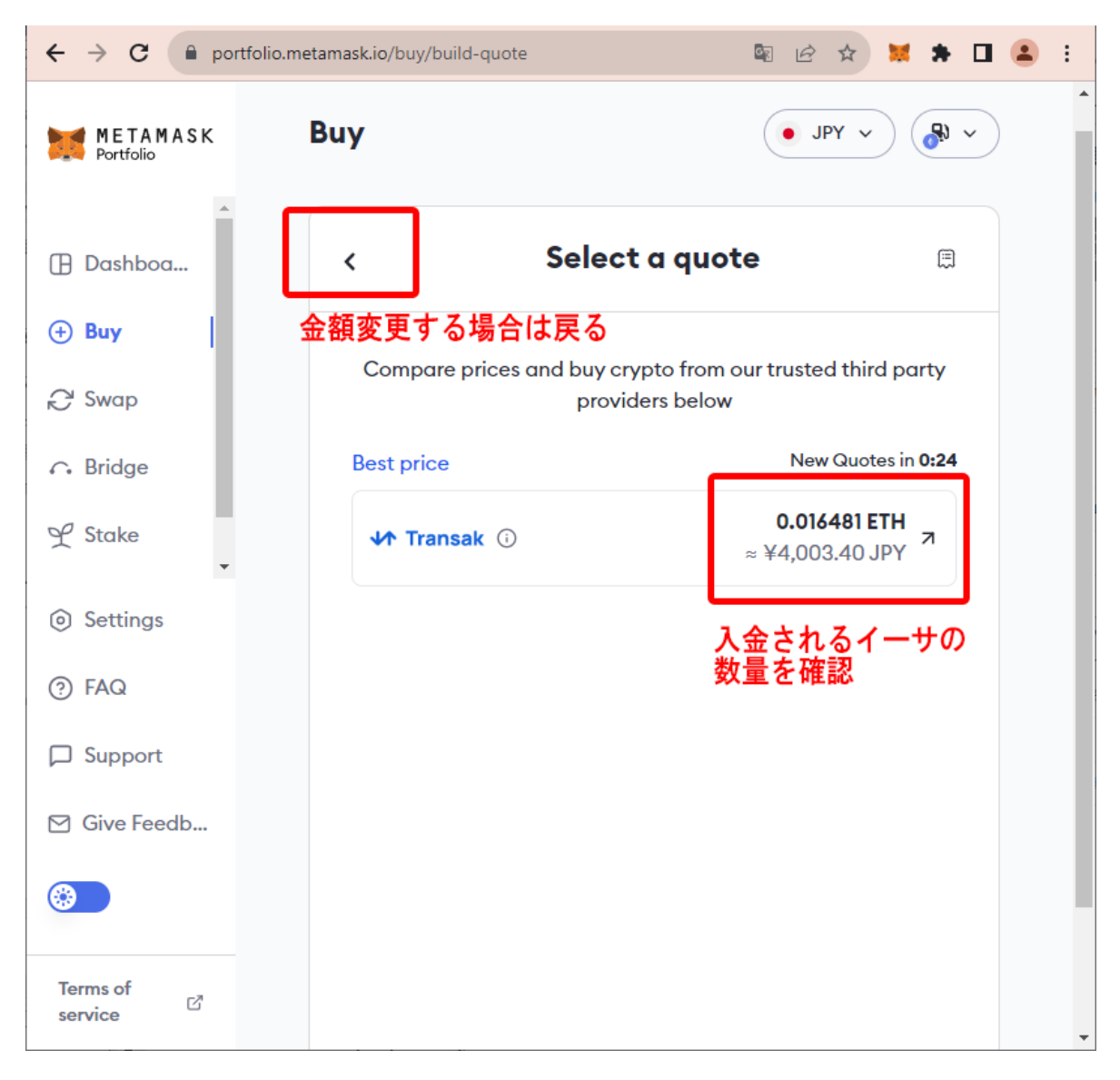

12. 今回は例として、代金0.05 ETHのNFTを購入するために、ガス代分の余剰を含む約0.06 ETH 分の仮想通貨(イーサ)をチャージします。まず、表示されている「ETH」の数量と「JPY(日本円)」 の数量を確認します。この取引だと、0.016ETHしか入金されず、目標の0.06 ETHには満たないと いうことがわかります。そこで、一旦金額変更をするために前のページへ戻ります。

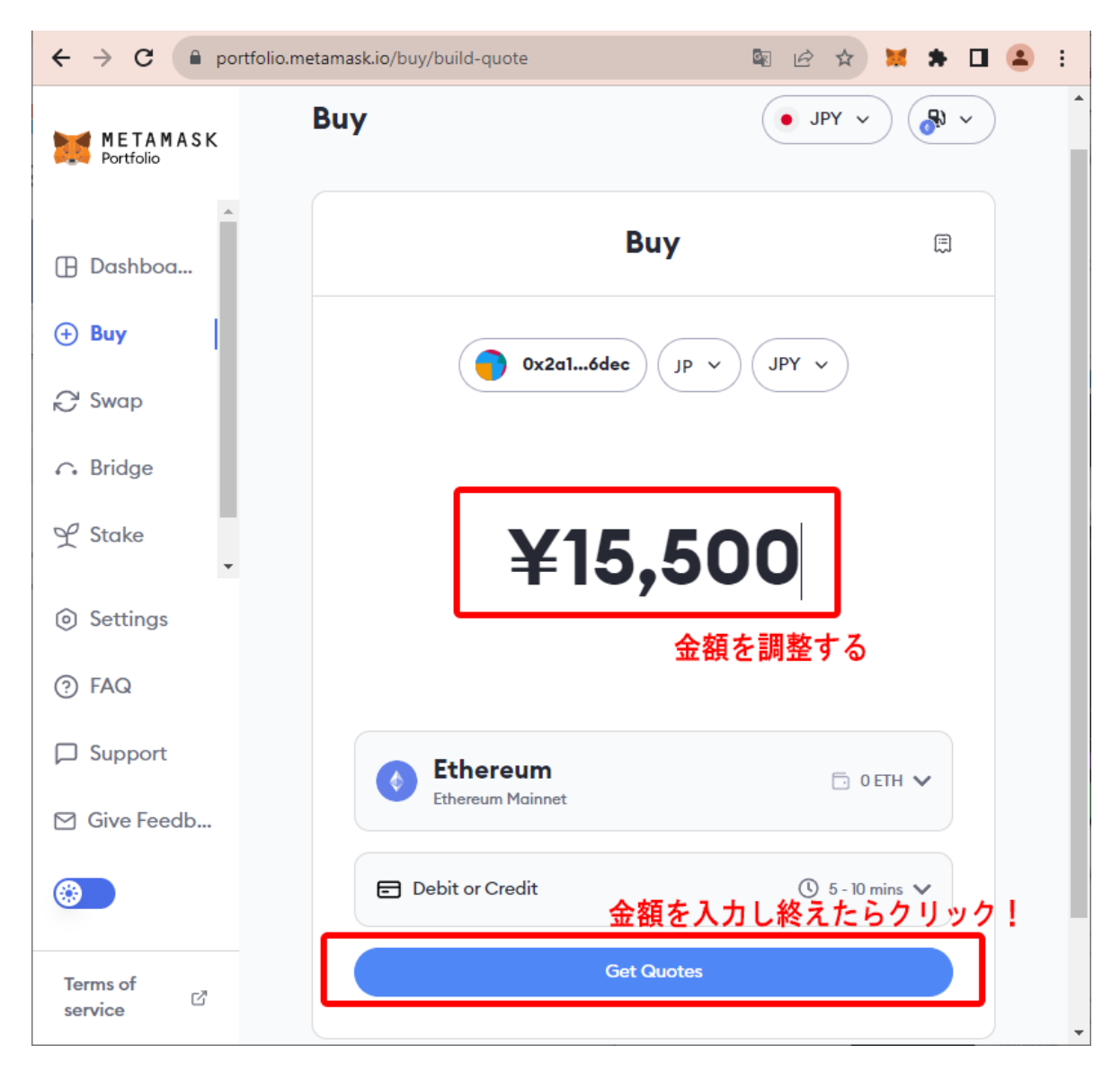

13. 「Buy」画面に戻ったら、日本円の数量を入力し直して金額を調整します。金額を入力し終え たら「**Get Quotes**」を再度クリックします。

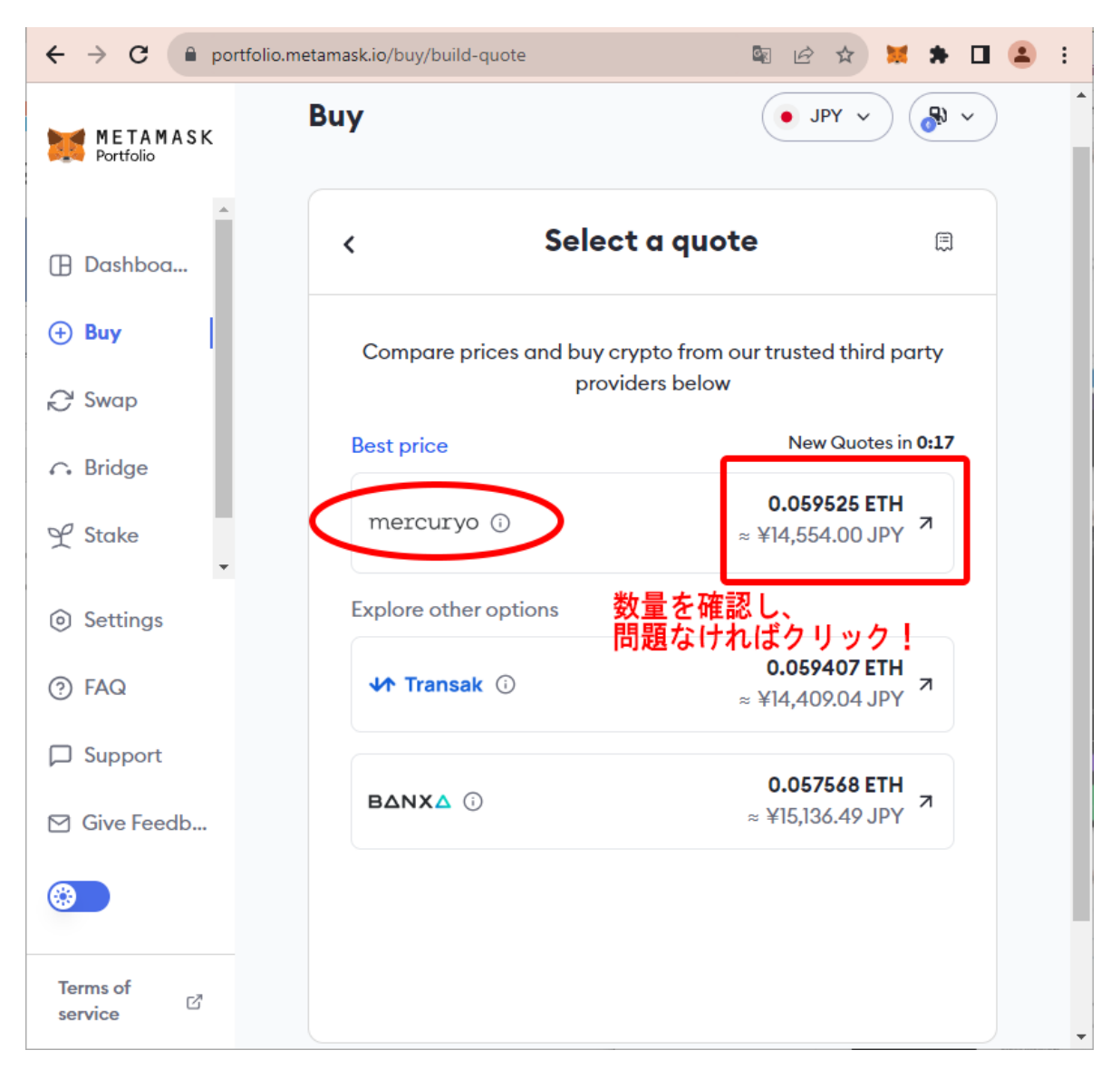

14. 再度、表示されている数量を確認します。目標の0.06ETHに近い値になったので、今回はこ のまま購入を進めます。まだ目標金額との差が大きい場合は、再度12.~13.の操作を繰り返し て、差が小さくなるまで金額調整を行いましょう。

購入を進める場合は数量が表示されている箇所をクリックします。いくつかの決済サービスが 並んでいますが、不具合を避けるためここでは「**mercuryo**」を選択します。

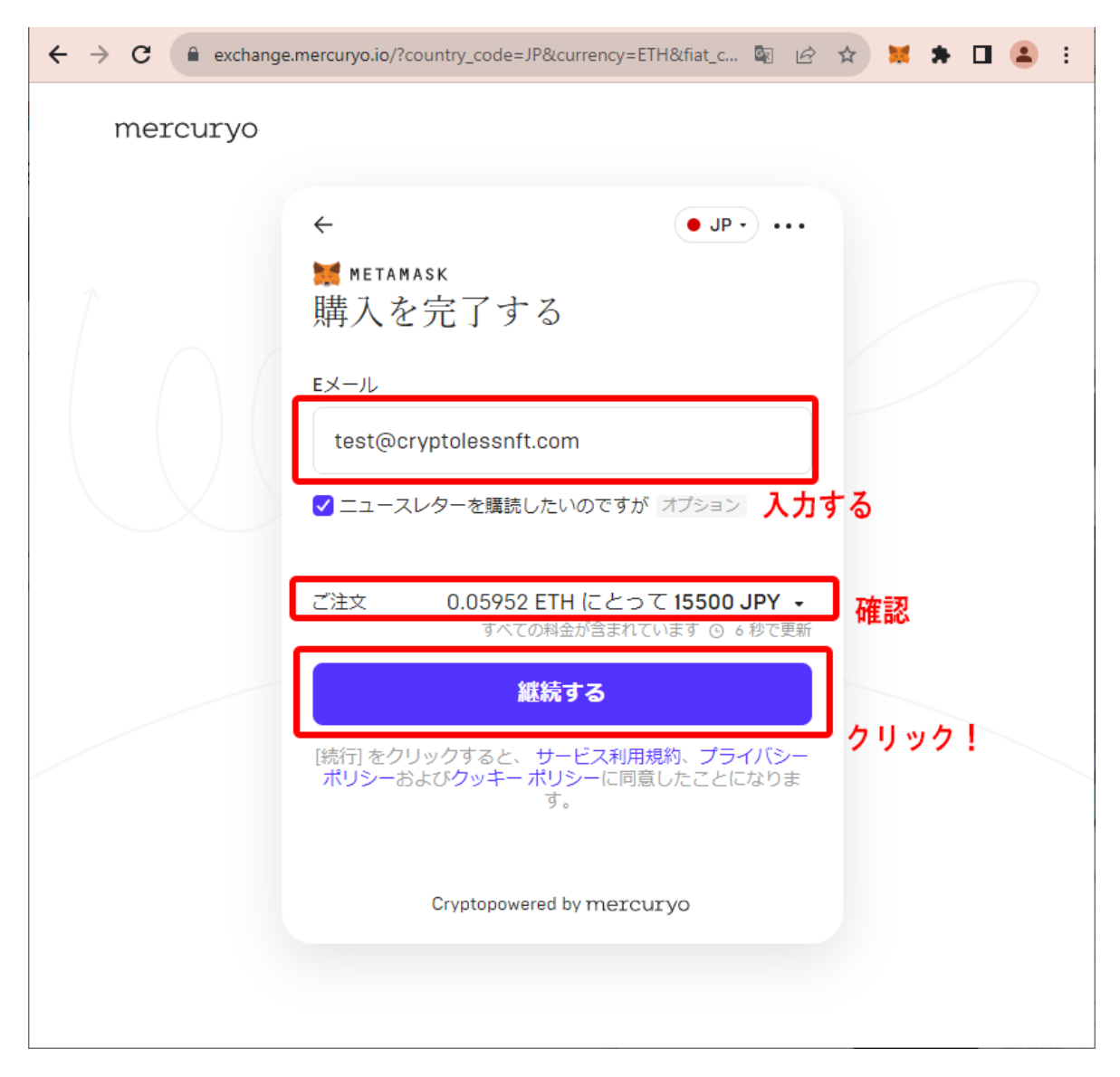

15. 「購入を完了する」という画面が表示されたら、メールアドレスを入力し、そして表示されてい るETH数量および日本円の金額を確認します。仮想通貨は短期的に換算レートが大きく変動す る場合があるので、先ほど調整した数量と大きな差が生じていないか、念入りに確認をしましょ う。

問題がなければ「継続する」をクリックします。

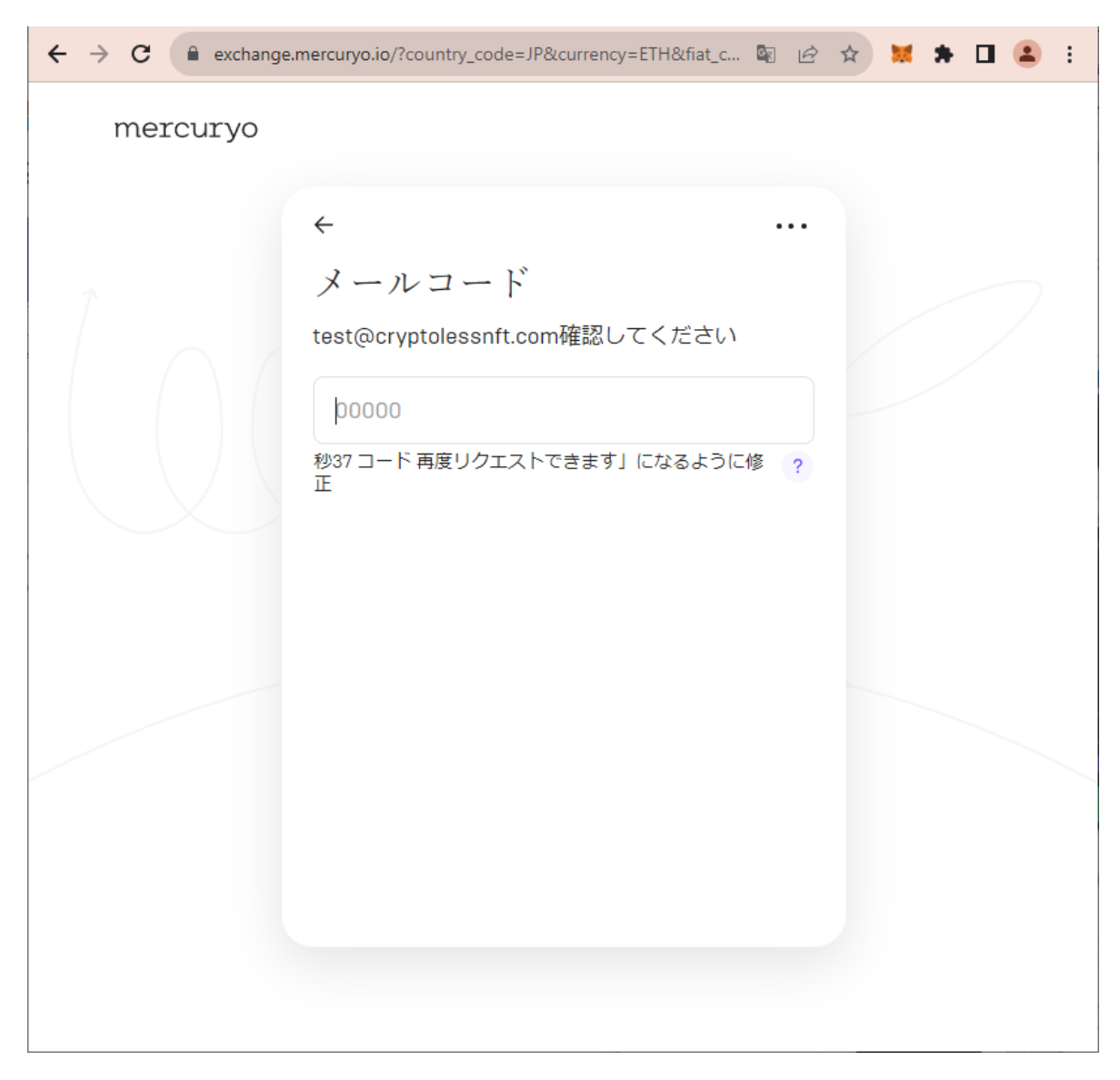

16. 認証コード入力画面に移ります。認証コードは先ほど入力したメールアドレス宛に届いてい るので、メールボックスを確認します。

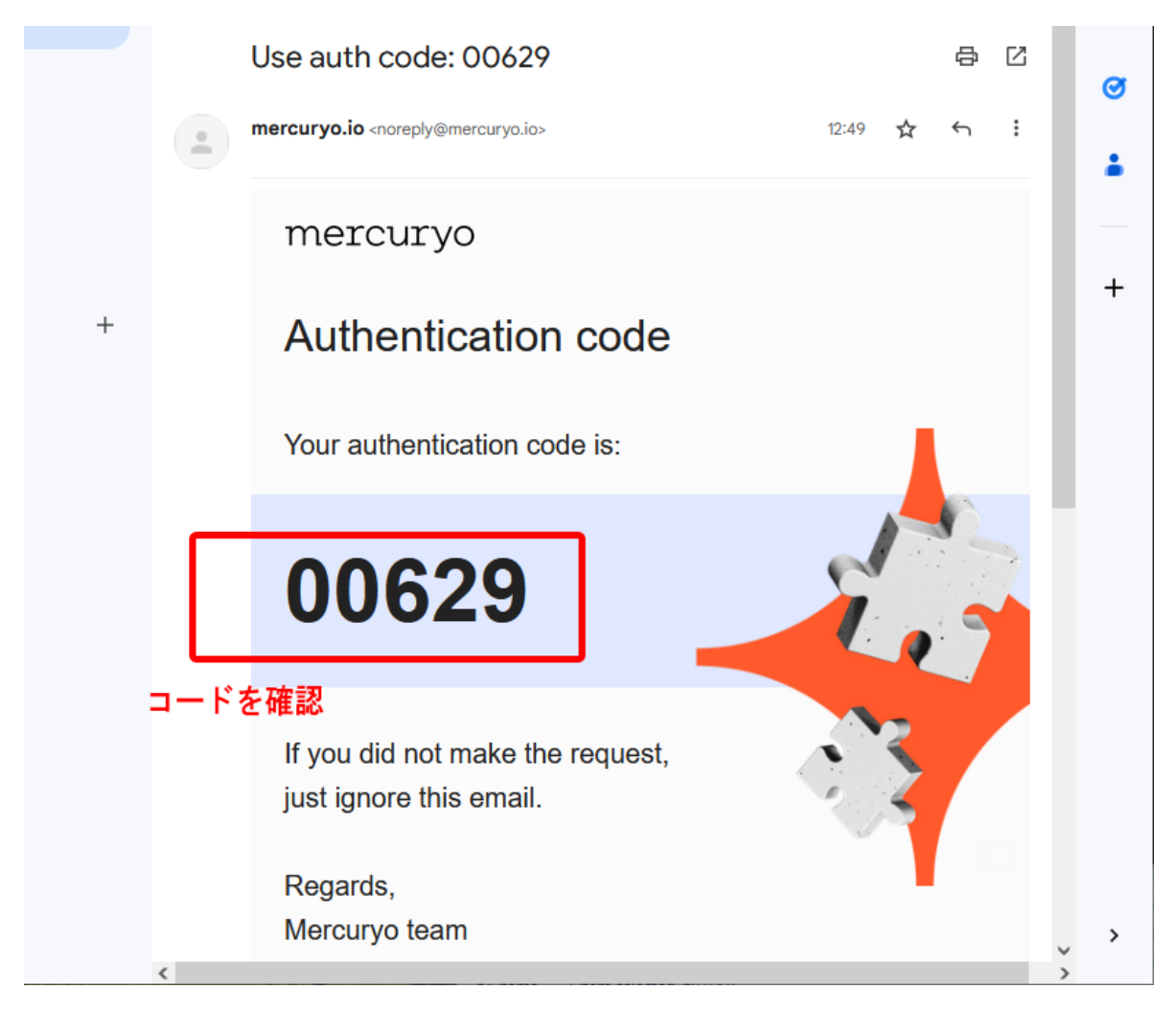

17. 「noreply@mercuryo.io」から届いたメールを開封し、「authentication code」を確認します。

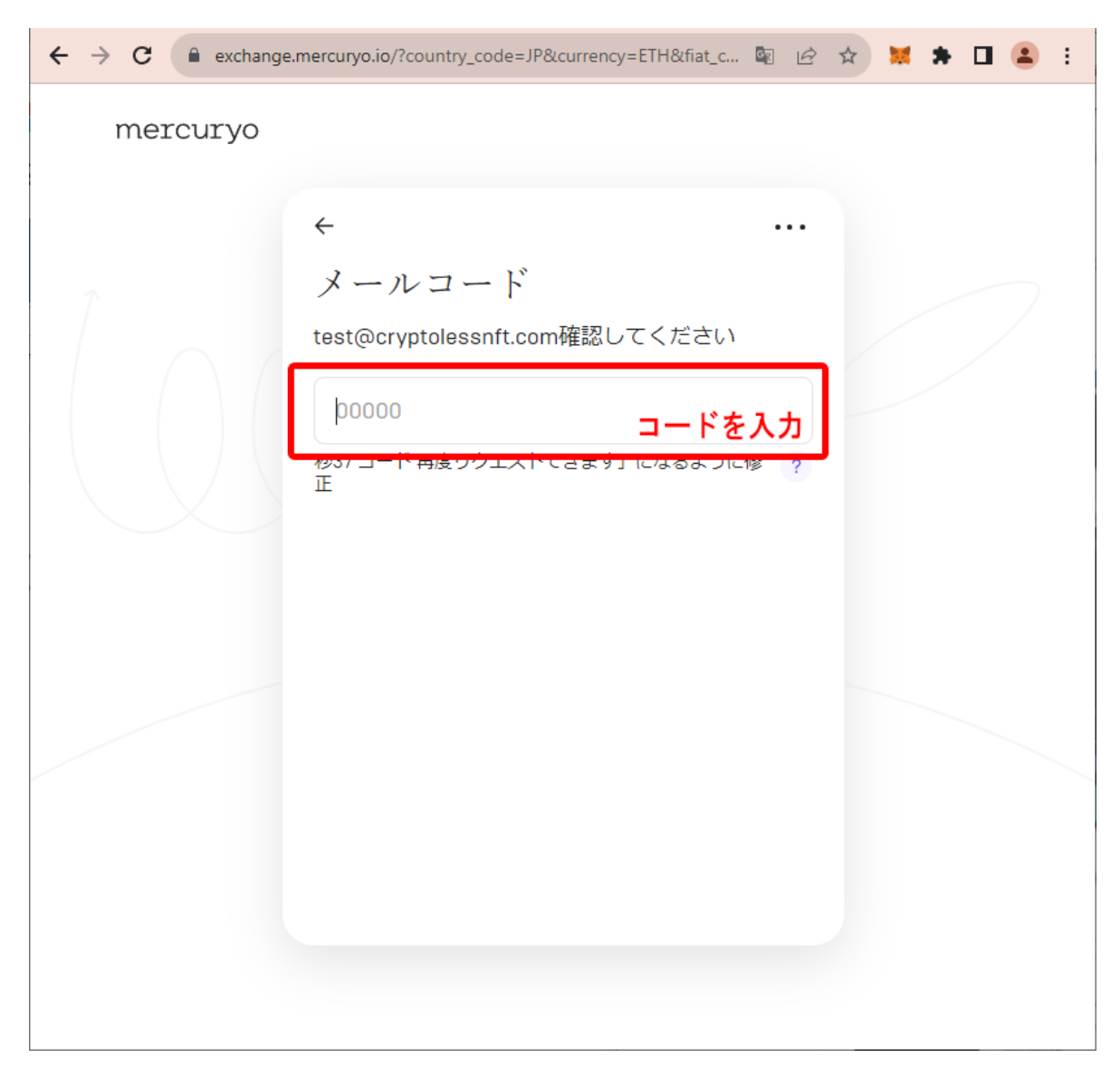

18. 先ほどの認証コード入力画面に戻り、入力欄にコードを入力します。

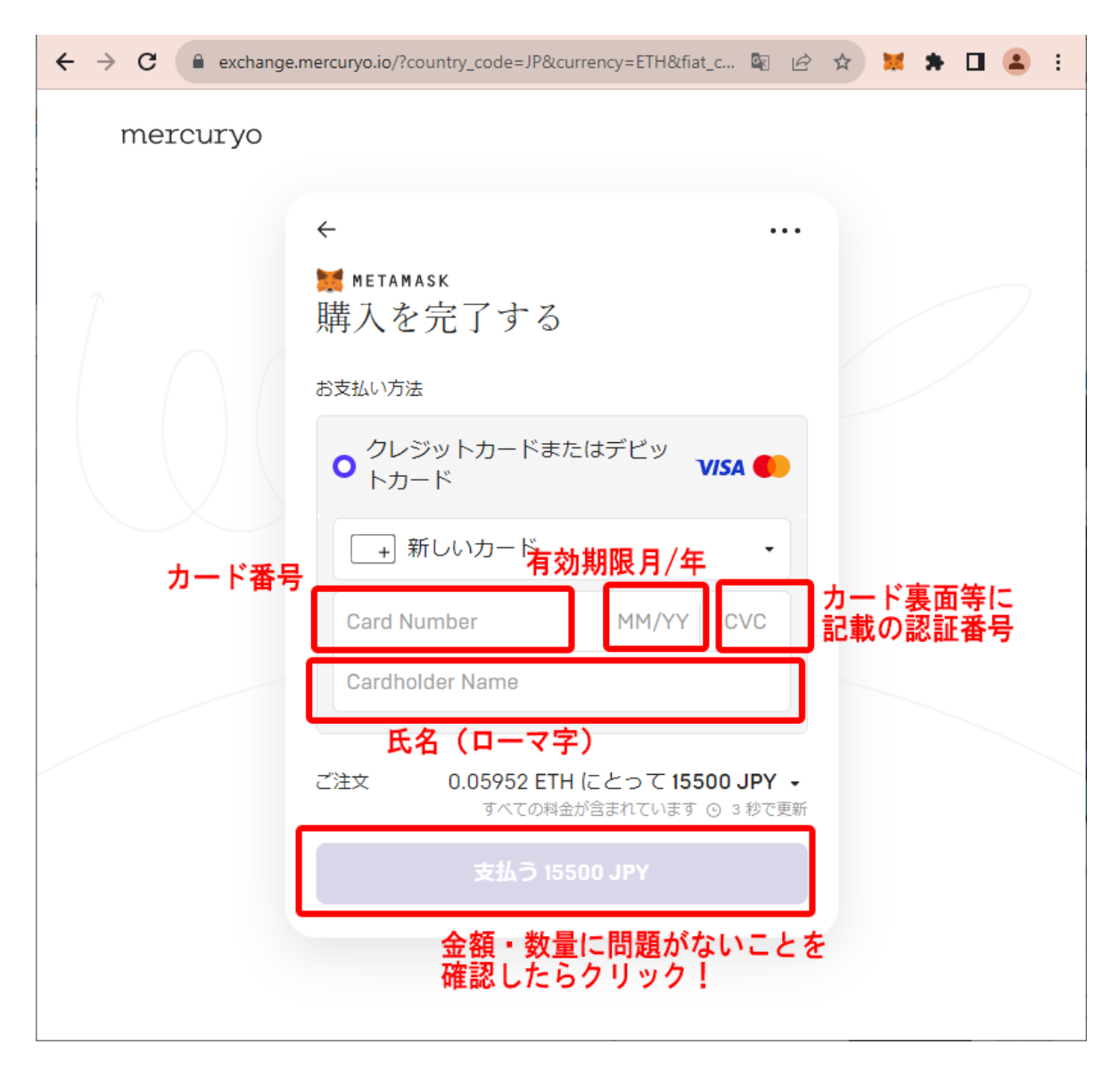

19. 「購入を完了する」という画面が表示されたら、カード情報を入力します。入力内容や、表示 されているイーサの数量、日本円の金額に問題がないことを確認したら、「支払う」をクリックし ます。

この後、カード会社によっては独自の認証(3Dセキュア等)画面に遷移する場合があるので、そ の場合はカード会社が定める所定のステップに従い認証を行いましょう。

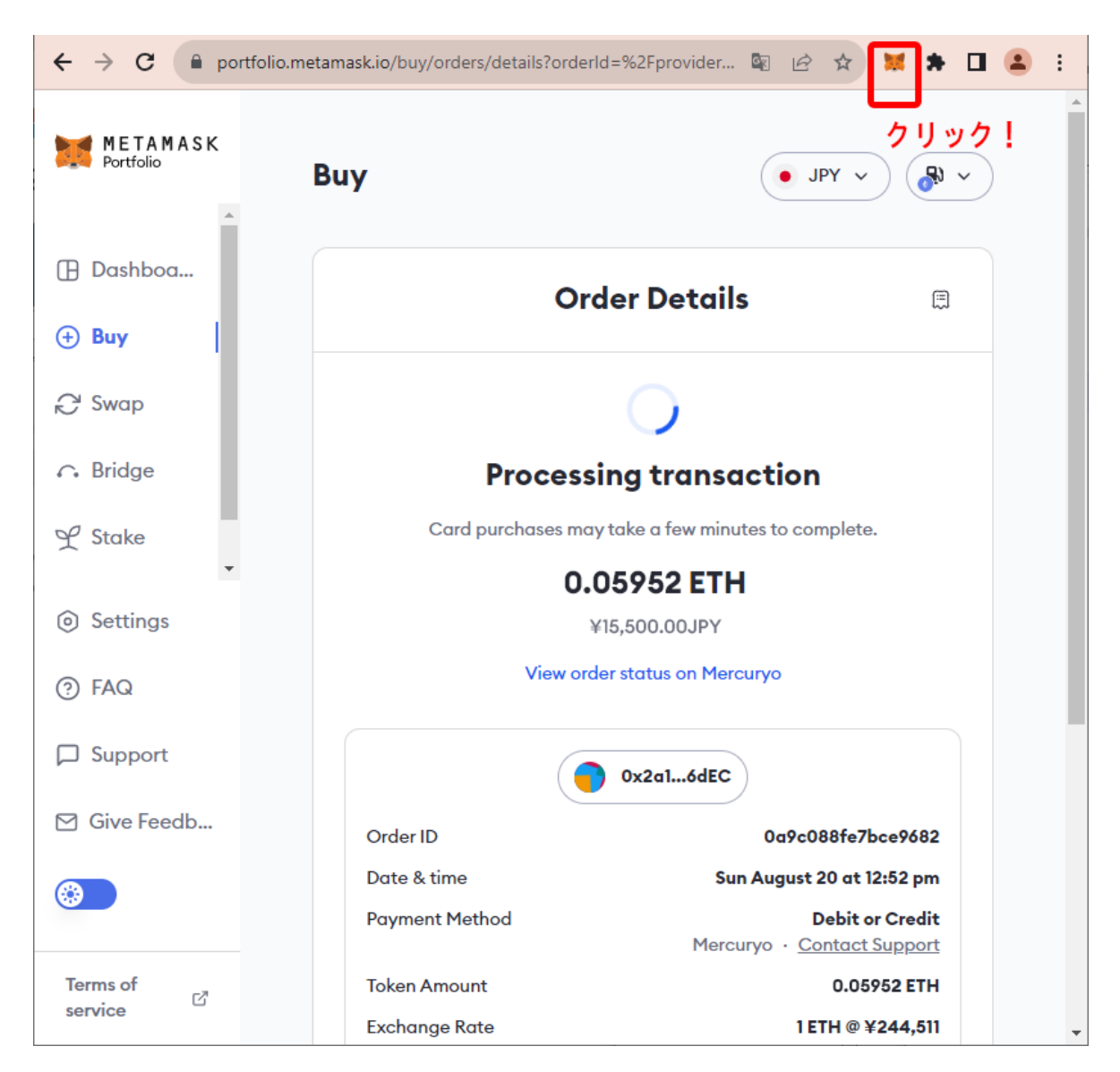

20. 「Order Details」という表示に切り替わったら、イーサの購入手続き完了です。ツールバーの MetaMaskメニューをクリックします。

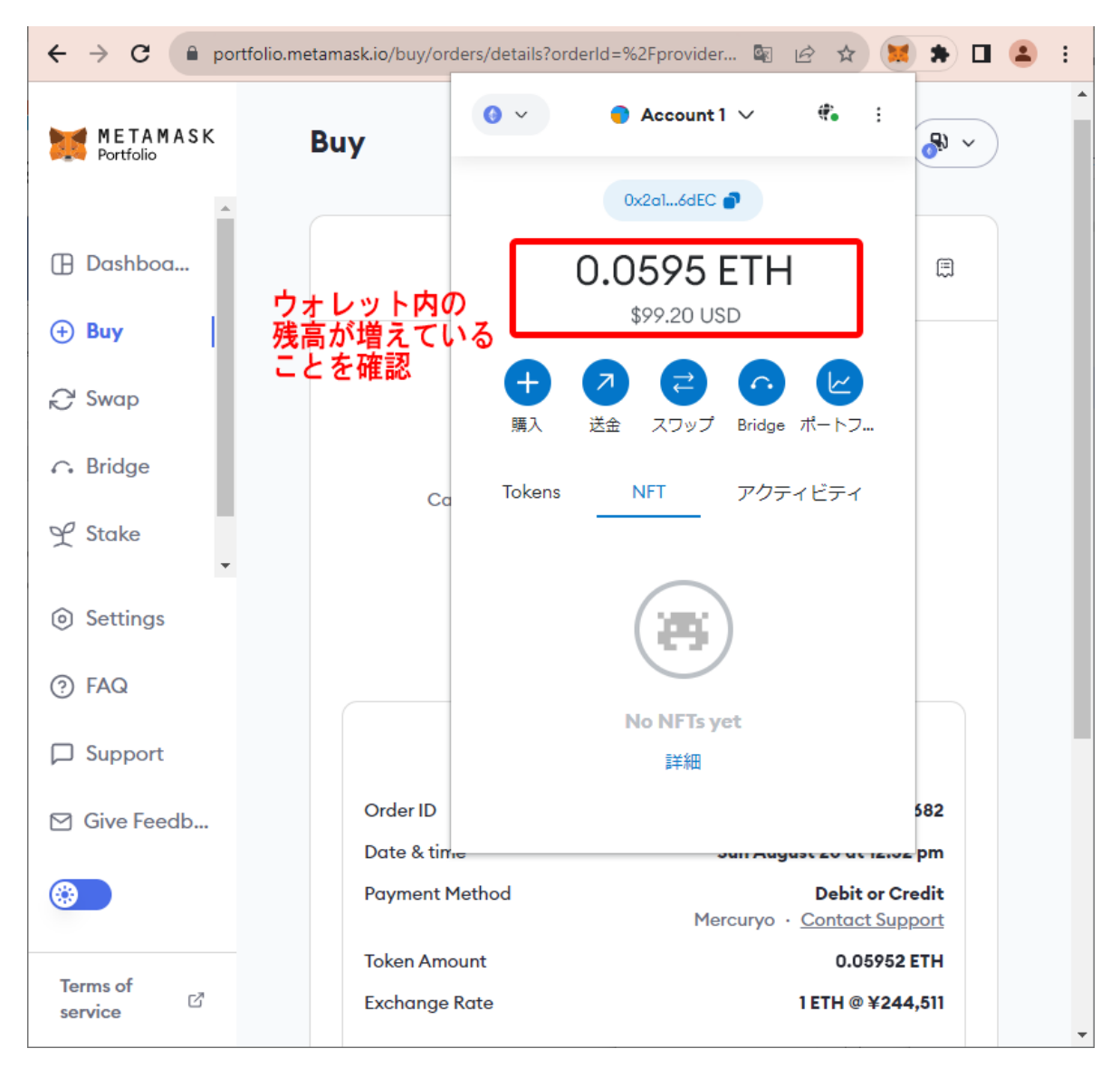

21. MetaMaskメニュー画面上で、残高が増えていたら無事イーサの入金が完了です。ネット ワーク状況によっては入金反映に時間を要す場合があるので、その場合は時間をおいて残高 を確認しましょう。

補足:本人確認を求められたら

セキュリティ上、まれに購入手続きの途中で本人確認を求められるケースがあります。その場 合は、身分証明書を用意の上、下記の方法でスマートフォンを使用して本人確認を行いましょ う。

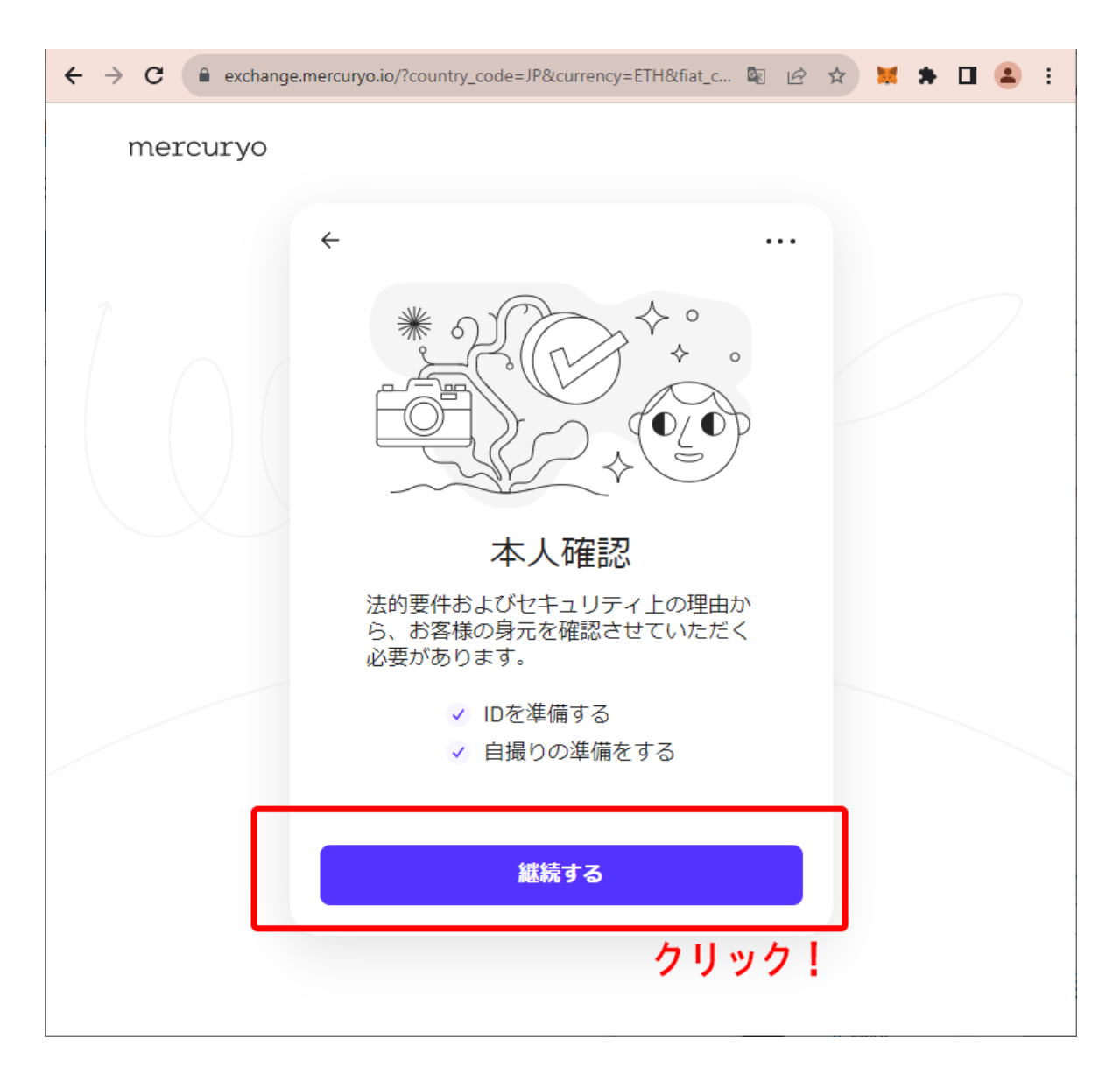

1. 本人確認ページが表示されたら、「継続する」をクリックします。

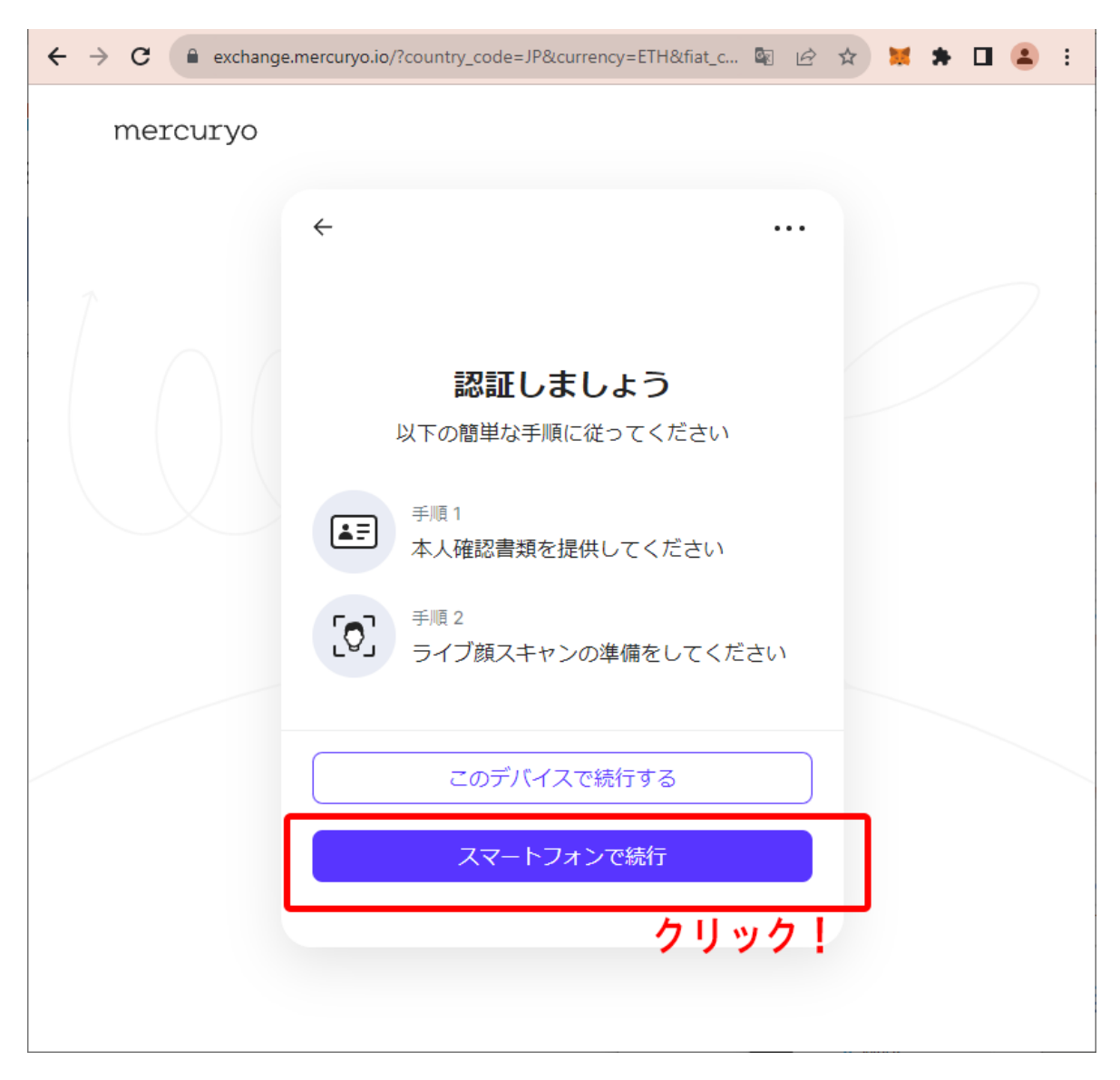

2. 「認証しましょう」という画面に移ったら、「スマートフォンで続行」をクリックします。なお、カメラ 付きのPCを使用している場合はPCのまま続行することも可能ですが、不具合が発生する可能 性が高く、推奨されません。

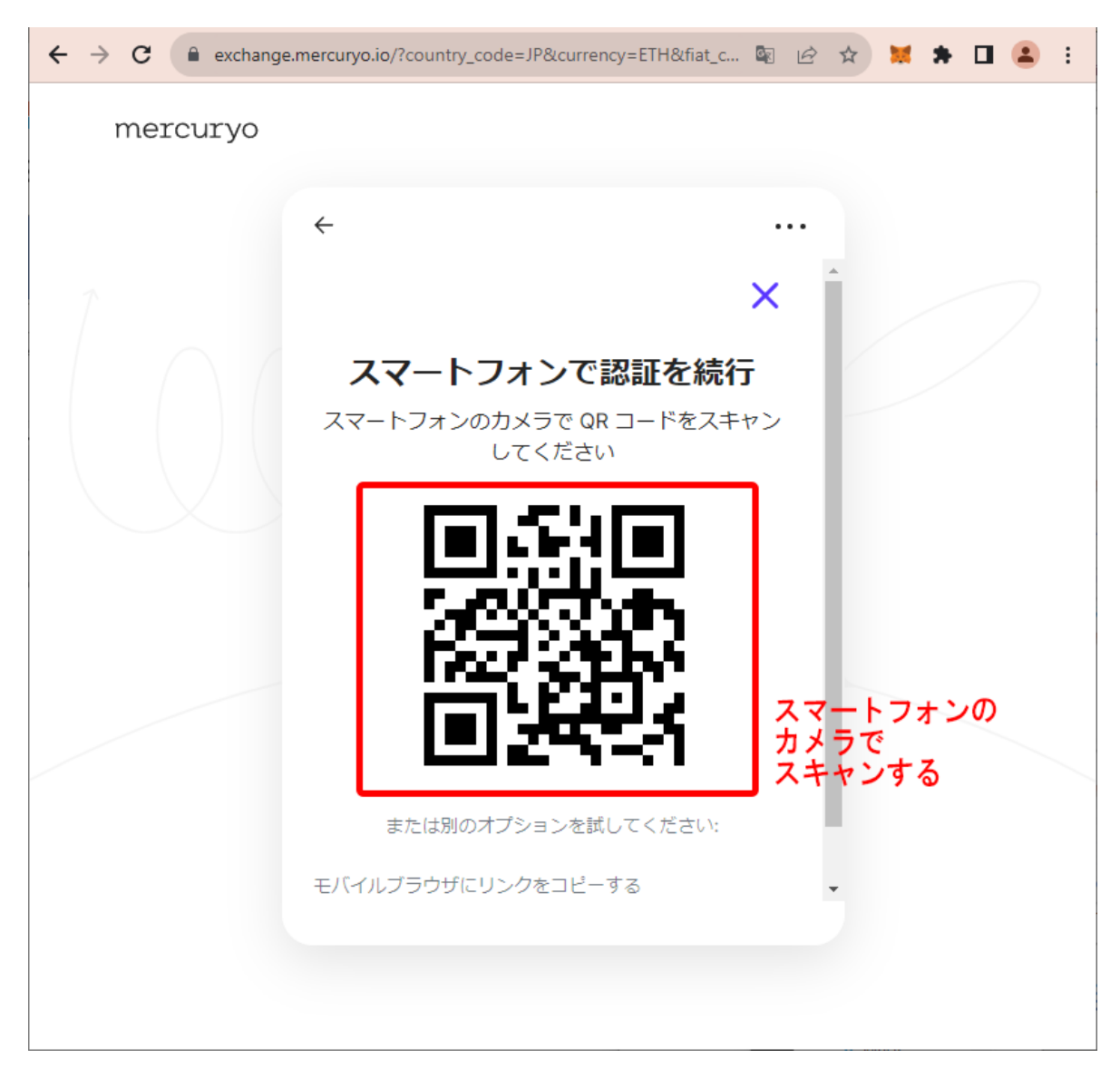

3. QRコードが表示されるので、スマートフォンのカメラでスキャンをします。これにより、スマート フォン上で表示されるガイダンスに従って本人確認を進めることができます。

以上で、MetaMaskウォレット内に仮想通貨(イーサ)を用意することができました。

## **STEP 3**:**NFT**を購入する

STEP 1で作成したMetaMaskウォレット、そしてSTEP2で用意した仮想通貨を使用して、実際に NFTを購入するための具体的手順を紹介します。繰り返しとなりますが、NFTを購入するために は予めウォレット内に必要資金を補充しておく必要があります。また、購入の際にはNFTそのも のの代金だけでなく、「ガス代」と呼ばれるネットワーク手数料が発生します。STEP 2の例では、 NFTそのものの価格である0.05 ETHに加え、余剰として0.01 ETHを加えた合計金額0.06 ETHを補 充しましたが、このように少なくとも購入したいNFTの代金に加え0.01ETHほどの余剰資金をウォ レットに用意しておくことをお勧めいたします。

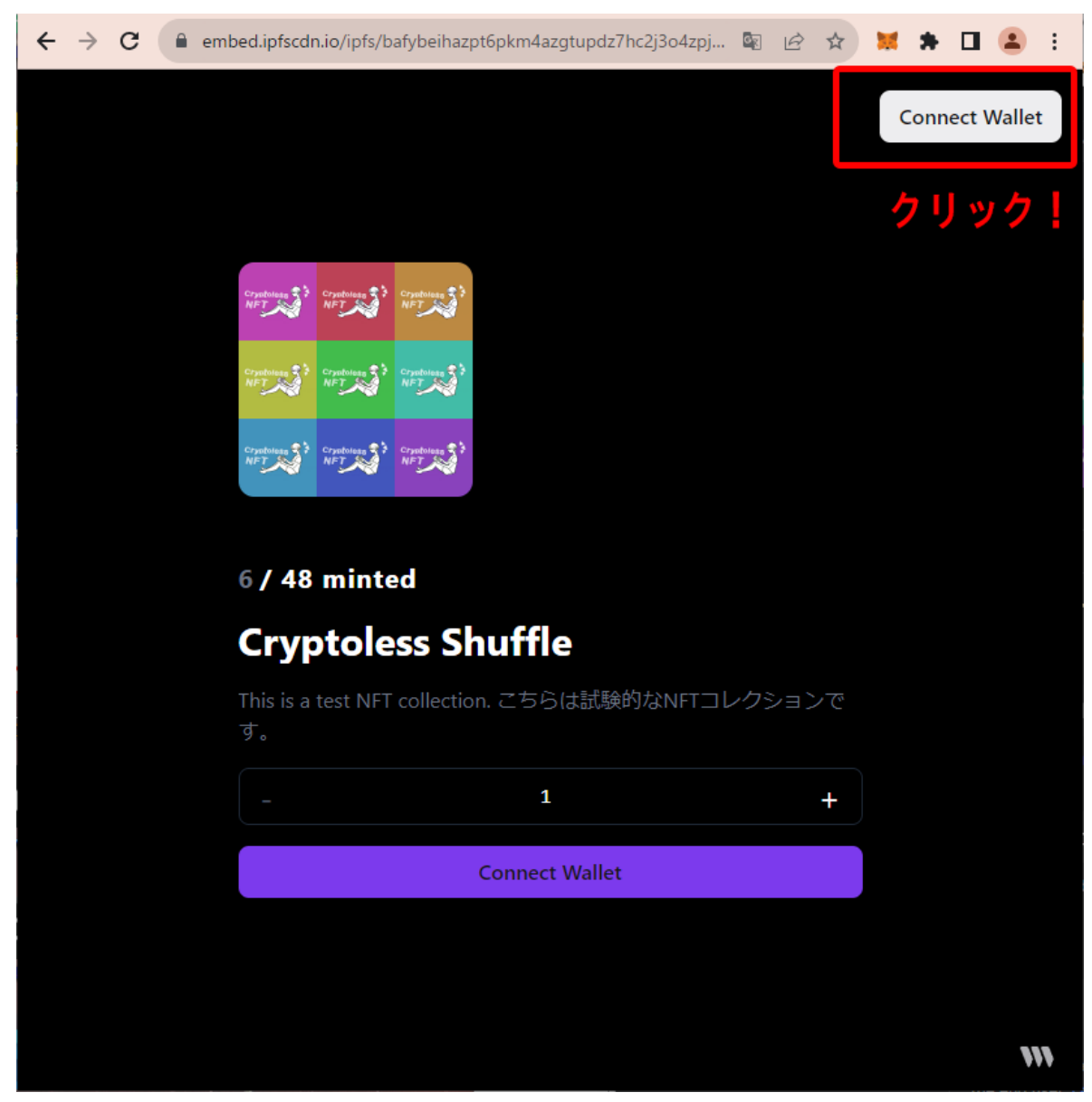

1. NFT購入ページを表示し、「**Connect Wallet**」をクリックします。これにより、購入ページと MetaMaskを接続します。

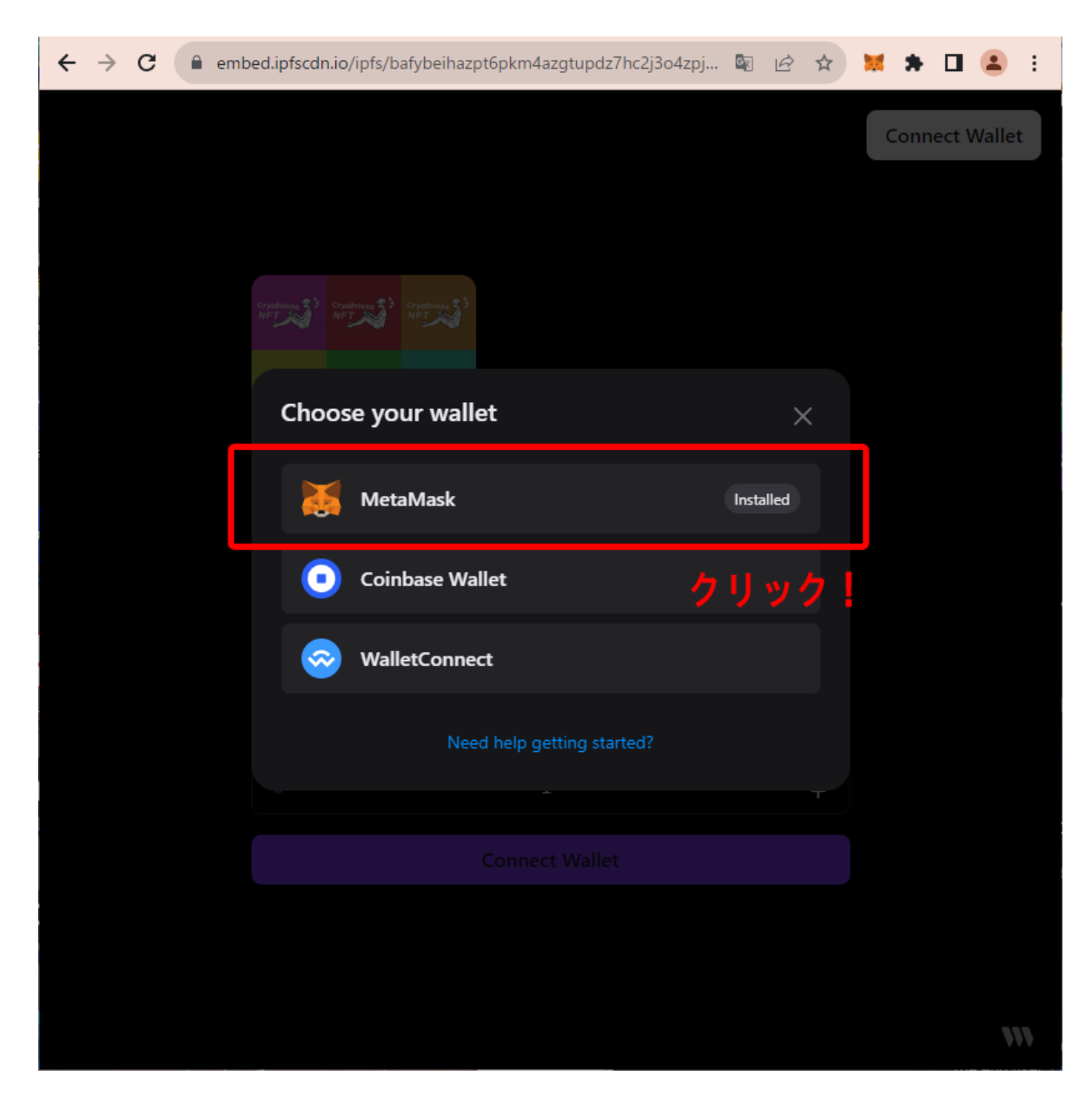

2. 「Choose your wallet」と表示が出たら、「**MetaMask**」をクリックします。

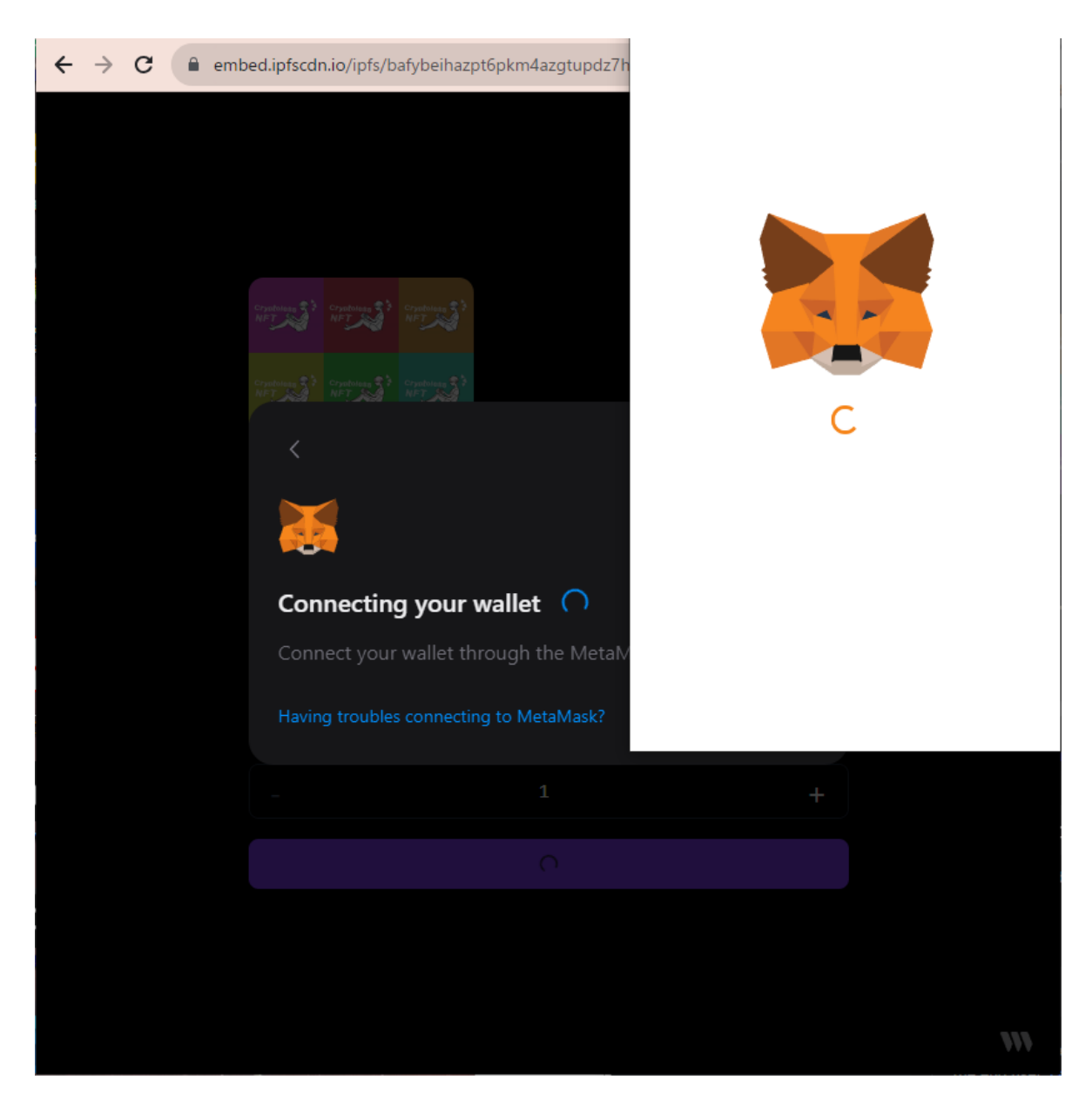

3. 「Connecting your wallet」とメッセージが表示がされるので、しばらく待機します。

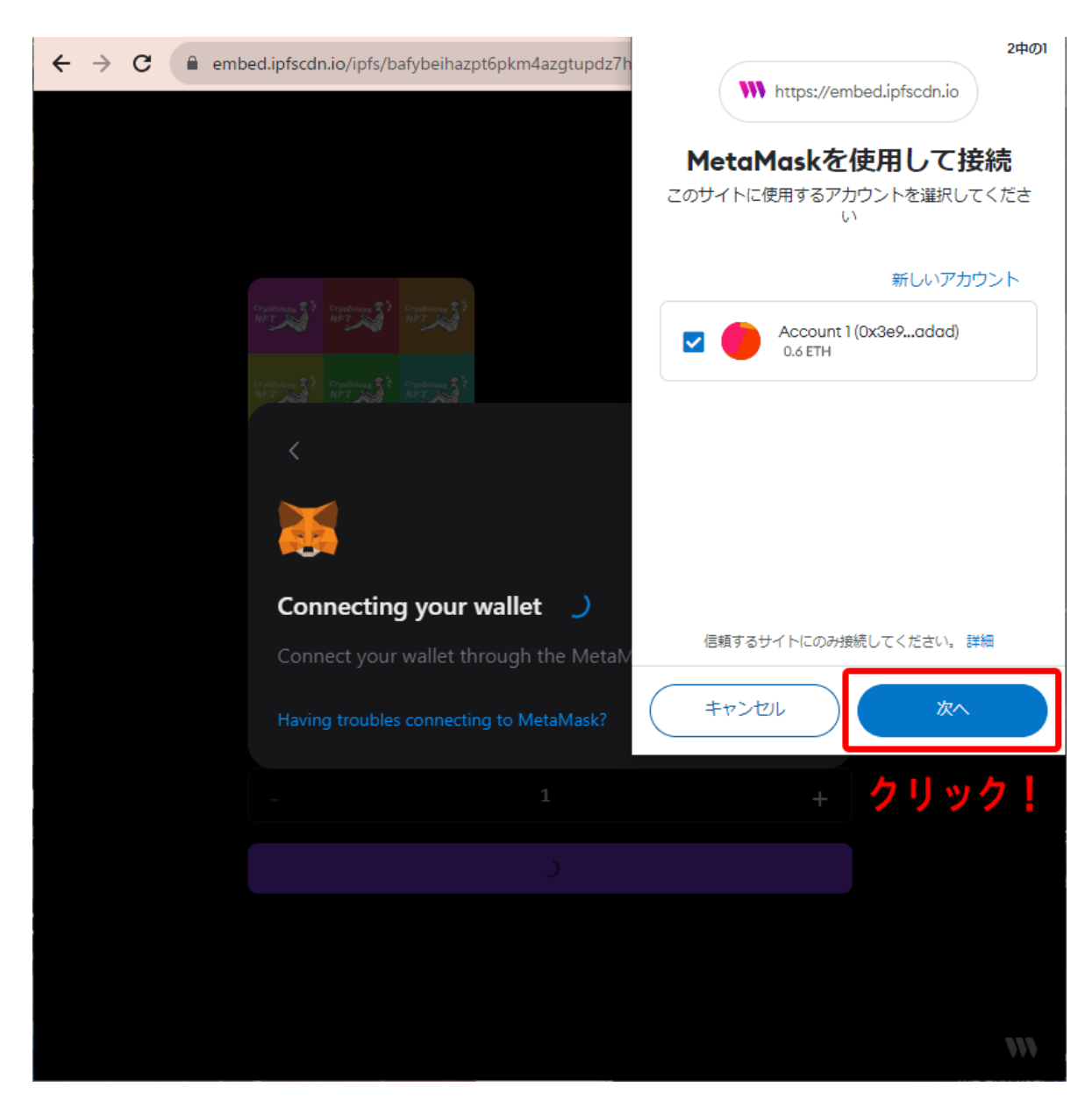

4. MetaMaskポップアップメッセージが表示されたら、「次へ」をクリックします。誤ってポップアッ プを消してしまった場合は、ツールバー上のキツネマークの拡張機能アイコンをクリックするこ とで再表示させることができます。

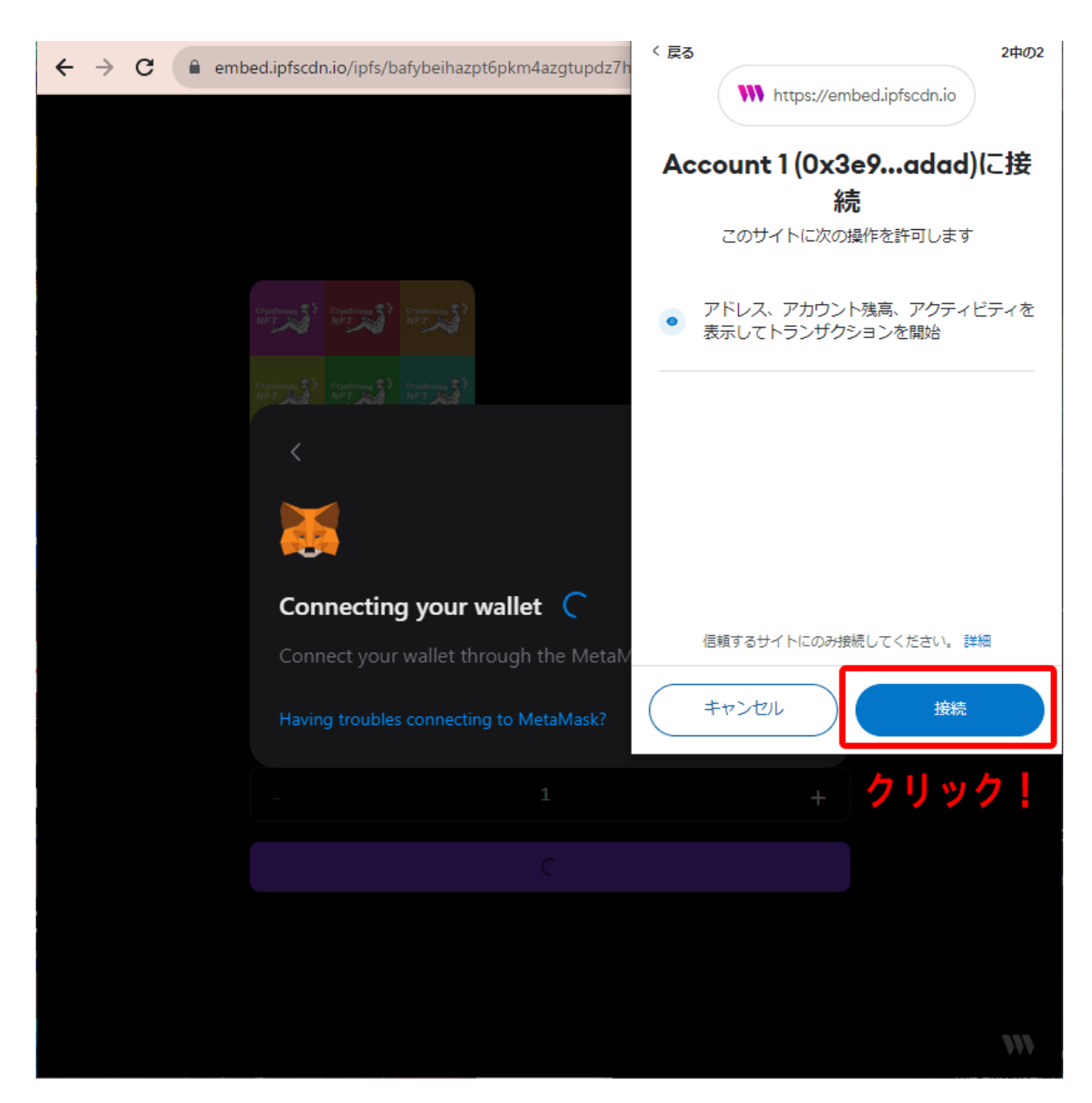

5. 再度ポップアップが表示されたら、今度は「接続」をクリックします。

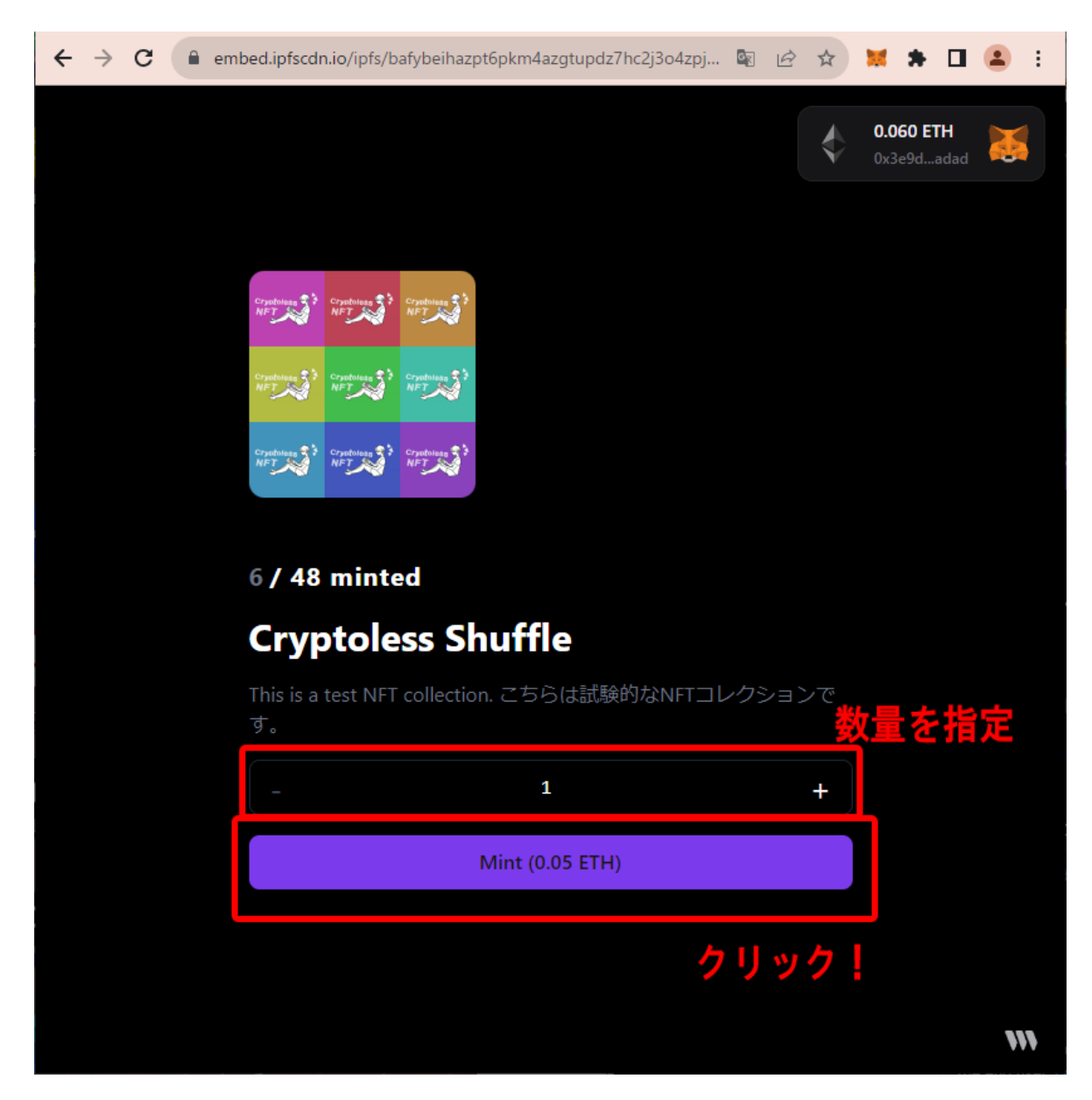

6. MetaMaskの接続が完了すると、画面右上にキツネマークと共に現在のウォレット残高が表 示されます。

次に、購入したいNFTの数量を指定し、Mint(購入)ボタンをクリックします。ここでは、例として NFTを1つ購入する場合として説明を進めます。

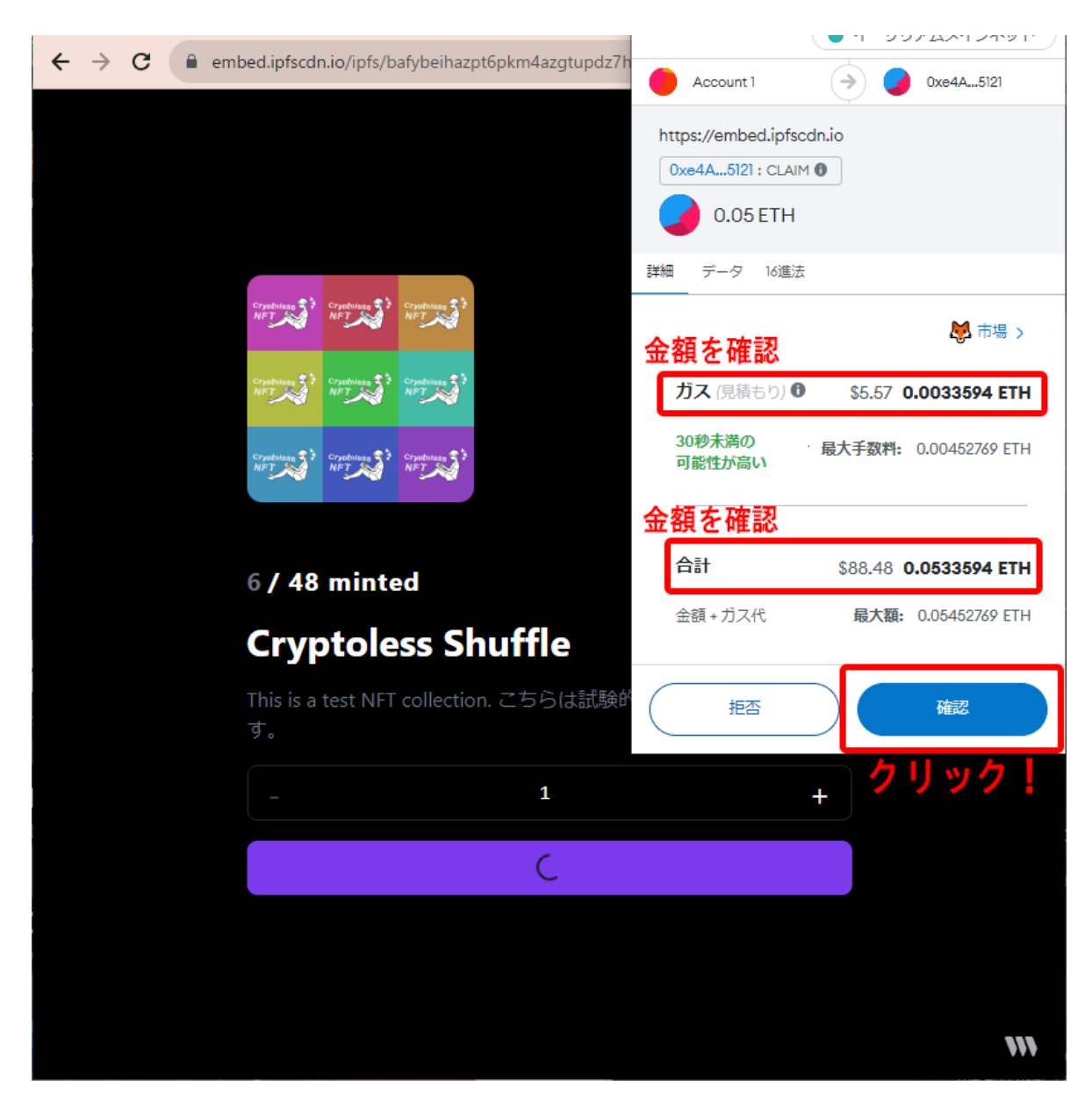

7. 再度MetaMask Notificationポップアップが表示されたら、いよいよNFTの購入のための最終 ステップに移ります。購入前に表示されている内容を入念にチェックしましょう。

「ガス(見積もり)」とは、NFT購入の際に発生するネットワーク手数料である「ガス代」の推定金 額を表します。あまりにも高額になっている場合は、ネットワークが混雑している可能性がある ので、一旦「拒否」をクリックし、時間をおいて再度試してみましょう。

「合計」とは、前述のガス代とNFTそのものの価格の合計金額を表します。この合計金額分の仮 想通貨がトータルで掛かるコストとなり、NFTと引き換えにウォレットから支払われます。

内容に問題がなければ「確認」をクリックして購入を実行します。

※ここに表示されている金額は推定金額です。実際に支払われる金額との間に差異が生じる 場合がありますので、事前に十分な仮想通貨をウォレットに保有しておくことをお勧めします。

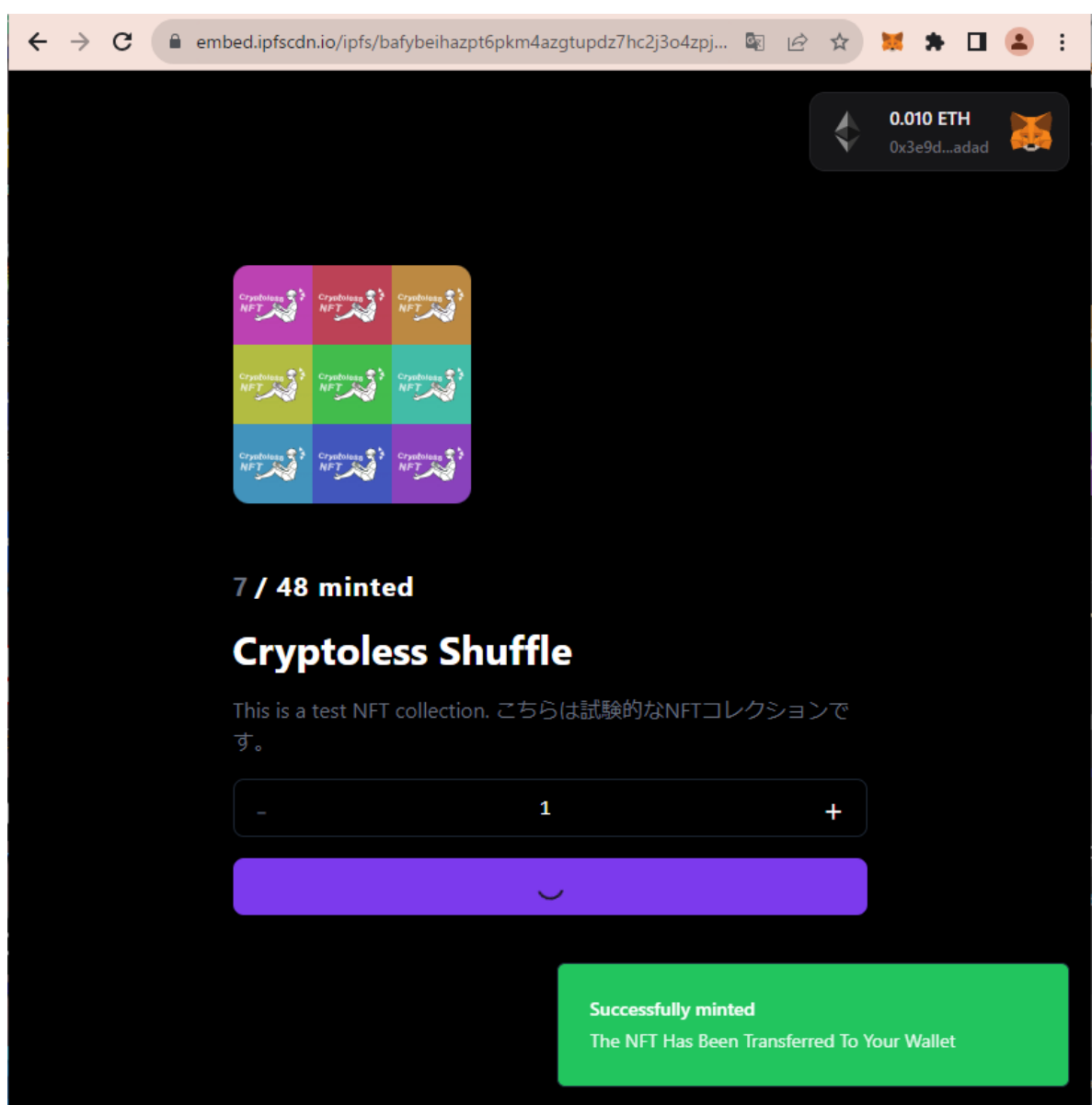

8. 数十秒~数分程経過すると、「Successfully minted」と表示されます。これでNFTの購入が完 了しました。

**STEP 4**:購入した**NFT**を確認する

購入したNFTは自動的にMetaMaskウォレットに紐づけられますが、NFTの確認・閲覧をするため には一部設定を変更する必要があります。ここでは、購入したNFTをMetaMaskウォレット上で確 認するための手順を説明します。

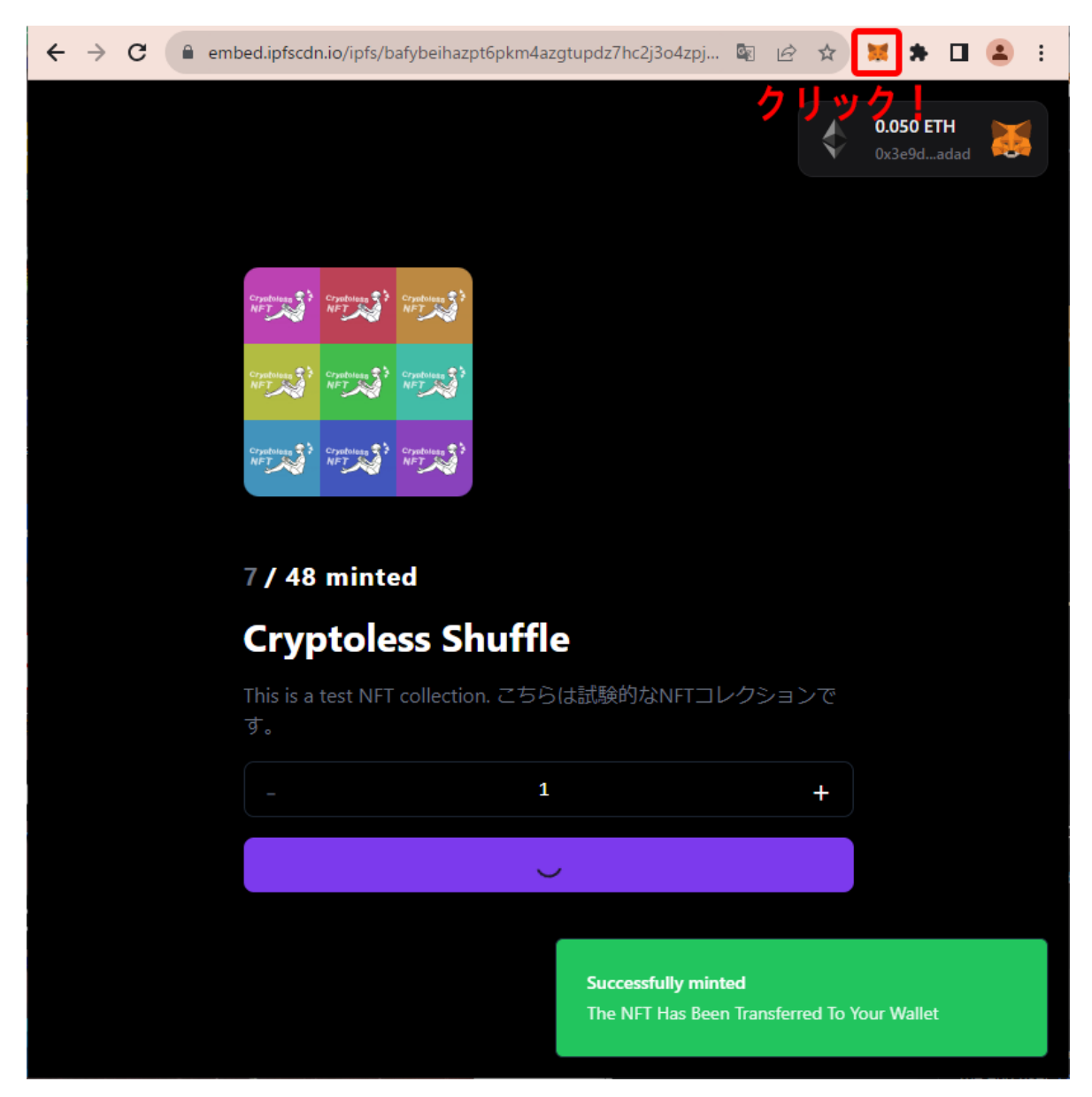

1. Chromeツールバー上のキツネアイコンをクリックし、MetaMaskメニューを開きます。

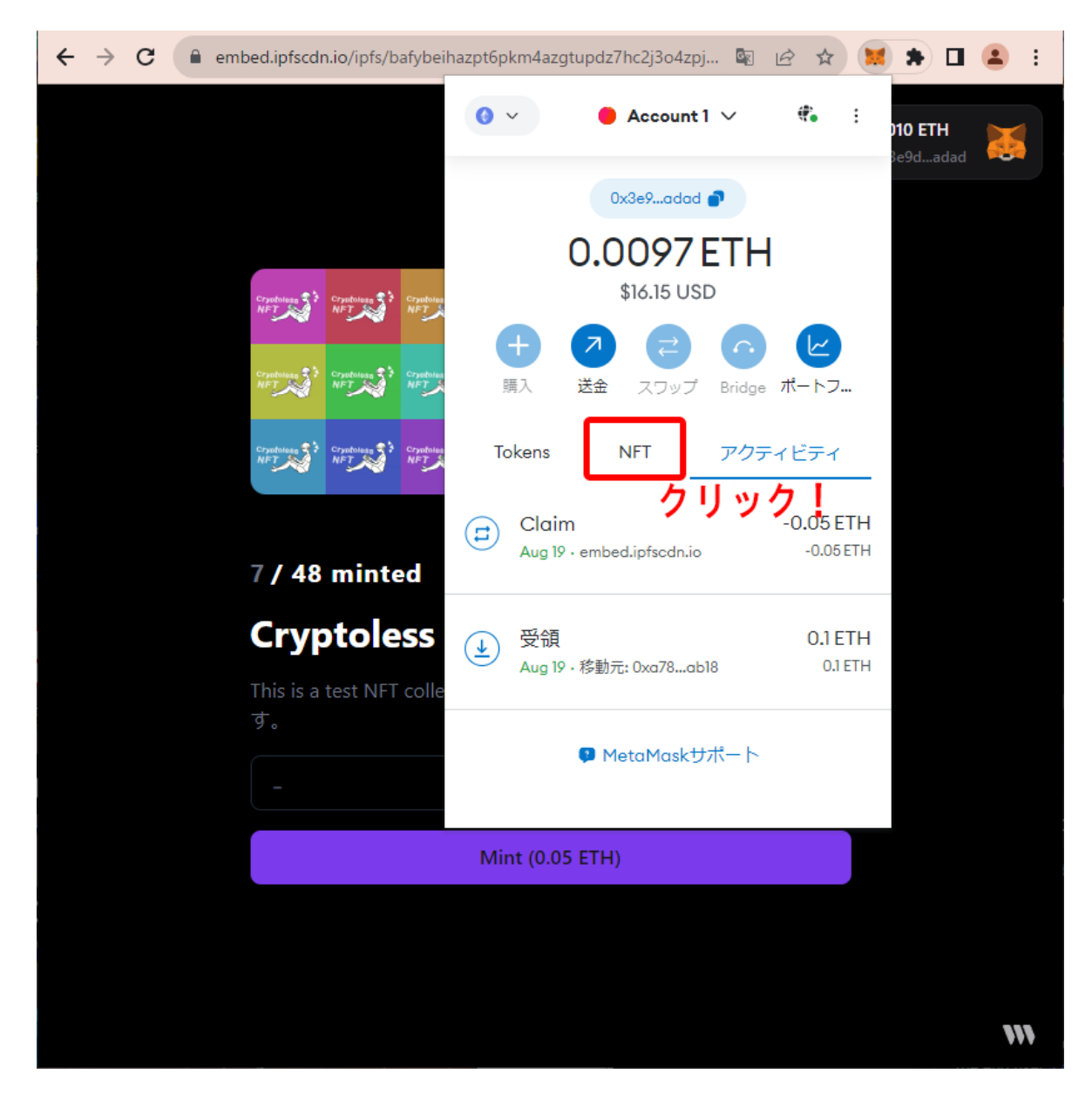

2. MetaMaskメニューがポップアップ表示されたら、「**NFT**」タブをクリックします。

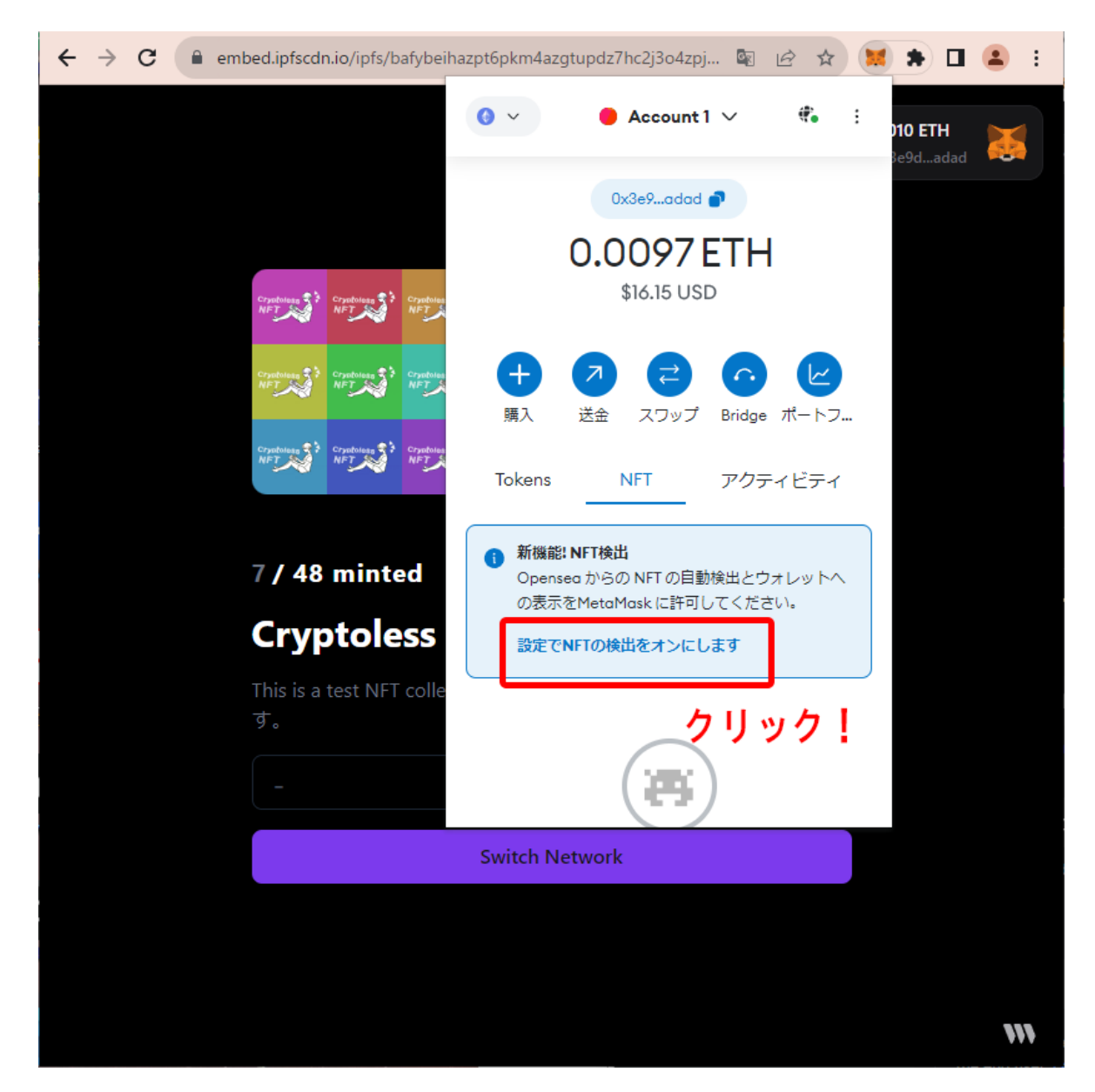

3. 「設定で**NFT**の検出をオンにします」をクリックします。

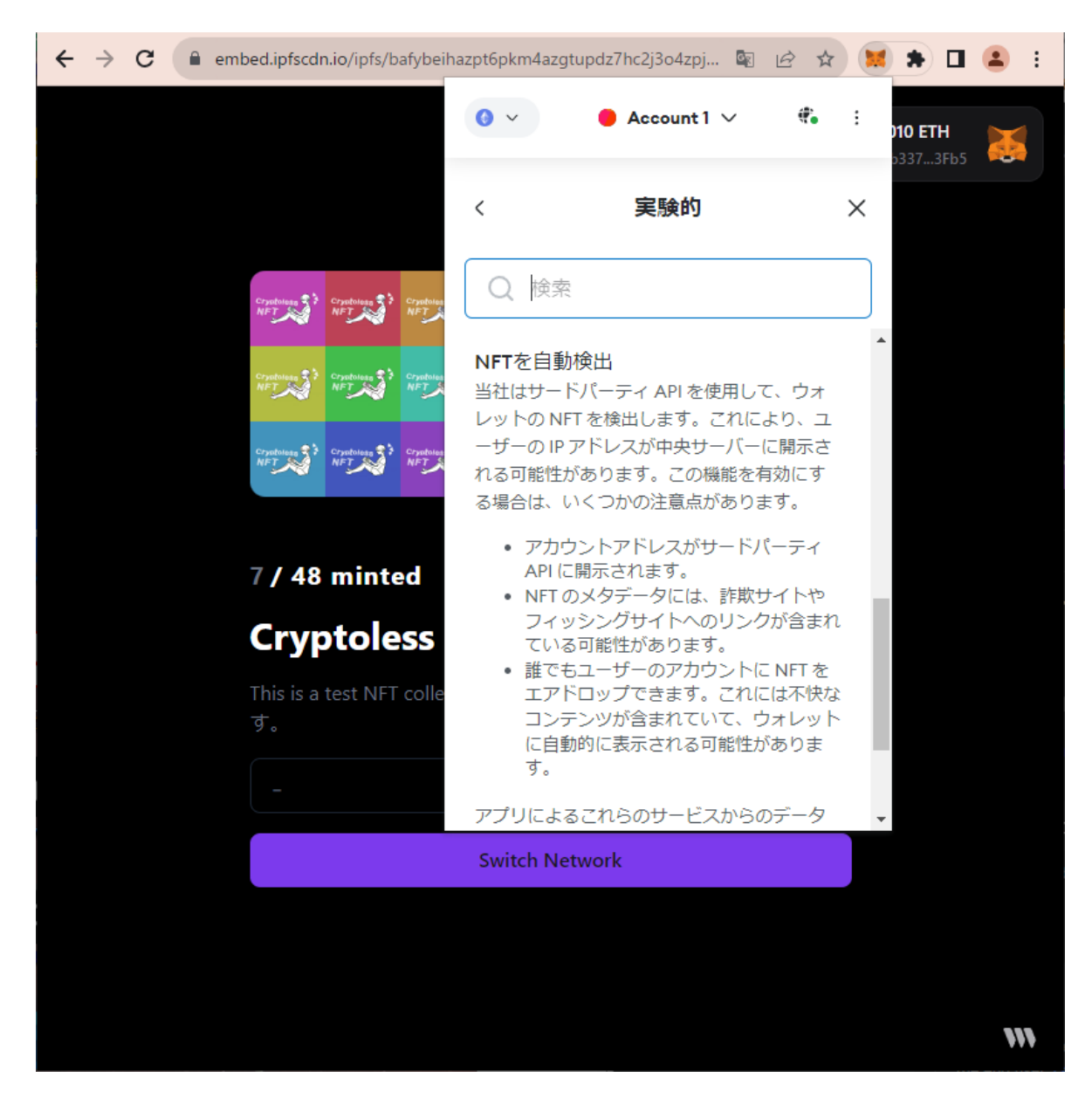

4. 「NFTを自動検出」というメニュー項目が表示されるので、下へスクロールします。

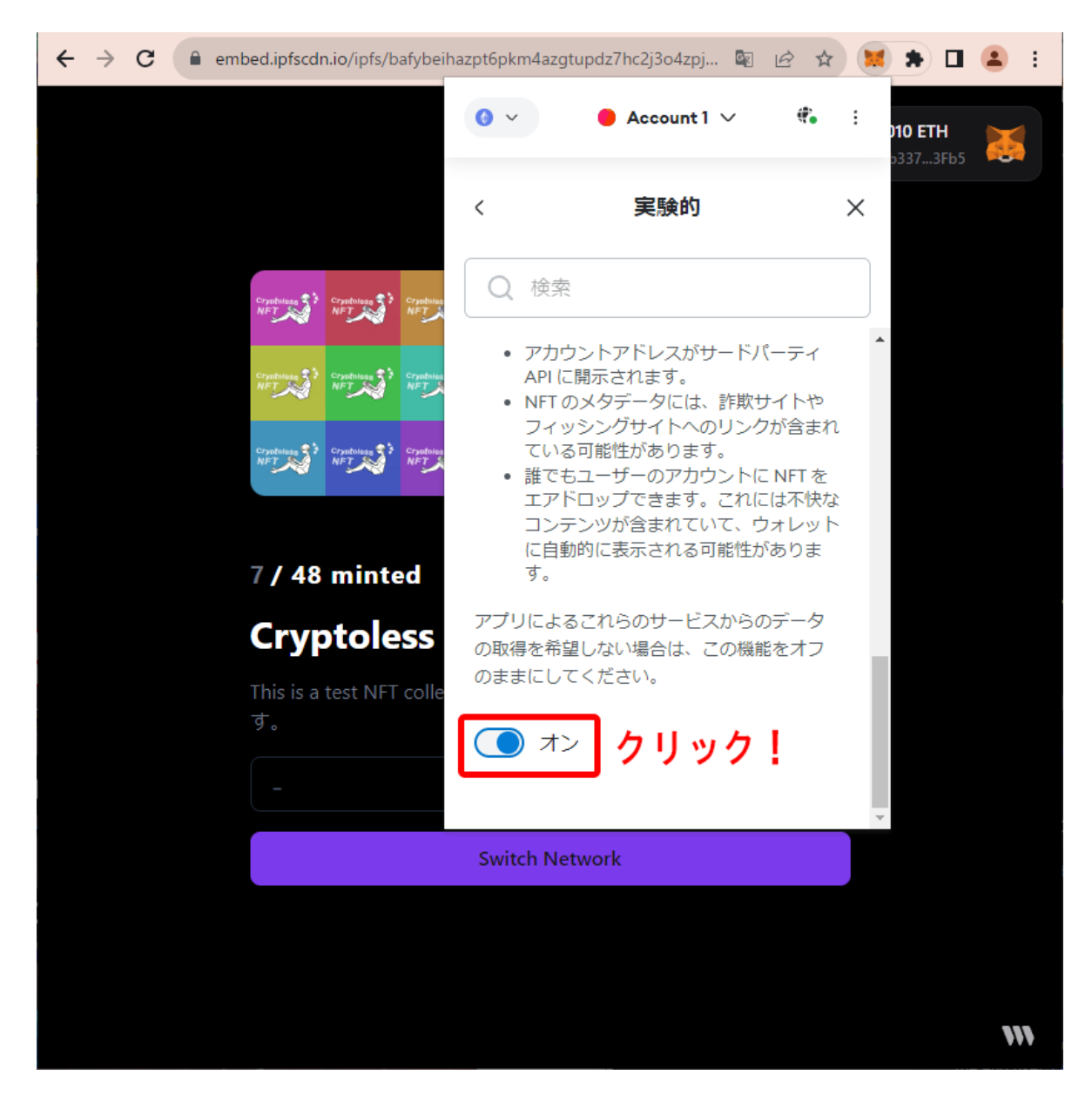

5. 最下部のスイッチをクリックして「オン」にし、メニューを閉じます。

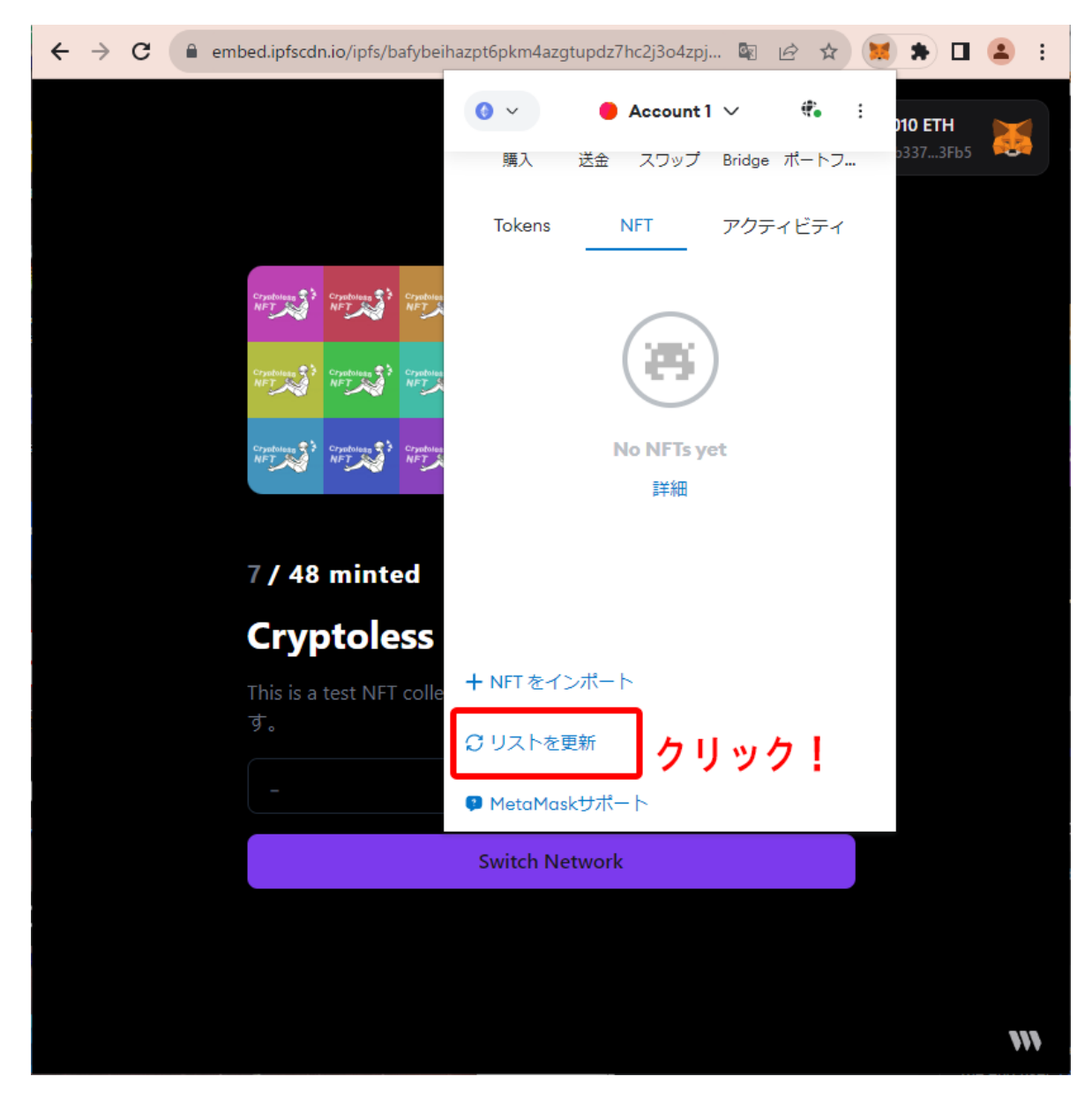

6. これにより、NFTタブ内に「リストを更新」という項目が表示されるようになりました。「リストを 更新」をクリックします。

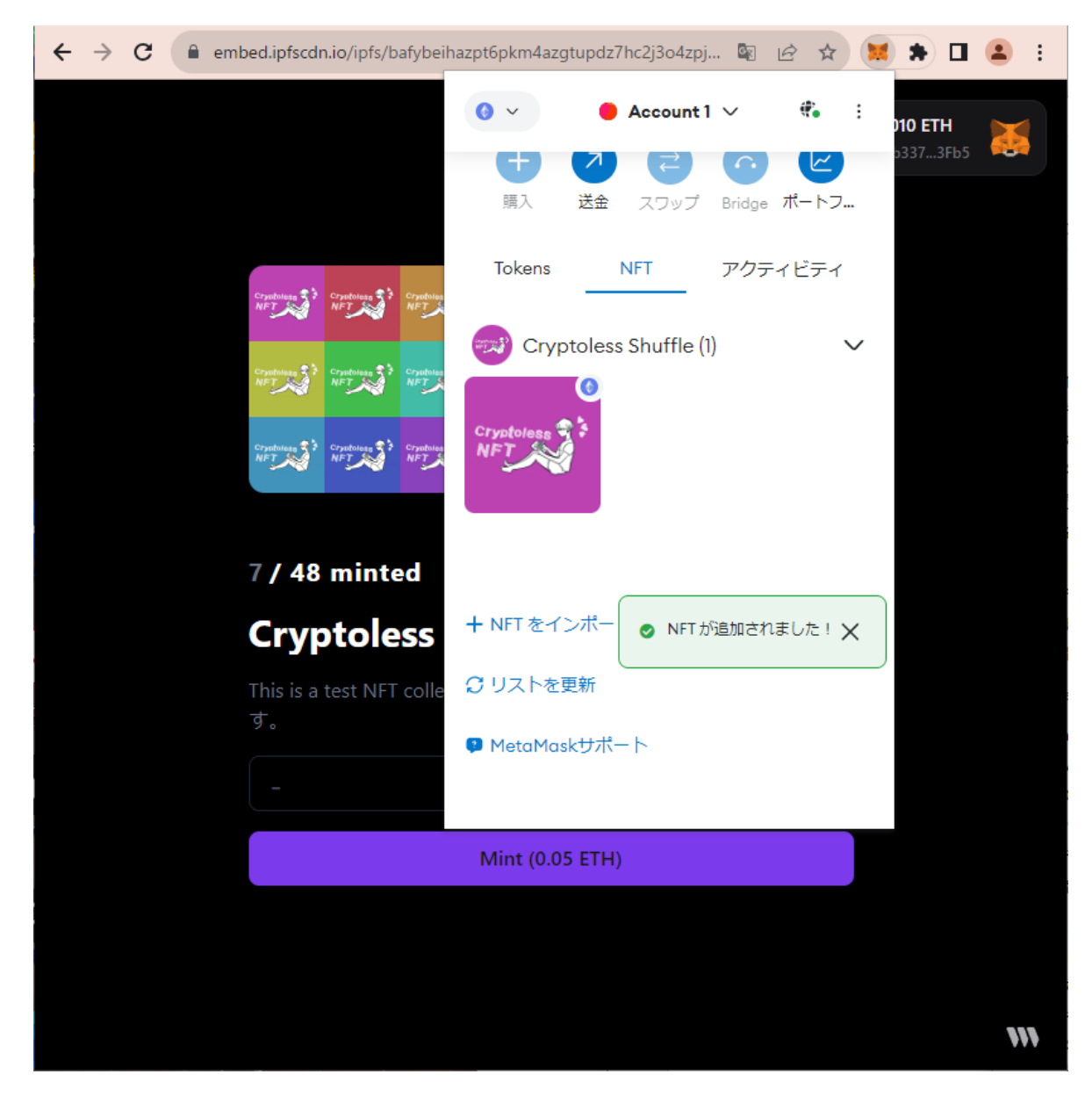

7. 「NFTが追加されました!」というメッセージが表示され、同時にNFTタブ内に購入済みNFTが 一覧表示されます。

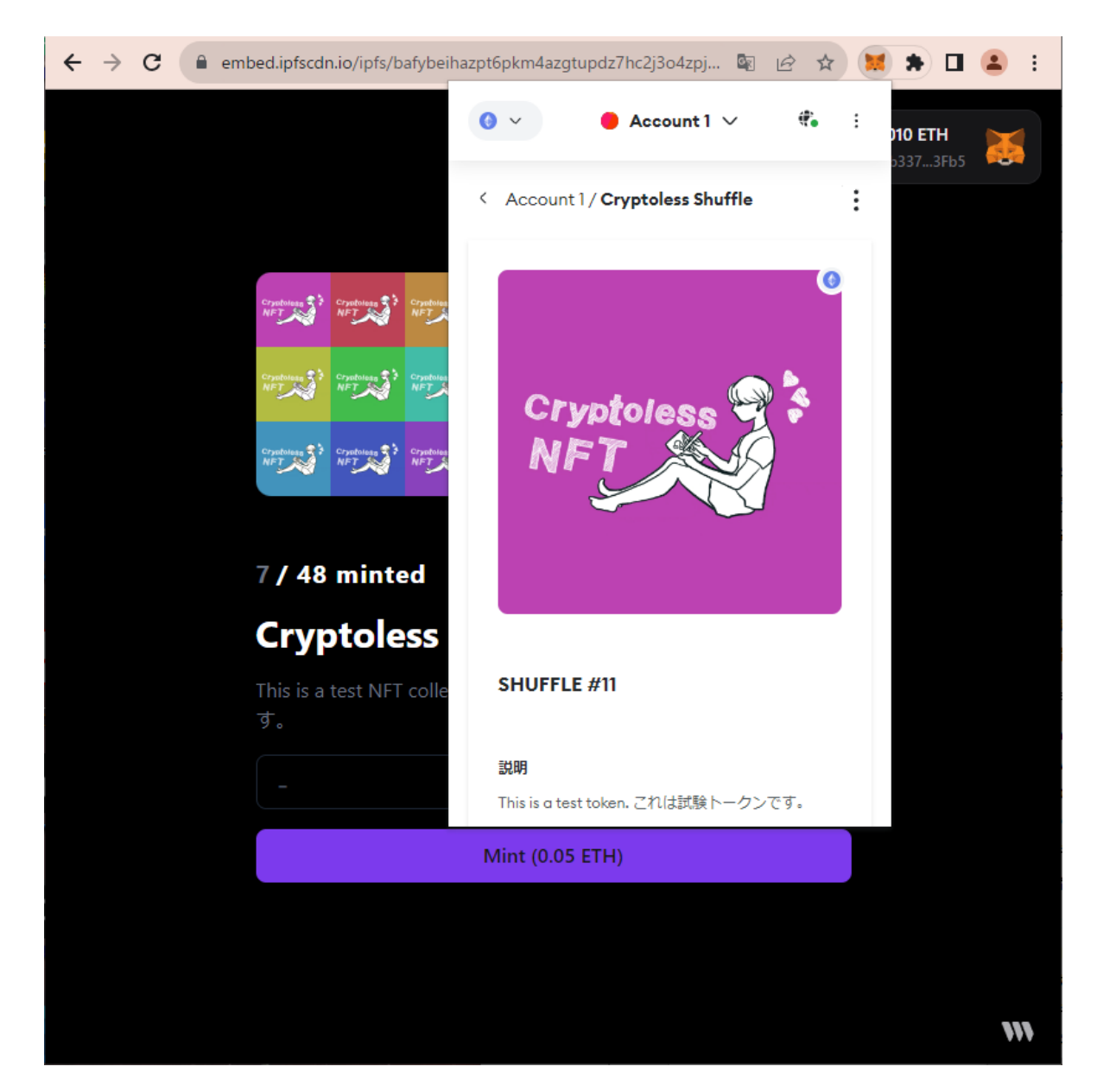

8. サムネイルをクリックすることで、各NFTの詳細を確認することができます。

以上が、NFT購入手順となります。なお、手順通りに進めたにもかかわらず途中でつまずいてし まった場合や、エラーが起きてしまった場合は、当該箇所のスクリーンショットを添えて、サポー ト窓口(support@cryptolessnft.com)までメールをお送りいただけますと幸いです。

宜しくお願い申し上げます。